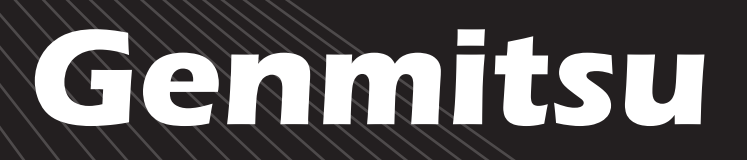

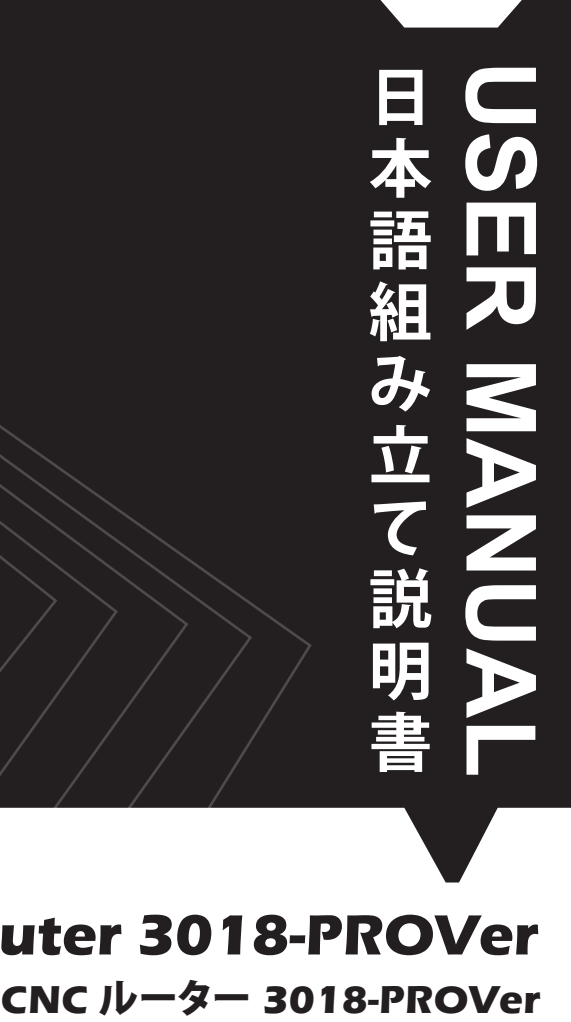

# **Contents / コンテンツ CNC Router 3018-PROVer**

**V1.3 Mar**. **2022**

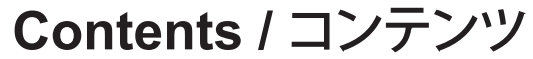

**English**

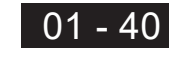

日 本 語

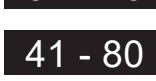

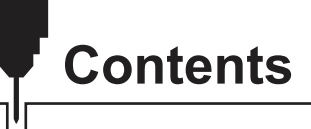

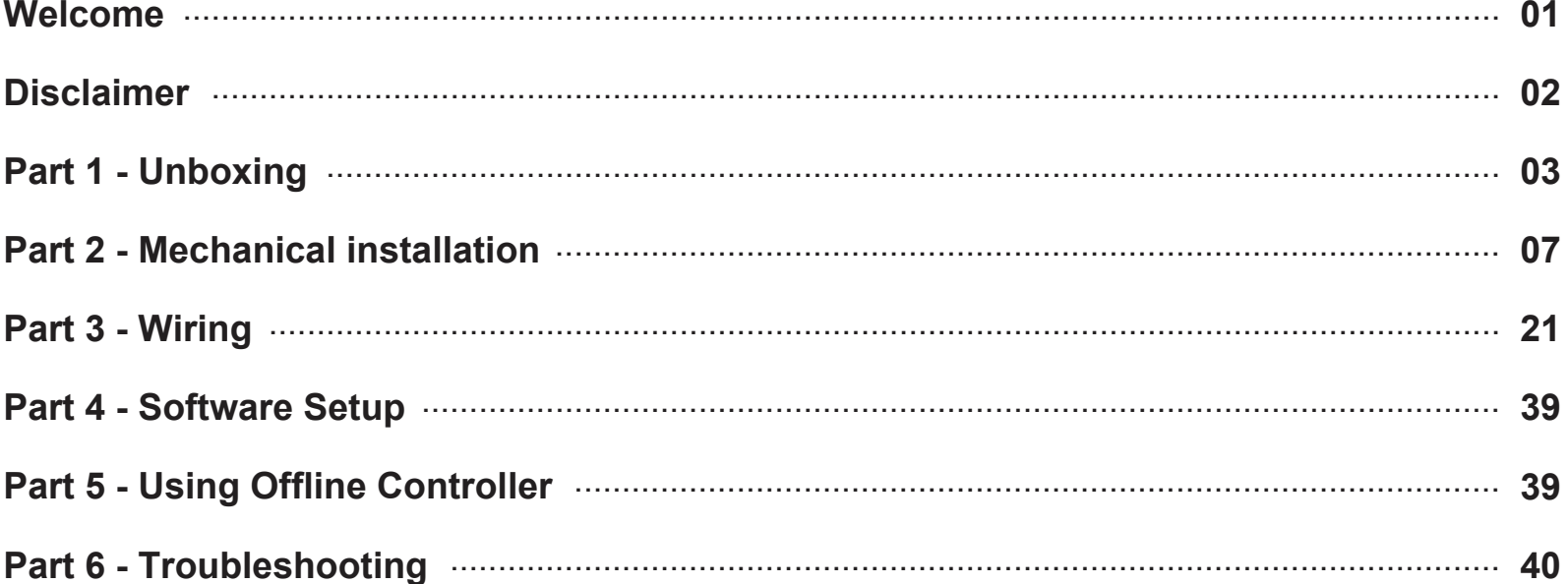

## **Welcome**

Thank you for purchasing the Genmitsu 3018-PROVer CNC Router from SainSmart.

Included in your package will be a Micro SD card. On the Micro SD Card, you will find:

- Assembly instruction videos
- PDF version of this manual
- Windows USB Driver
- GrblControl/Candle software for Windows
- Sample files
- Offline Controller control files

These files can also be downloaded from SainSmart Online Resource Center *https://docs.sainsmart.com/3018-prover*

Before attempting to assembly the 3018 PROVer, please watch the assembly video on the Micro SD card. This will help you and avoid mistakes.

For technical support, please email us at **support@sainsmart.com**.

Help and support is also available from our Facebook group. , *https://www.facebook.com/groups/SainSmart.GenmitsuCNC*).

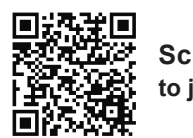

**Scan QR code to join the group**

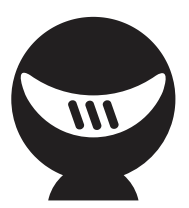

## **Disclaimer**

Before operating your Desktop CNC Machine, please read the manual. Failure to do so may lead to personal injury, poor results, or damage to the CNC Machine. Anyone who operates the Desktop CNC machine should know and understand the contents of this manual.

SainSmart cannot control the conditions in which you assemble your Genmitsu CNC machine or verify if it was done properly. We do not assume responsibility and expressly disclaim liability for loss, injuries, damage, or expense arising out of, or in any way connected with the assembly, handling, storage, use, or disposal of the product.

The information in this manual is provided without any warranty, expressed or implied, regarding its correctness.

#### **Please be careful when using your CNC machine. This machine is an electrical device with moving parts and dangerous areas.**

- Genmitsu CNC Machines are for Indoor Use Only.
- You must be 18 years or older to operate this machine, unless supervised by a knowledgeable adult familiar with the machine.
- Wear the proper Personal Protection Equipment (Safety Glasses etc.).
- Always place the CNC Machine on a stable surface.
- The SainSmart Genmitsu CNC Machine is supplied with Switchable Power Supply 230 VAC or 110VAC. Never use a different power supply; it may cause malfunctions or damage to the machine.
- Ensure the Emergency stop button is easily accessible at all times.
- Never disassemble the Power Supply or Electrical Components. This will VOID the warranty.
- DO NOT TOUCH the machine spindle, or place any body part near the working area when the machine is operating. Serious Injury may occur.
- . DO NOT leave children unsupervised with the CNC Machine even when it's not operating. Injury may occur.
- DO NOT leave the machine unattended while it's operating.
- Ensure your CNC Machine is in a well-ventilated area. Some Materials may discharge smoke or fumes during operation.

## **Part 1 - Unboxing**

Please make sure all the following parts are included. If you are missing any part or have any questions, please email us at *support@sainsmart.com.*

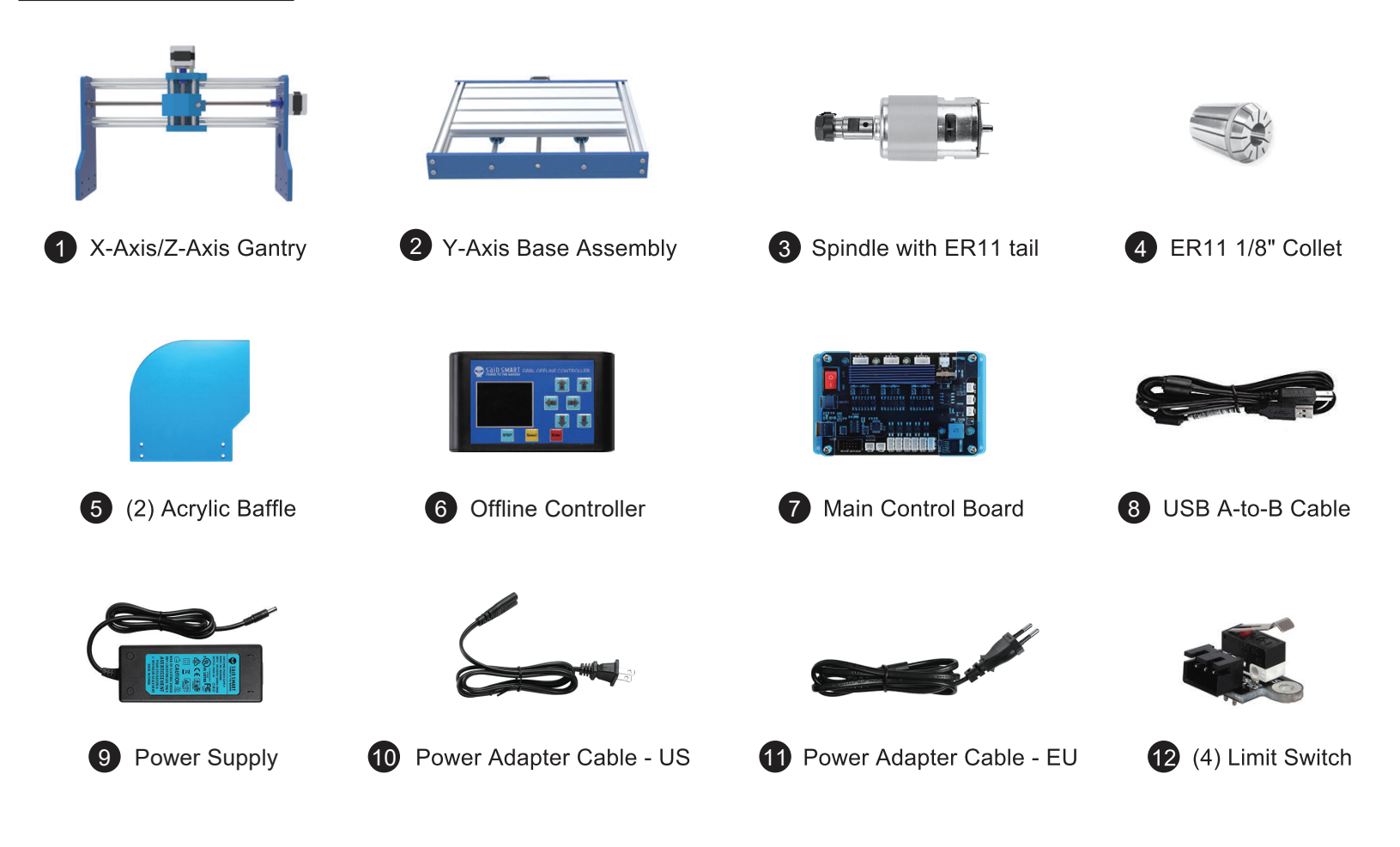

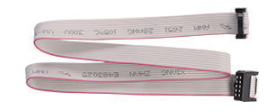

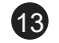

13 Offline Controller Cable

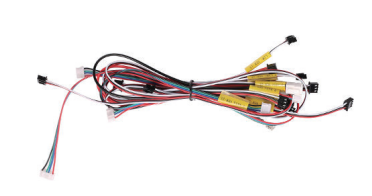

Limit Switch Cable X LIM+, 15cm  $(14)$ **15** Limit Switch Cable X LIM-, 53cm 16 Limit Switch Cable Y LIM+, 30cm Limit Switch Cable Y LIM-, 60cm 17 Limit Switch Cable Z LIM+, 34cm 18 19 Limit Switch Cable Z LIM-, 40cm

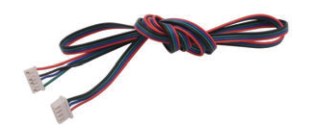

Stepper Motor Cable, X-Axis, 17cm 20 Stepper Motor Cable, Y-Axis, 52cm 21 Stepper Motor Cable, Z-Axis, 28cm 22

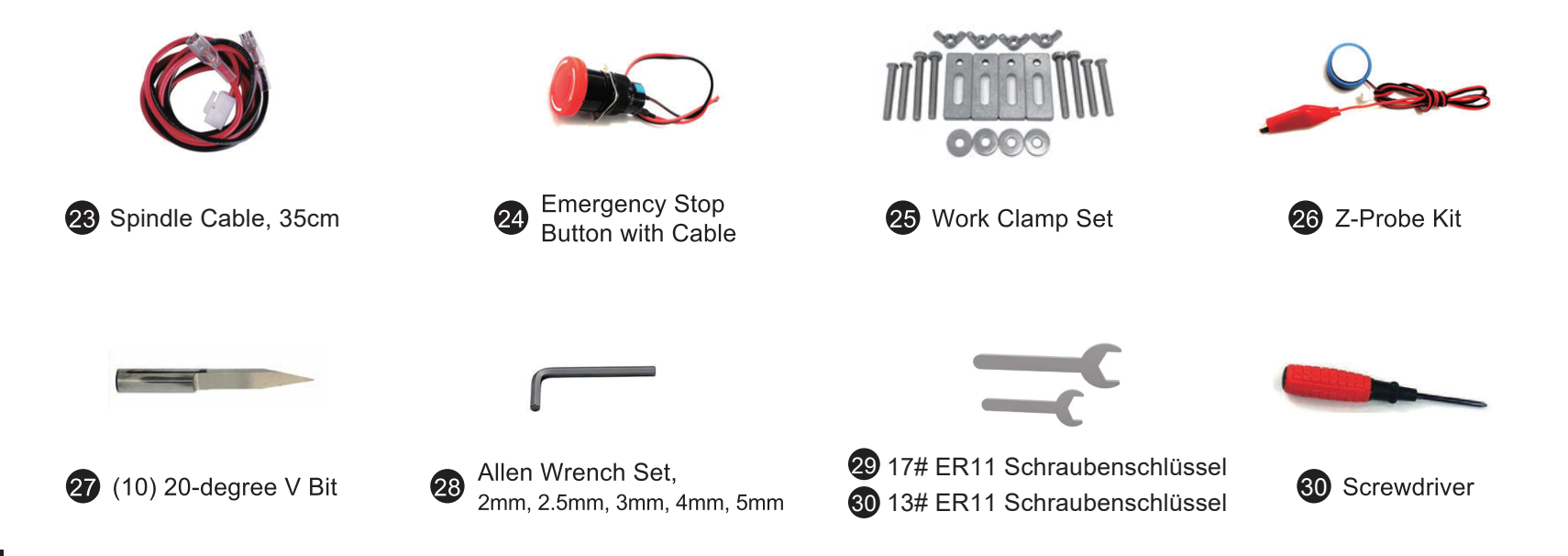

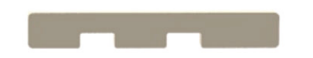

Spacer Template Tool

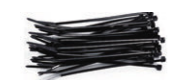

(30) Cable Tie

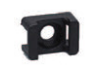

33 (10) Cable Holder

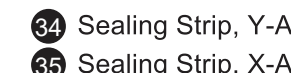

84 Sealing Strip, Y-Axis, 27cm 34cm Sealing Strip, X-Axis, 34cm

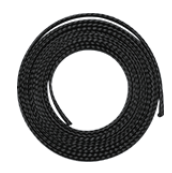

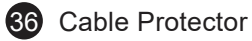

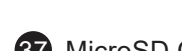

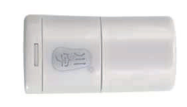

Reader **39** User Manual 40 MicroSD Card 38 MicroSD Card

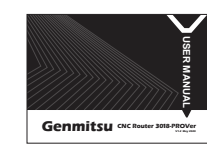

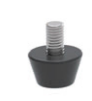

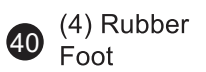

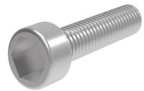

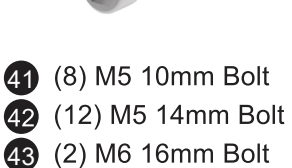

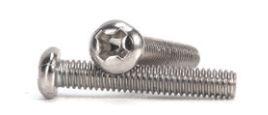

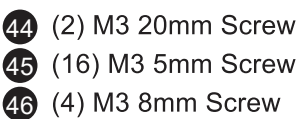

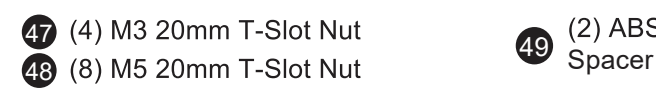

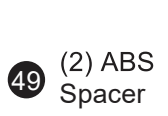

### **Optional Accessories (Not Included)**

Consider following optional upgrades or accessories to make your CNC experience better! You can find them on *www.sainsmart.com*. Save 10% with discount code PROVER10

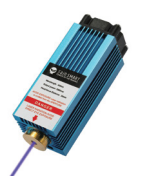

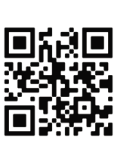

5.5W Laser Module

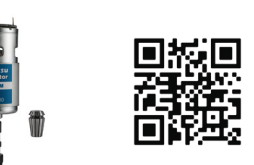

GS-775MR 24V 20,000 RPM Spindle with Collet

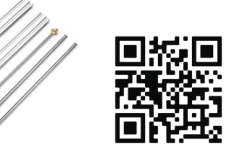

3040 Y-Axis Extension Kit CNC MDF Spoilboard

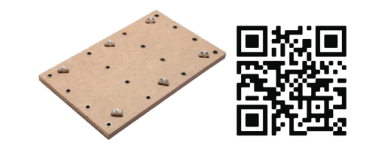

| <b>Contract Contract Contract</b> |                  |
|-----------------------------------|------------------|
| <b>CONTRACTOR</b>                 | ■族馬<br>膠族<br>■総英 |
|                                   |                  |

6Pcs Micro Limit Switches with 1M 3 Pin Cable

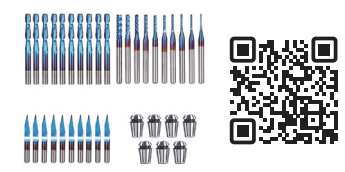

CNC Router Bits Essential Kit

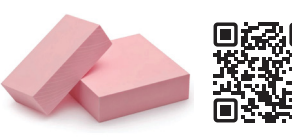

Resin Board for CNC Engraving, 2-Pack

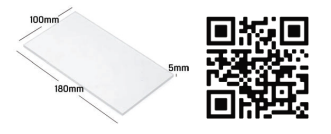

Acrylic Sheet for CNC, 180 x 100 x 5mm, 4-Pcs

#### **Scan QR codes to learn more**

## **Part 2 - Mechanical installation**

**2.1 Preparing your base assembly**

#### **What you will need**

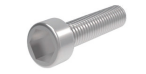

43 (2) M6 16mm Bolt 23 Allen Wrench Set,

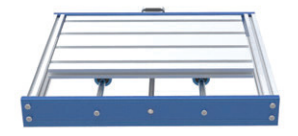

```
Y-Axis Base Assembly
\bullet
```
**Step 1: Flip the Y-Axis Base Assembly** upside down and remove the cable ties from the bearing mount. **Step 2: Align the Aluminum Build Plate** 

center slot with the blue Y-Axis lead screw mount as shown in the picture. **Step 3: Tighten (2) M6 16mm screws** to secure the lead screw mount.

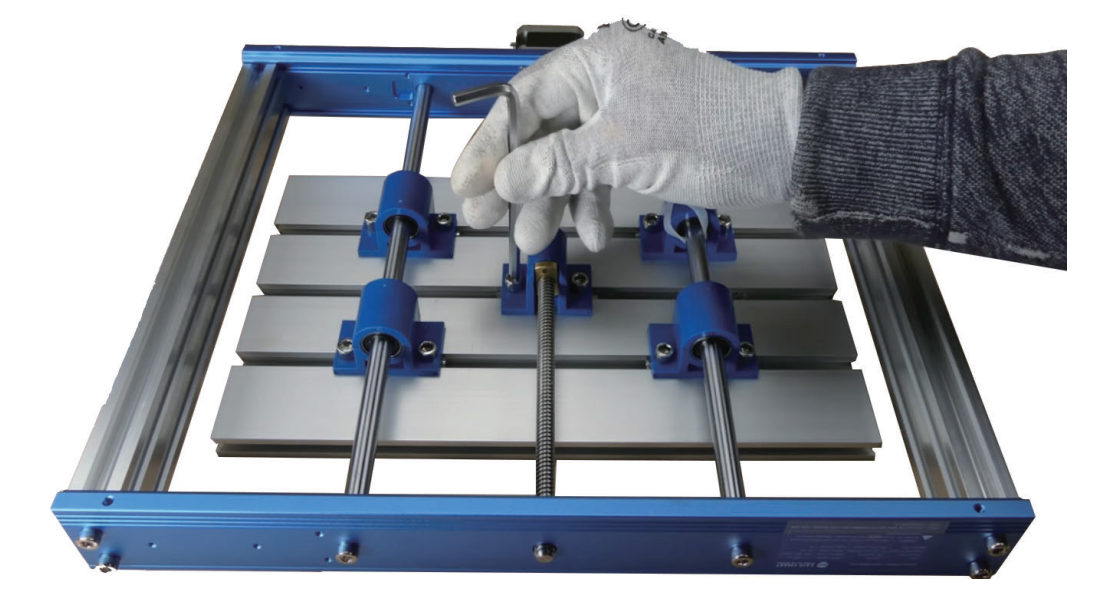

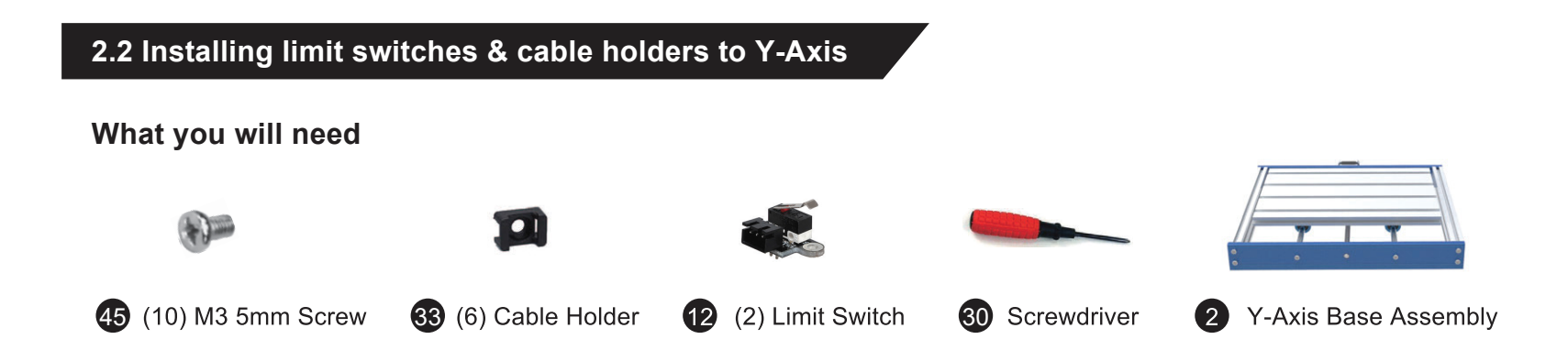

**Step 1:** Locate the Limit switch mount indents on the inner side of the frame. One on each side as shown below. **Step 2:** Install cable wire holders in the pre-drilled holes next to the limit switches, using the M3 5mm holders on each side, facing inside the frame. Install two on the outside of the frame in the back (the stepper motor side).

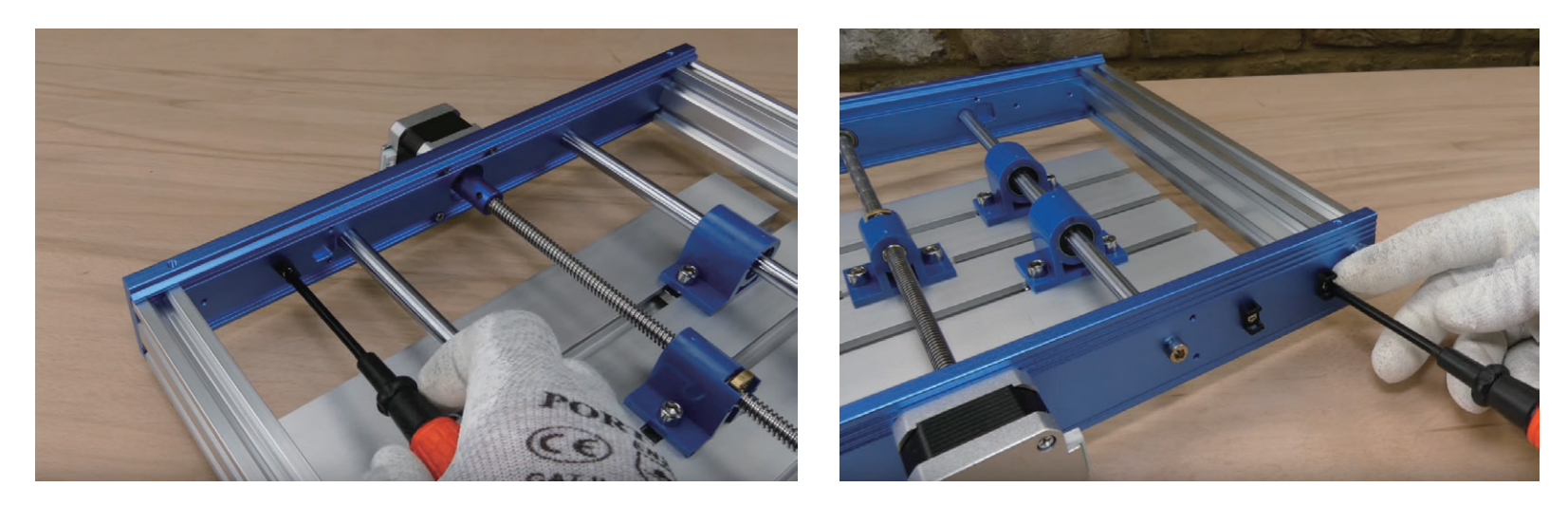

**Step 3:** Install one limit switch on each side by tightening the M3 5mm screws.

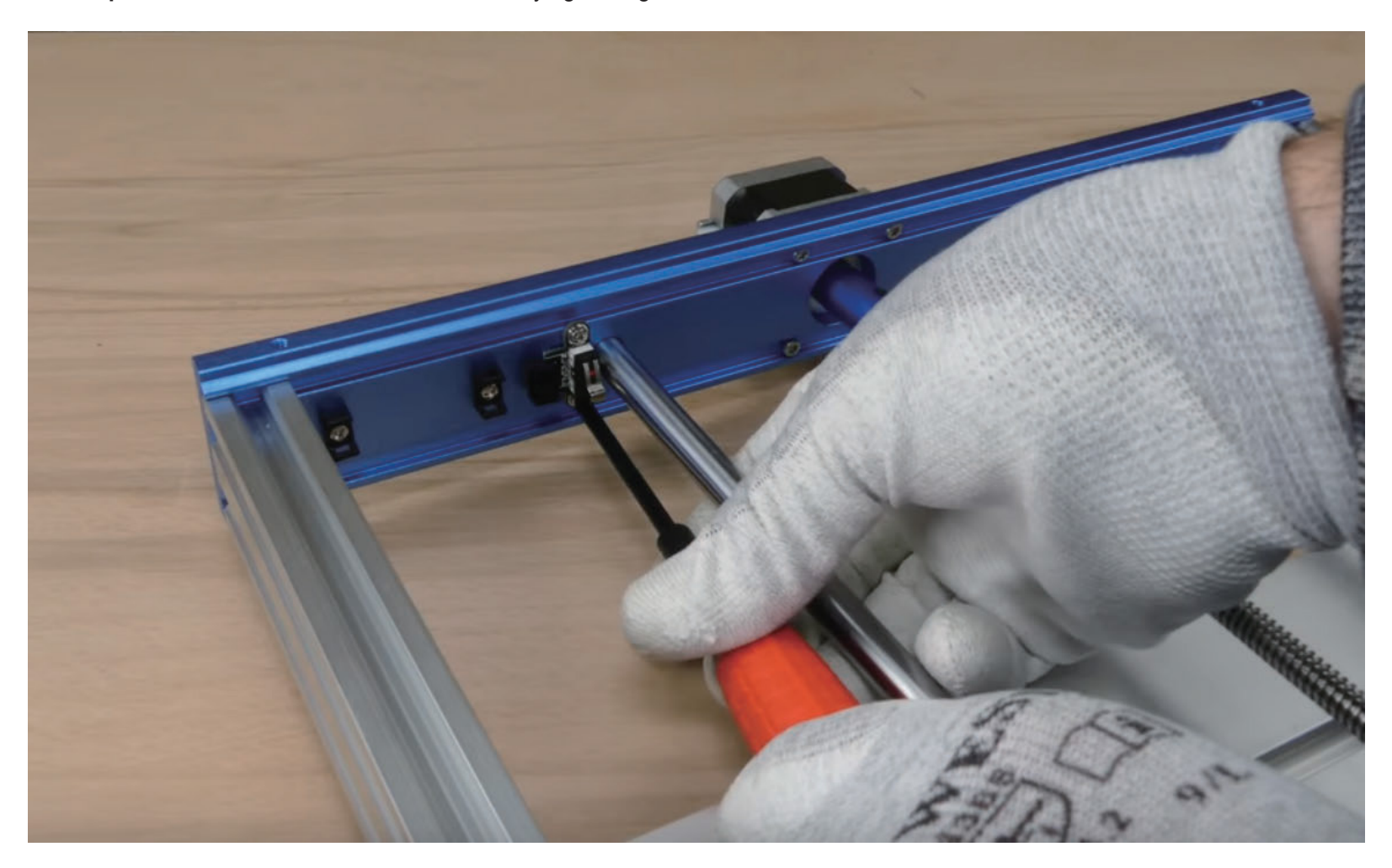

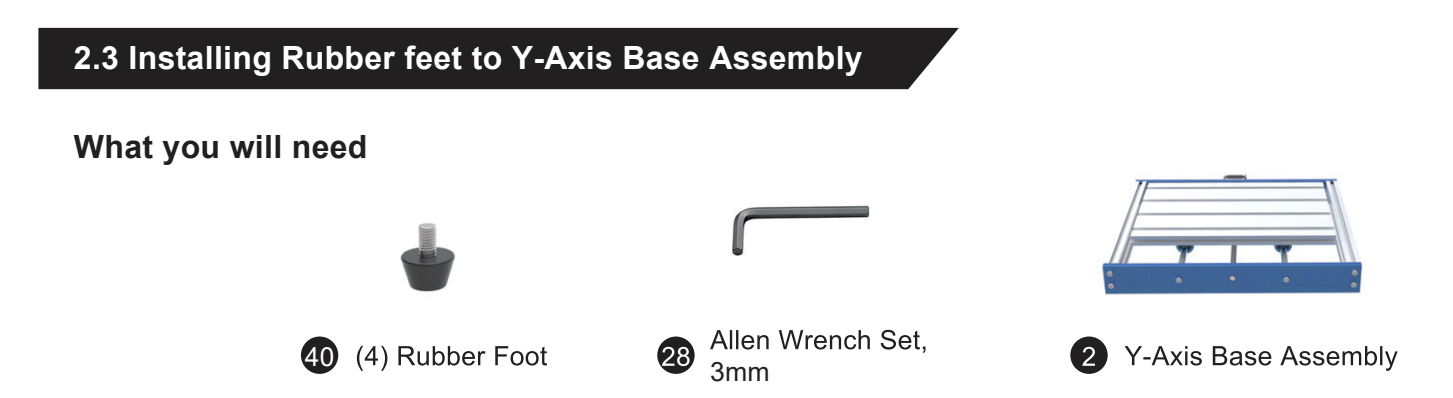

**Step 1:** Locate the 4 pre-drilled holes and install the rubber feet on each corner using the Allen wrench

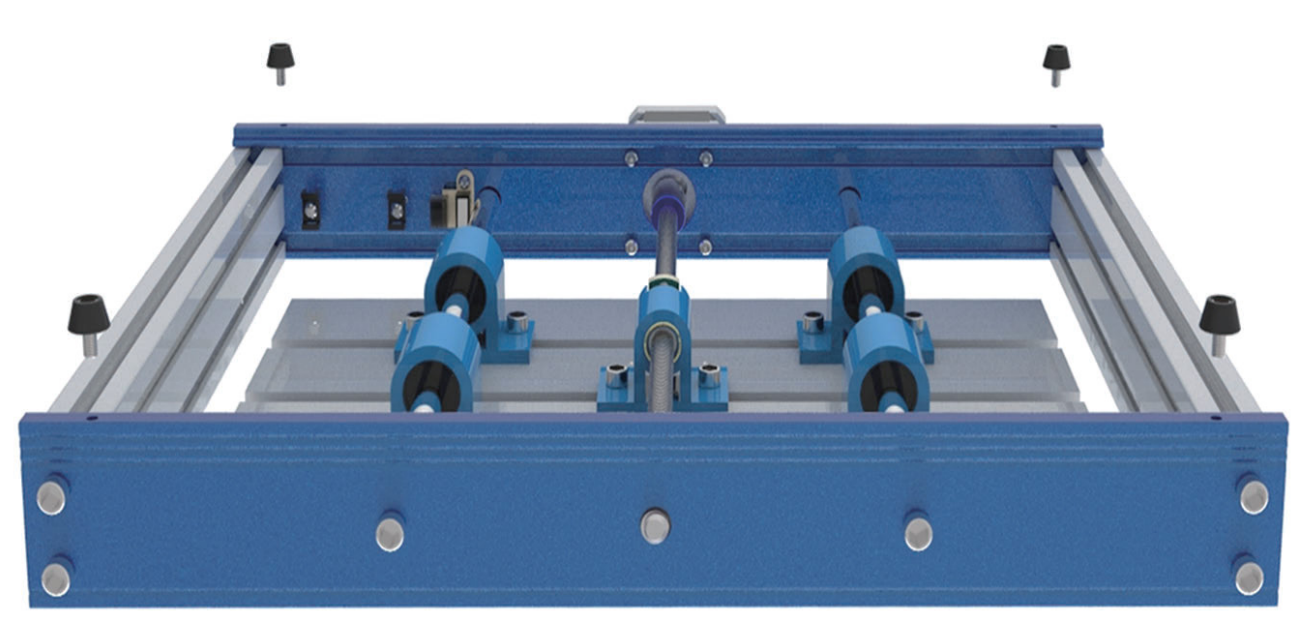

### **2.4 Installing Limit Switches to X-Axis/Z-Axis Gantry**

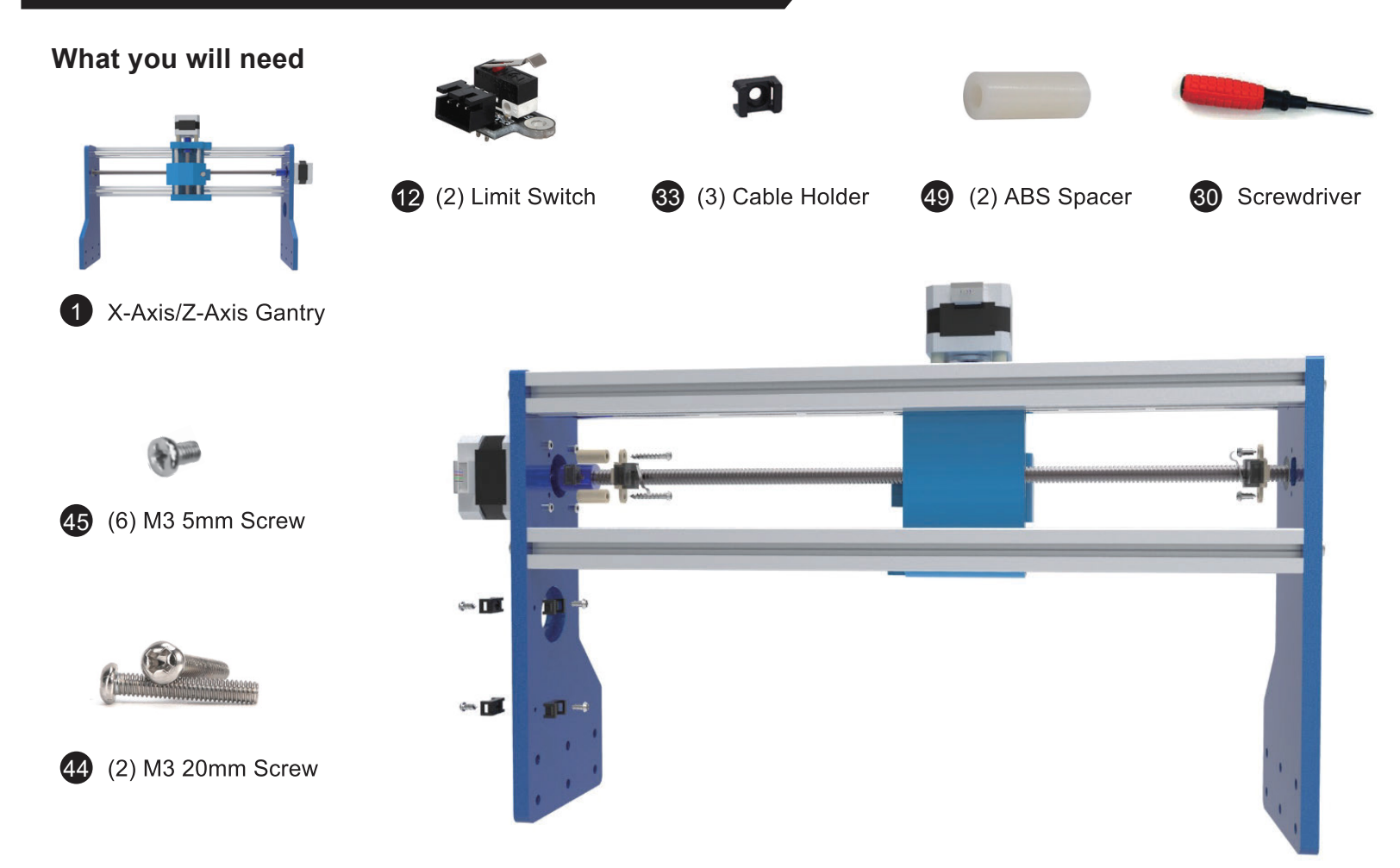

**Step 1:** The first limit switch to install is on the stepper motor side. You will need the two white ABS spacers and the longer 20mm M3 screws for this step. Locate the two pre-drilled holes on the inside of the gantry next to the lead screw, as shown in the picture below. Using (2) M3 20mm screws to secure the limit switch followed by the spacers into the frame.

(Tip: You may rotate the lead screw to move the motor away when installing the limit switches.)

**Step 2:** Install four cable holders on the same side of the gantry. Two on the inside and two on the outside.

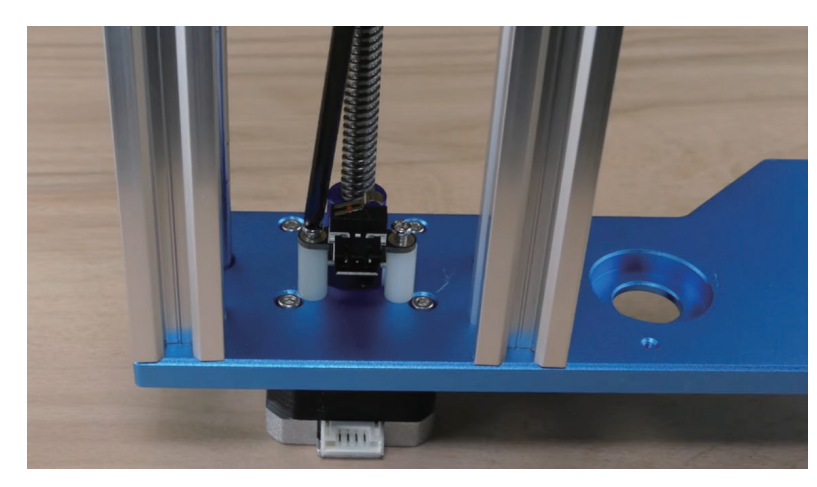

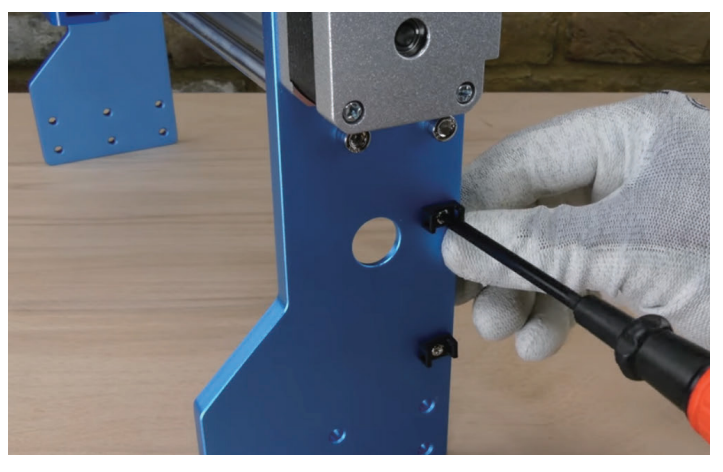

**Step 3:** Now install the remaining Limit switch on the opposite side, using the 5mm M3 screws. You don't need a spacer for this limit switch.

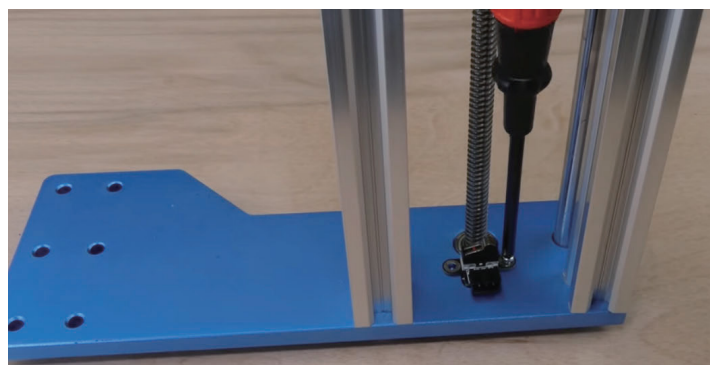

#### **2.5 Install T-Slot Tension Nuts**

**What you will need**

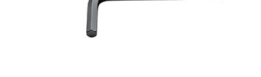

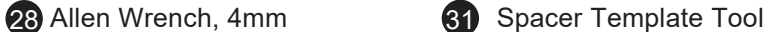

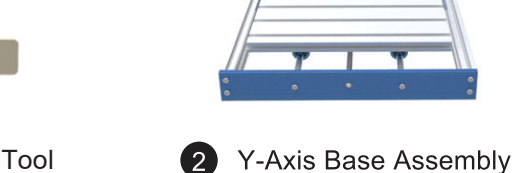

**Step 1: Position the Y-Axis base** assembly so that the step motor is facing your right hand side.

**Step 2: Insert (6) Tension T-Slot** Nuts on each side. Position near the back of the machine (Stepper Motor Side).

**Step 3: Insert the Acrylic Spacer** Template into the slot and space out the T-slot nuts as shown in the picture.

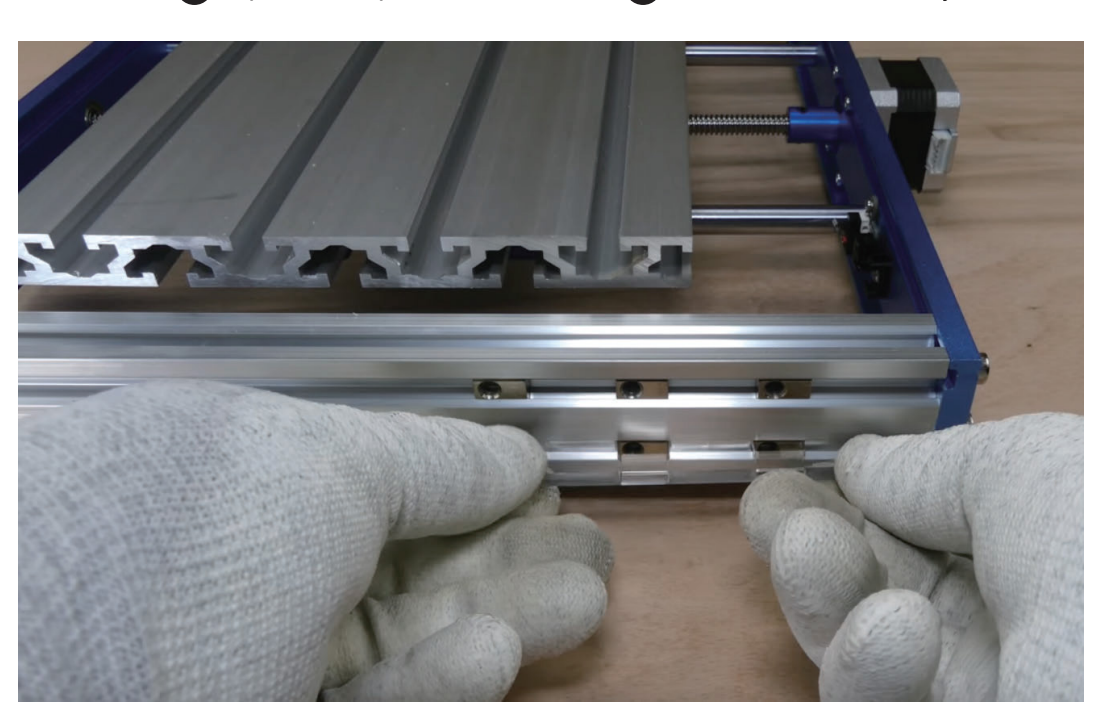

### **2.6 Install Y-Axis Base to X / Z Axis Gantry**

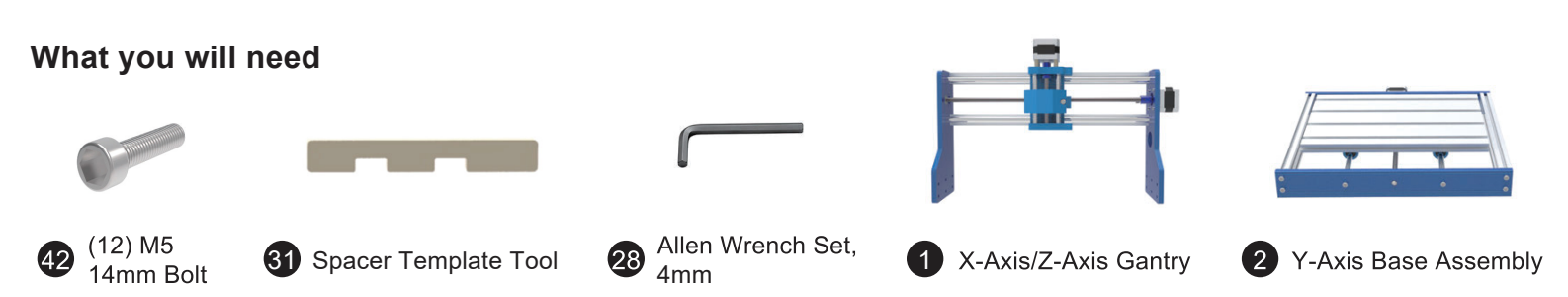

**Step 1:** Set the X-Axis / Z Axis Gantry over your Y-Axis Base Assembly as shown below.

**Step 2:** Place the Acrylic Spacer template underneath the gantry to prop a side up at a time.

See through the six pre-drilled holes on the side of the gantry to make sure they align with the nuts positioned in 2.5.

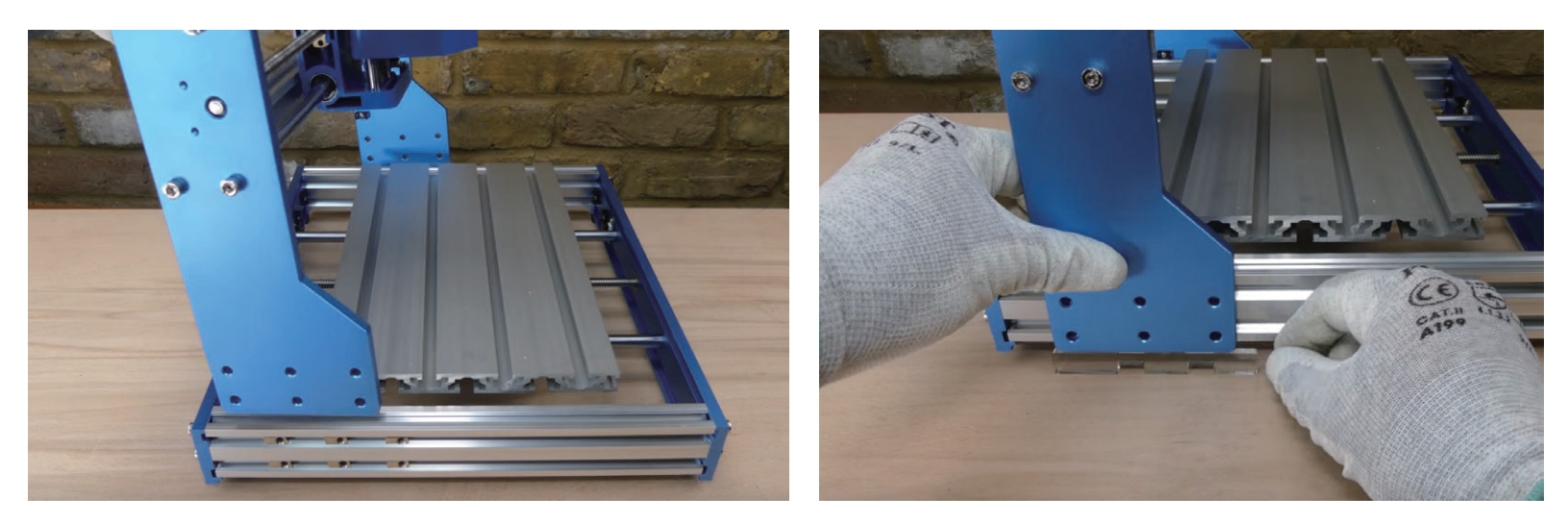

**Step 3:** Install (6) M5 14mm screws into the T-Slot nuts. Keep the screws loose until you finish the other side.

**Step 4:** Repeat the process on the opposite side. Now you can tighten all 12 M5 screws.

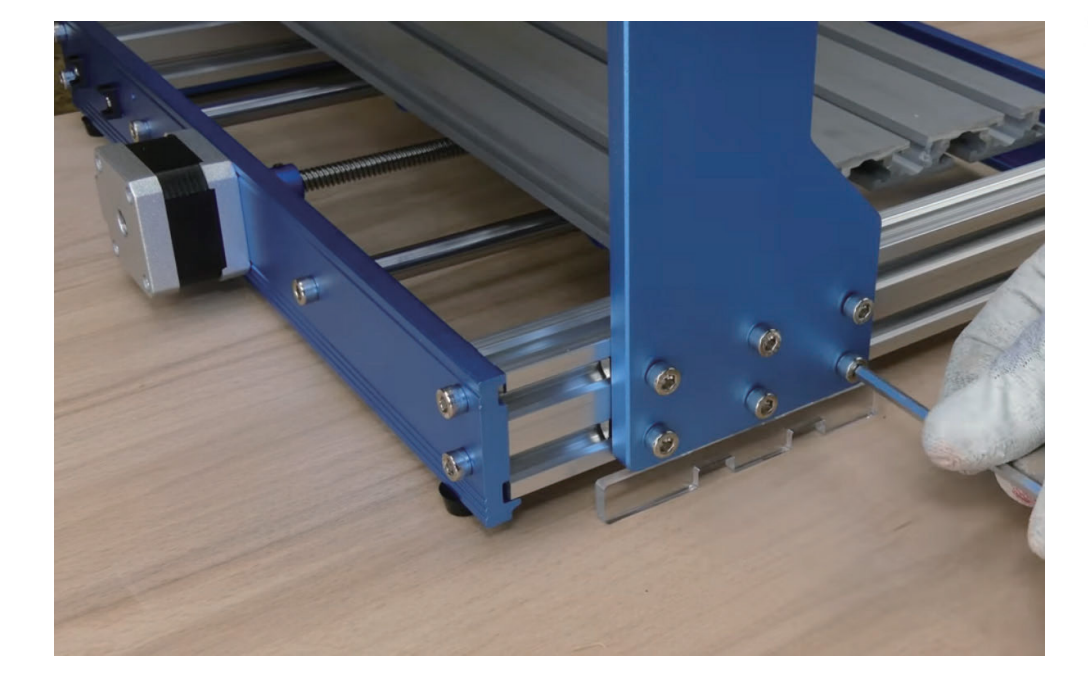

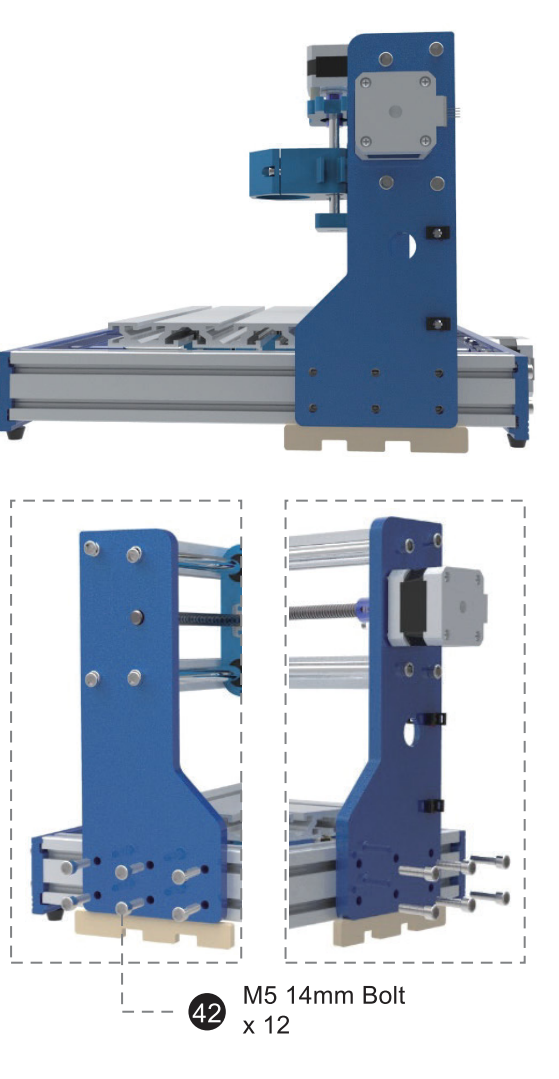

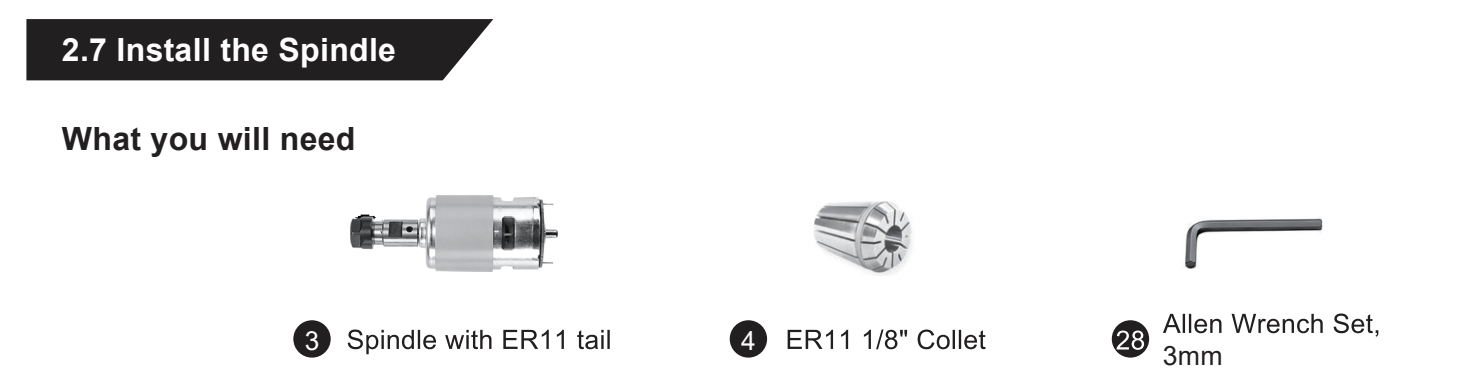

**Step 1:** Unscrew the black collet collar from the spindle and insert the collet. Make sure the collet is locked in place by pushing it. Then screw the the collet collar back to the spindle.

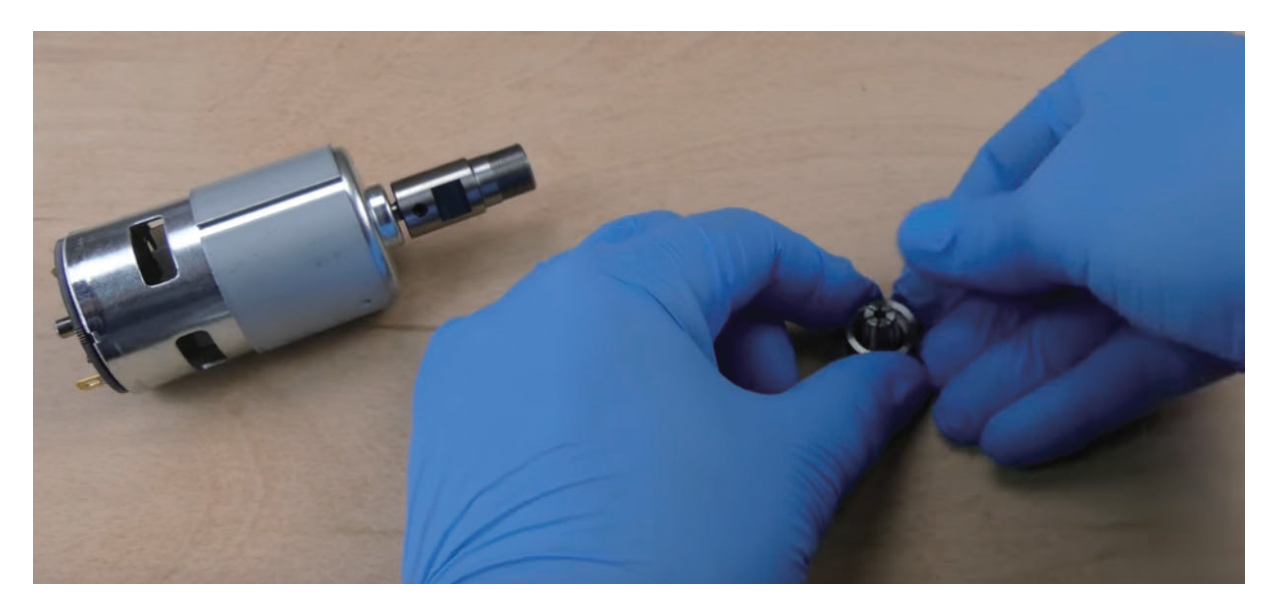

**S t e p 2 :**

**S t e p 3 :**

**S t e p 4 :**

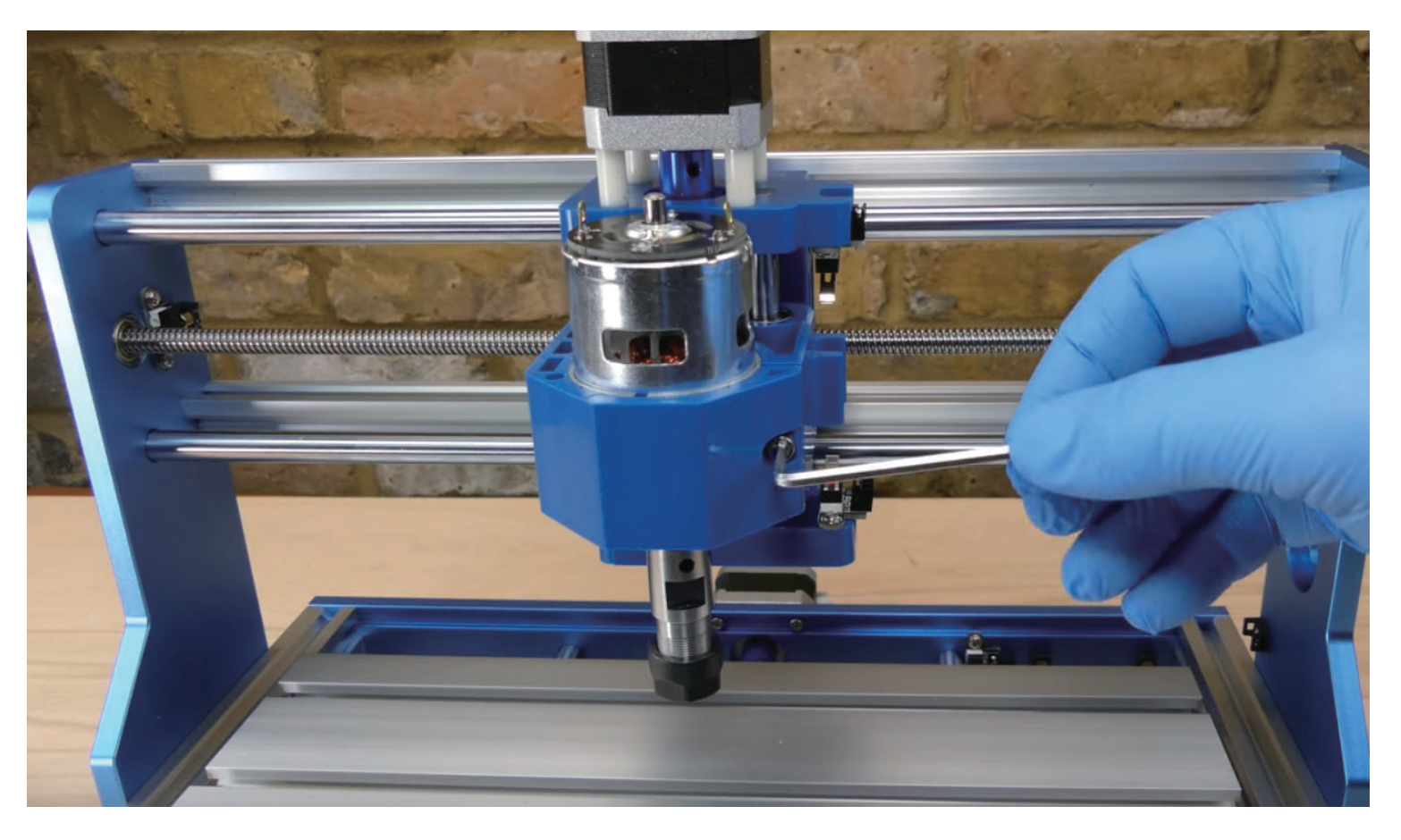

#### **2.8 Install the Acrylic Baffles**

#### **What you will need**

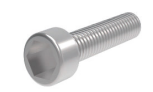

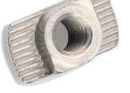

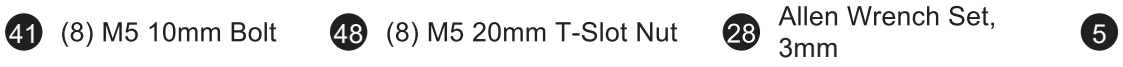

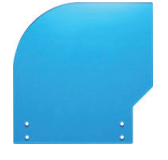

(2) Acrylic Baffle

You want to identify the left baffle and the right baffle first, by placing the baffle along side the frame to fit the shape. Peel off the protective paper from the baffles.

**Step 1:** Insert the M5 bolts from the outside of the baffle (For example, for the left-side baffle, the M5 bolt should insert from the left side). Then put the T-Slot nut onto the bolt from the other side using your hand. One turn only. Keep them loose for now. Orient the T-Slot nuts horizontally.

**Step 2:** Place T-Slot nuts into the side of the machine so that the baffle is aligned with the edge of the frame.

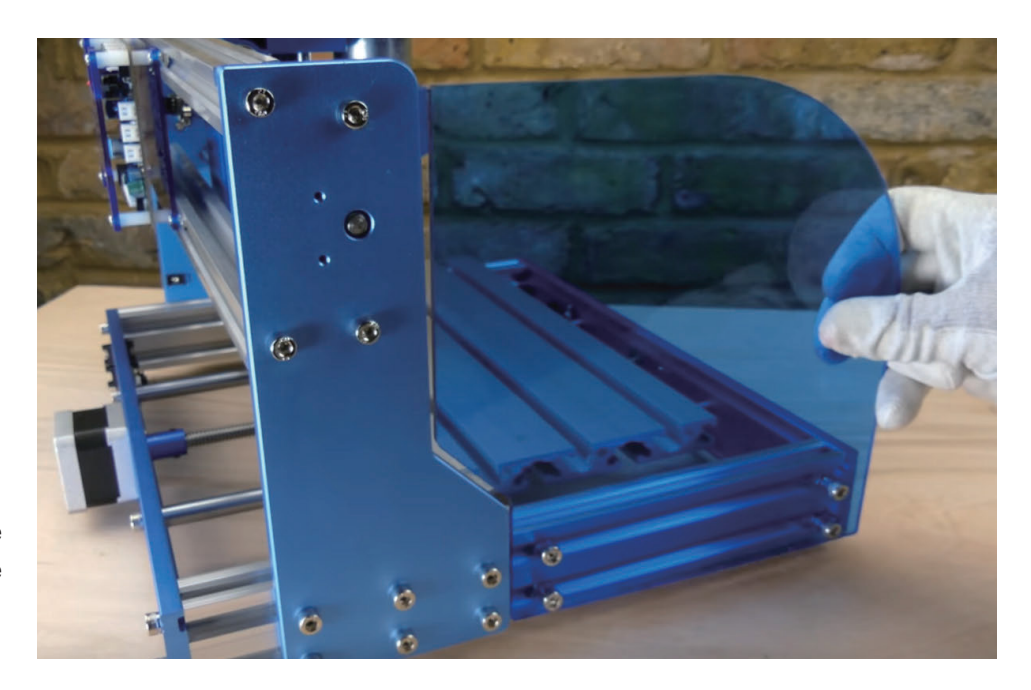

**Step 3:** Now tighten the M5 bolts to secure the baffle. Repeat the steps to install the other side.

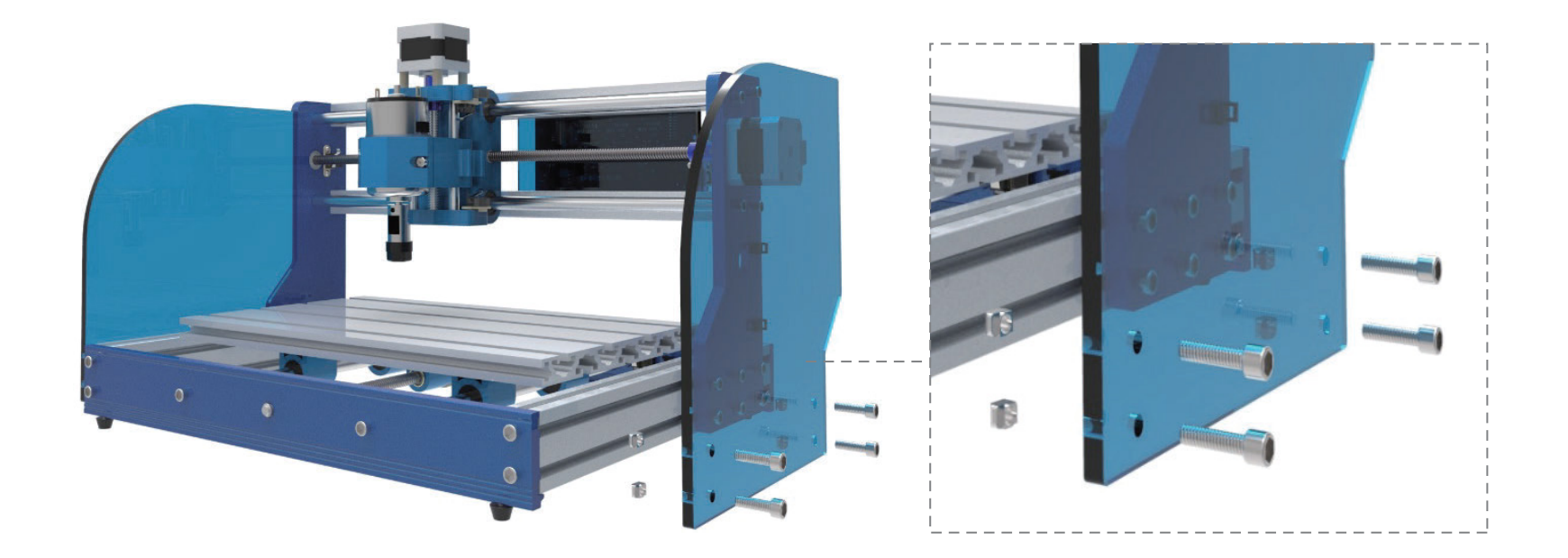

#### **Congratulations! Now your machine frame is fully assembled!**

Now let's move onto wiring!

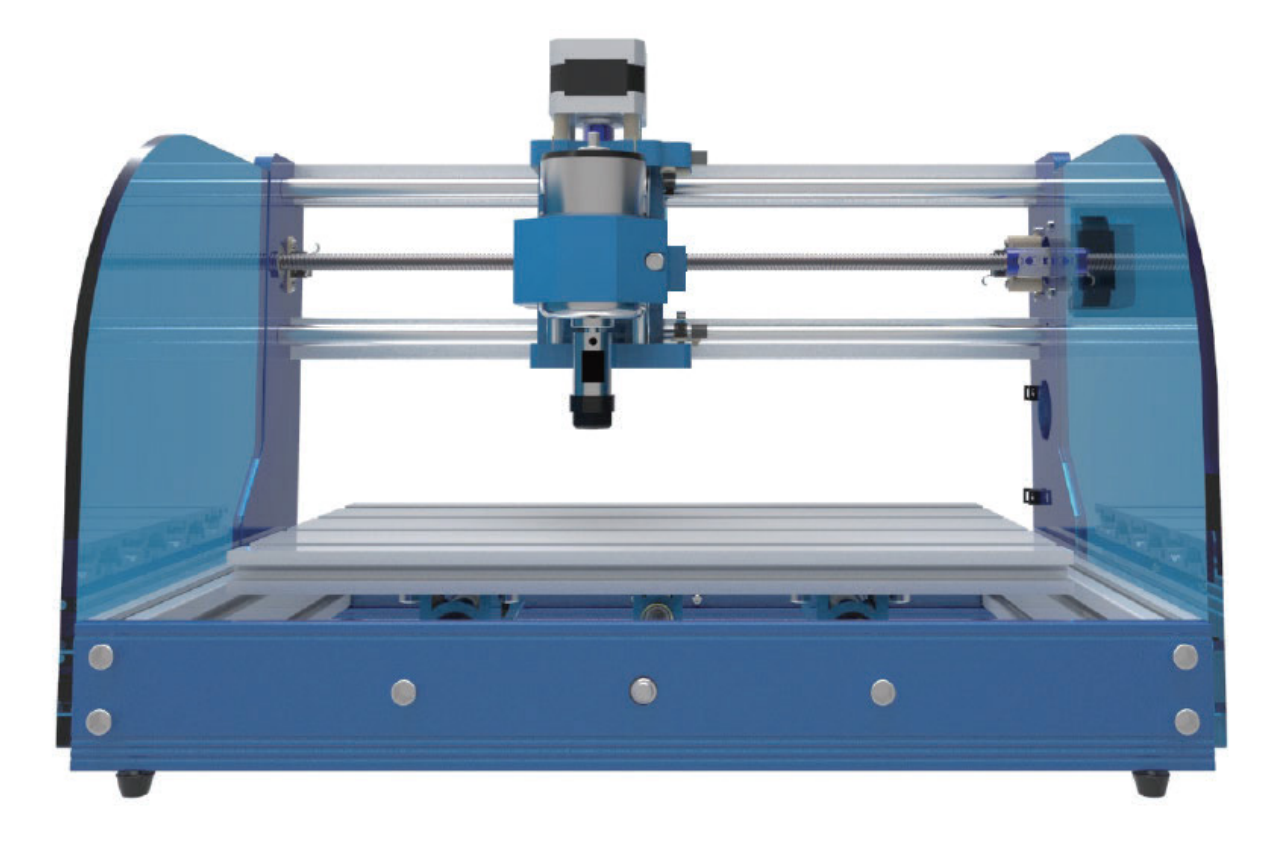

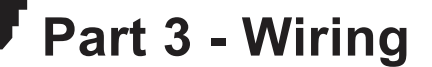

**PCB Board Diagram**

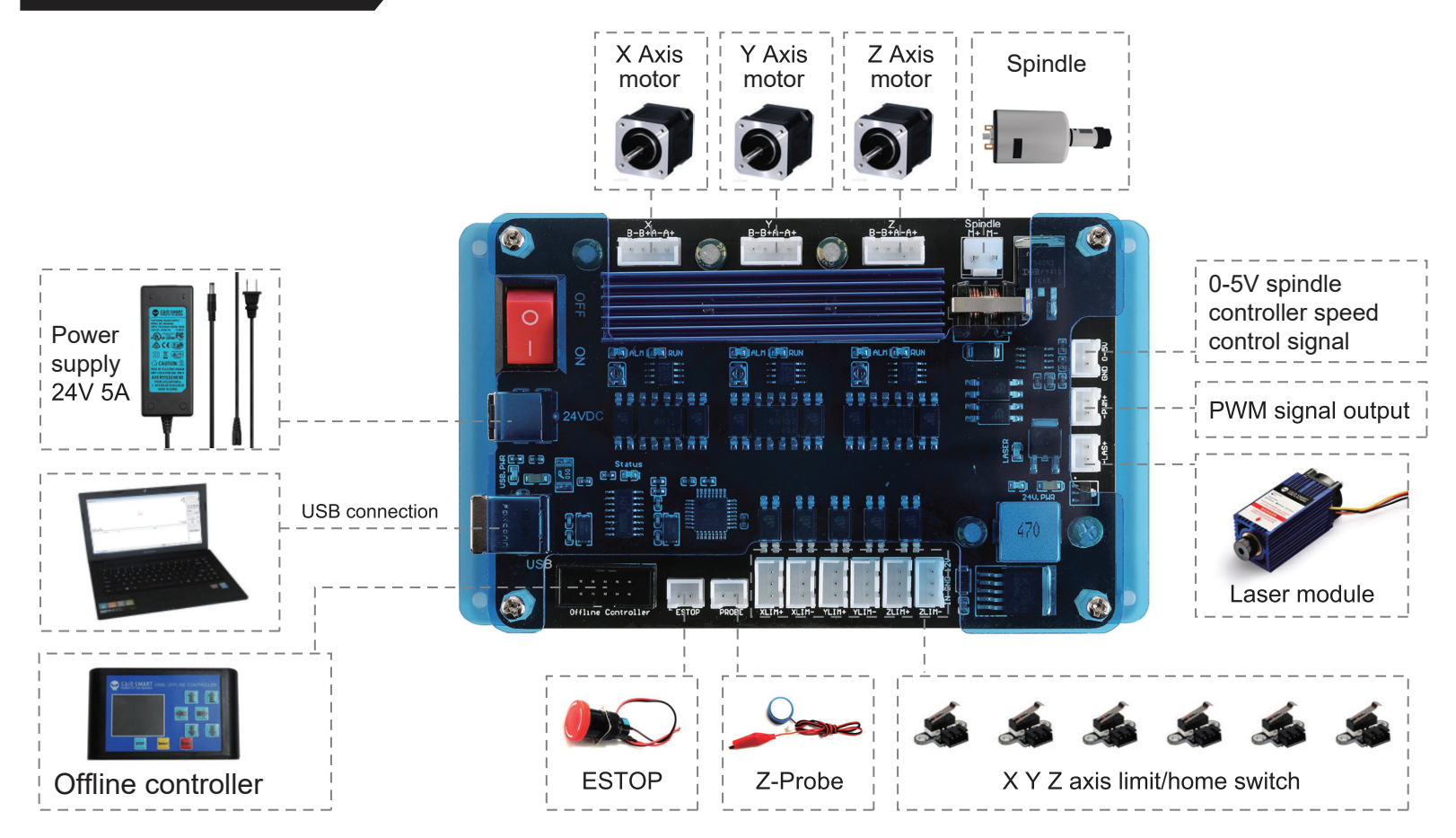

## **PCB Label Description**

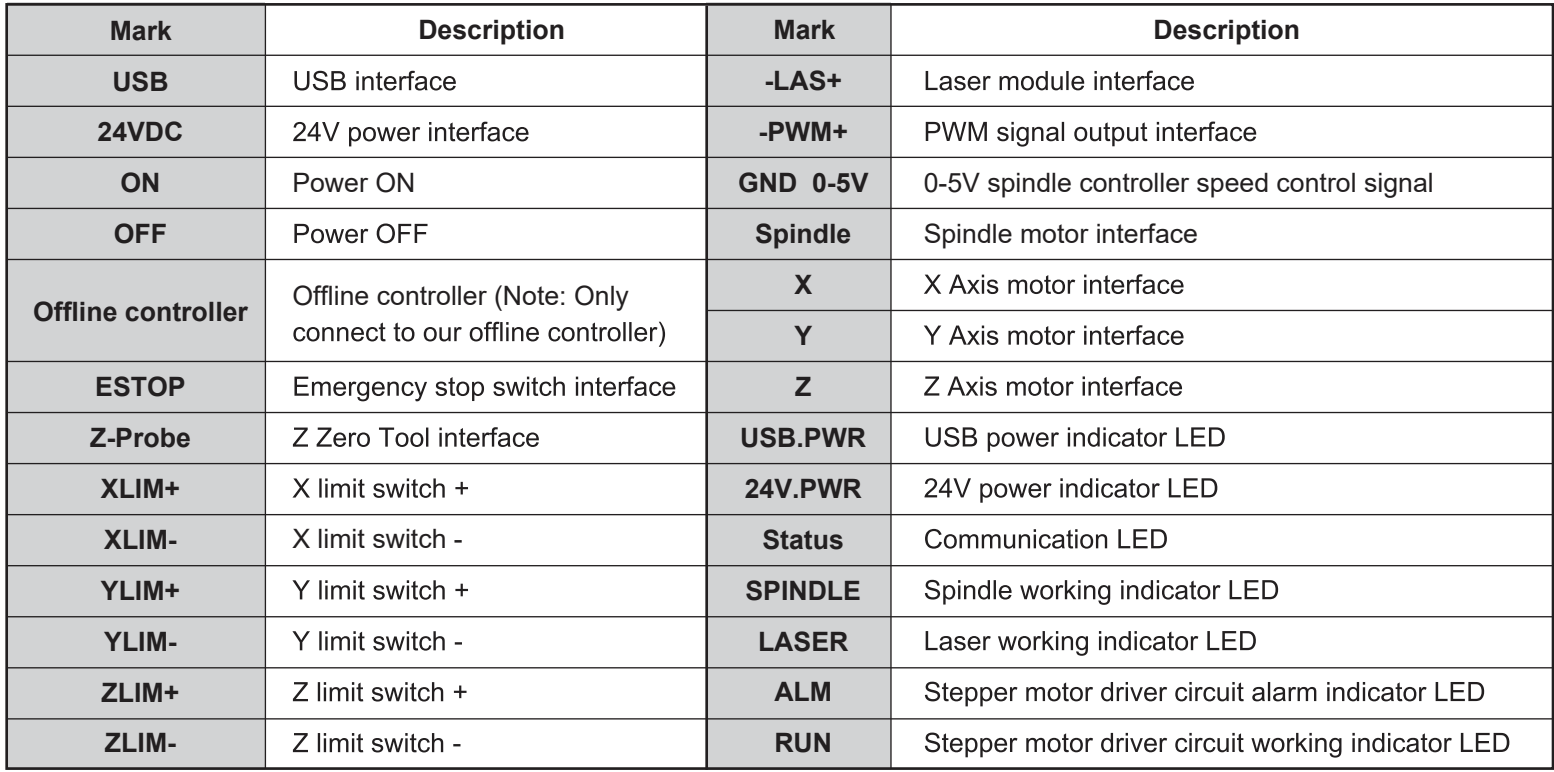

**Labeling:** Each cable is labeled at one end according to its intended use. The labeling corresponds to the labeling found on the control module.

**Cable routing:** Most cables are rigid; they do not move when the CNC router is in operation. They must be routed so that they are not in the way of any moving part during operation. There are three sets of cables that move during operation of the CNC router. These include the spindle motor cable, the cables to the Z-axis limit switches, and the Z-axis stepper motor cable. These must remain free to move to allow the X and Z axes to move through their full range of travel.

**Cable protection:** A cable protection is supplied in the form of a cable snake which is wound over one or more cables. It is strongly recommended to use this for the free moving cables to protect them from damage due to abrasion.

**Cable holder:** Run the cable(s) down the center of the holder, then run a cable tie through the end holes and over the cable(s). Wrap it over the top of the cable(s) and then tighten. Cut off the protruding end of the cable tie.

**Please refer to the video for cable management options.**

#### **3.1 Install the Main Control Board**

#### **What you will need**

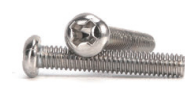

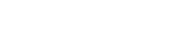

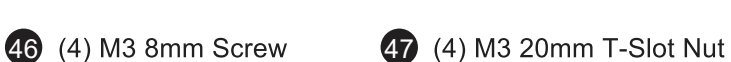

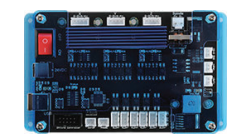

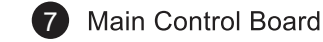

**Step 1:** Locate the four pre-drilled holes in the corners on the control board. Put on the M3 T-Slot nuts trough the holes into M4 8mm bolts. One turn only. Keep the nut loose and in horizontal position so that they can be inserted into the beams in step 2.

**Step 2:** Position the frame so that the back of the machine is facing you. Install the board by inserting (4) M3 20mm T-Slot nuts onto the top and bottom beams on the frame, like shown in the figure below.

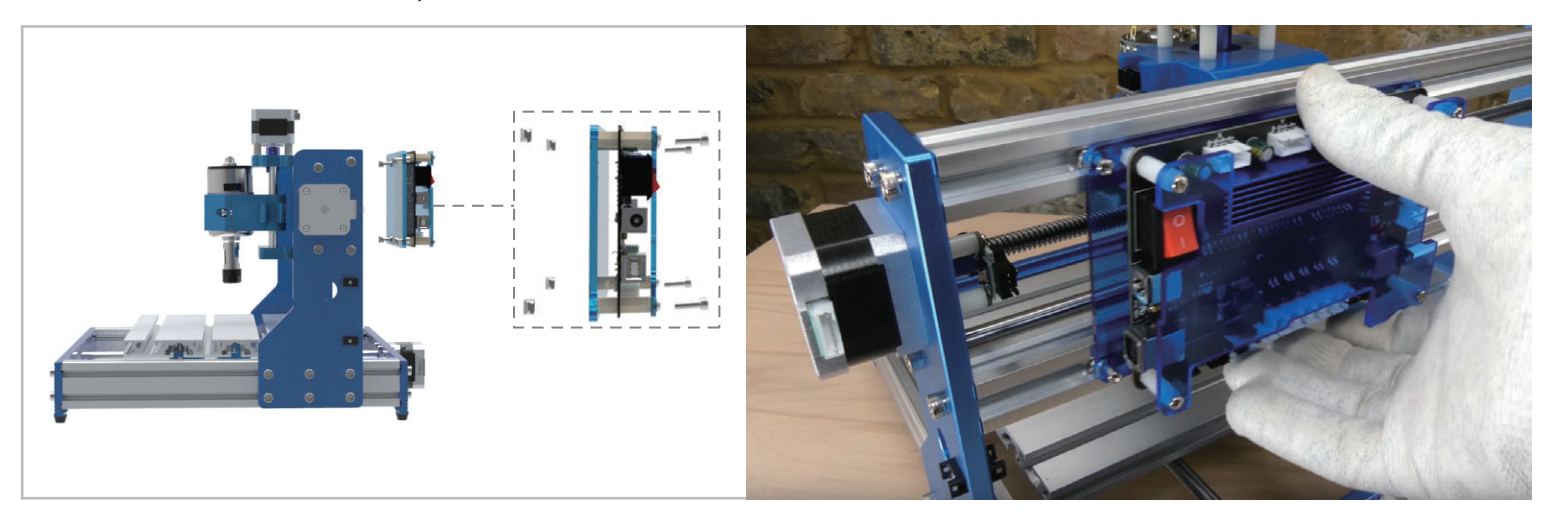

**Step 3:** Slide the board horizontally to leave about 30mm of space between the board and the left edge of the machine as shown below.

**Step 4:** Now you can tighten all (4) 8mm bolts so the T-Slot nuts lock the board into the frame.

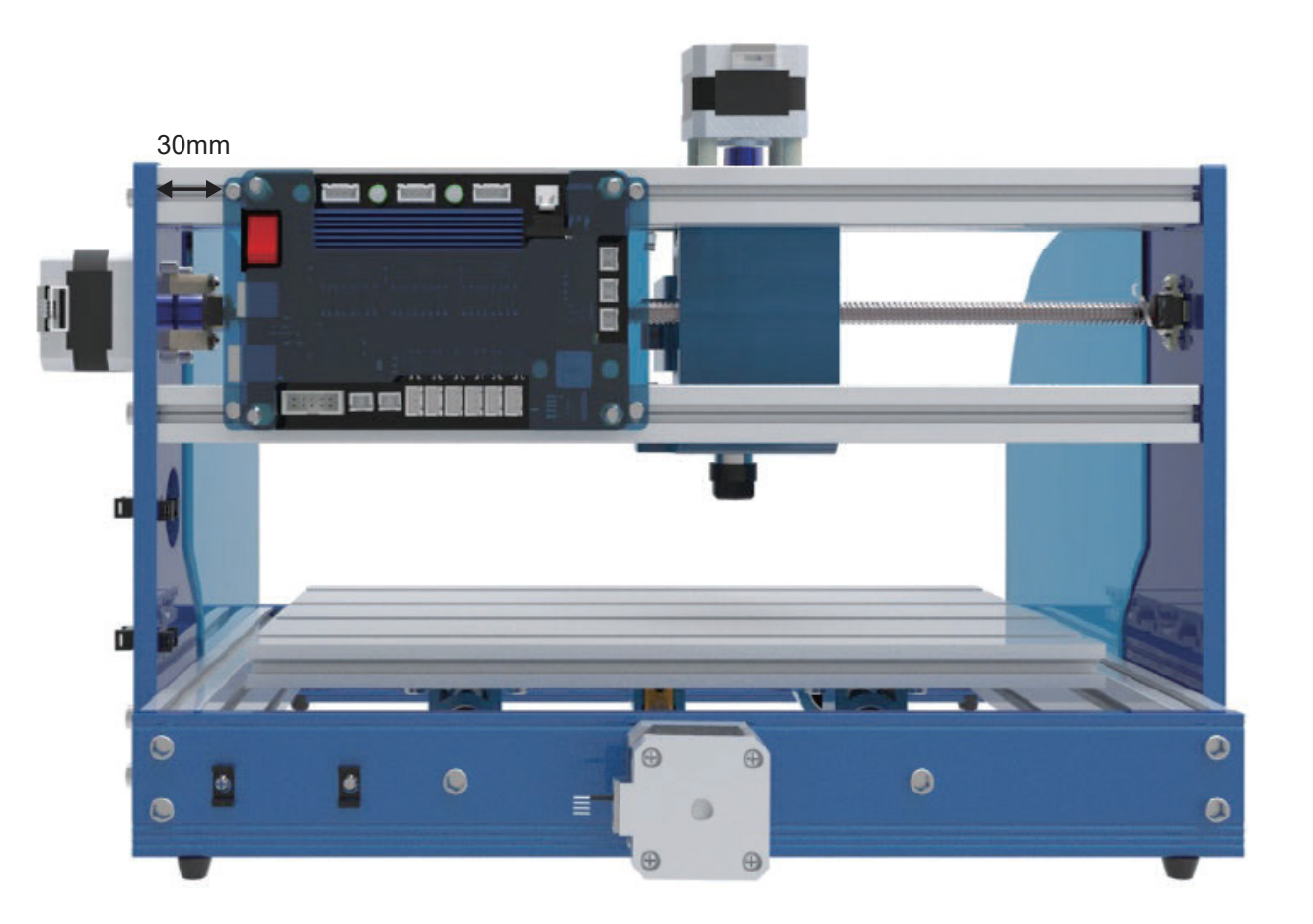

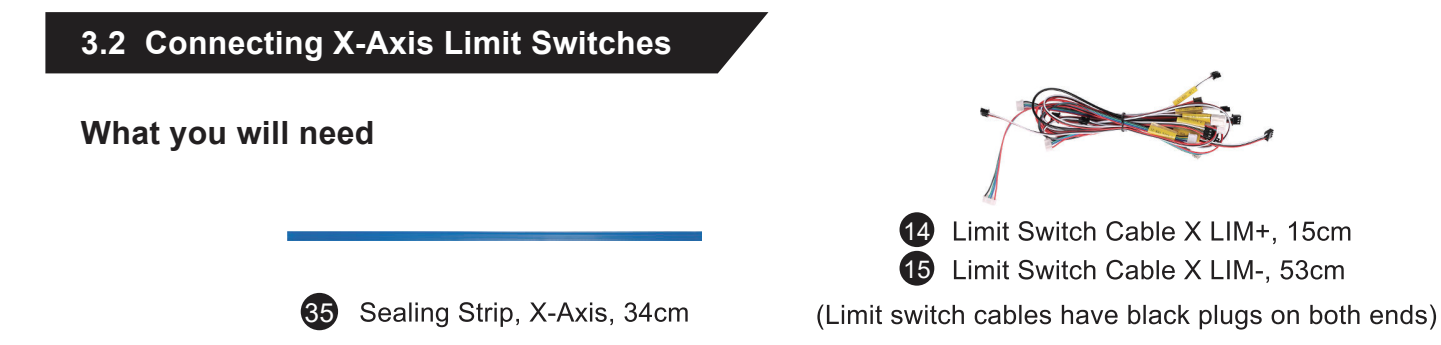

#### **Position the machine so that the main control board is facing you.**

**Step 1:** Connect one end of the Limit Switch Cable X-LIM (+) (+ is near the stepper motor) to the X+ limit switch near the stepper motor, and connect the other end to the socket marked X-LIM (+) to the main control board (There are six white sockets toward the bottom of the board).

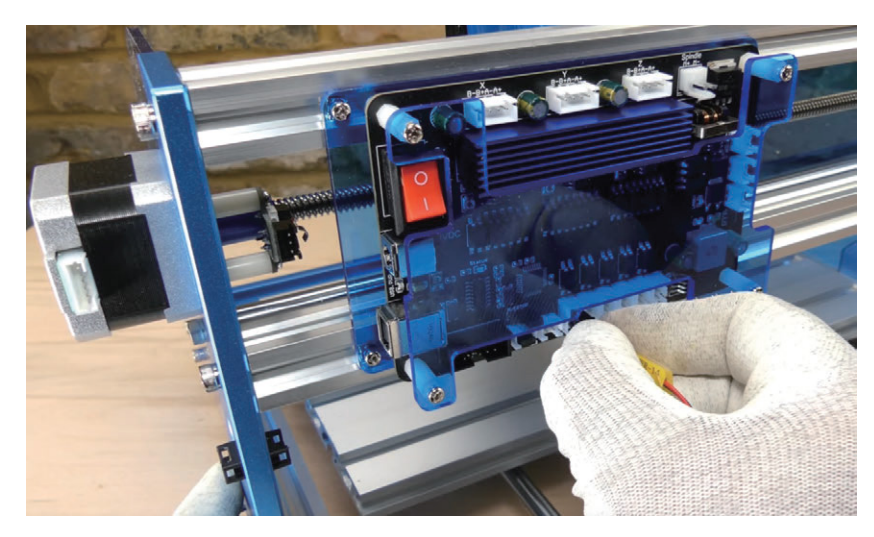

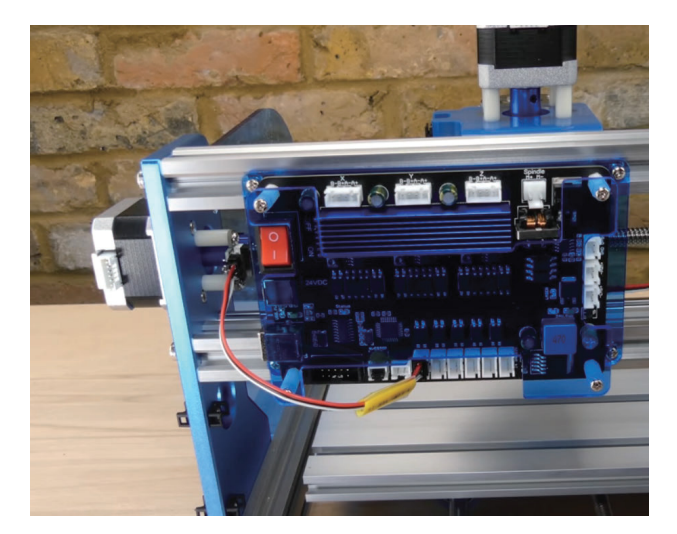

**Step 2:** Connect Limit Switch Cable X-LIM (-) to the X- limit switch on the right side. Run the cable behind the control board, along the top channel of the bottom beam, then loop around the control board. Plug the other end of the cable to the controlboard X-LIM(-) socket.

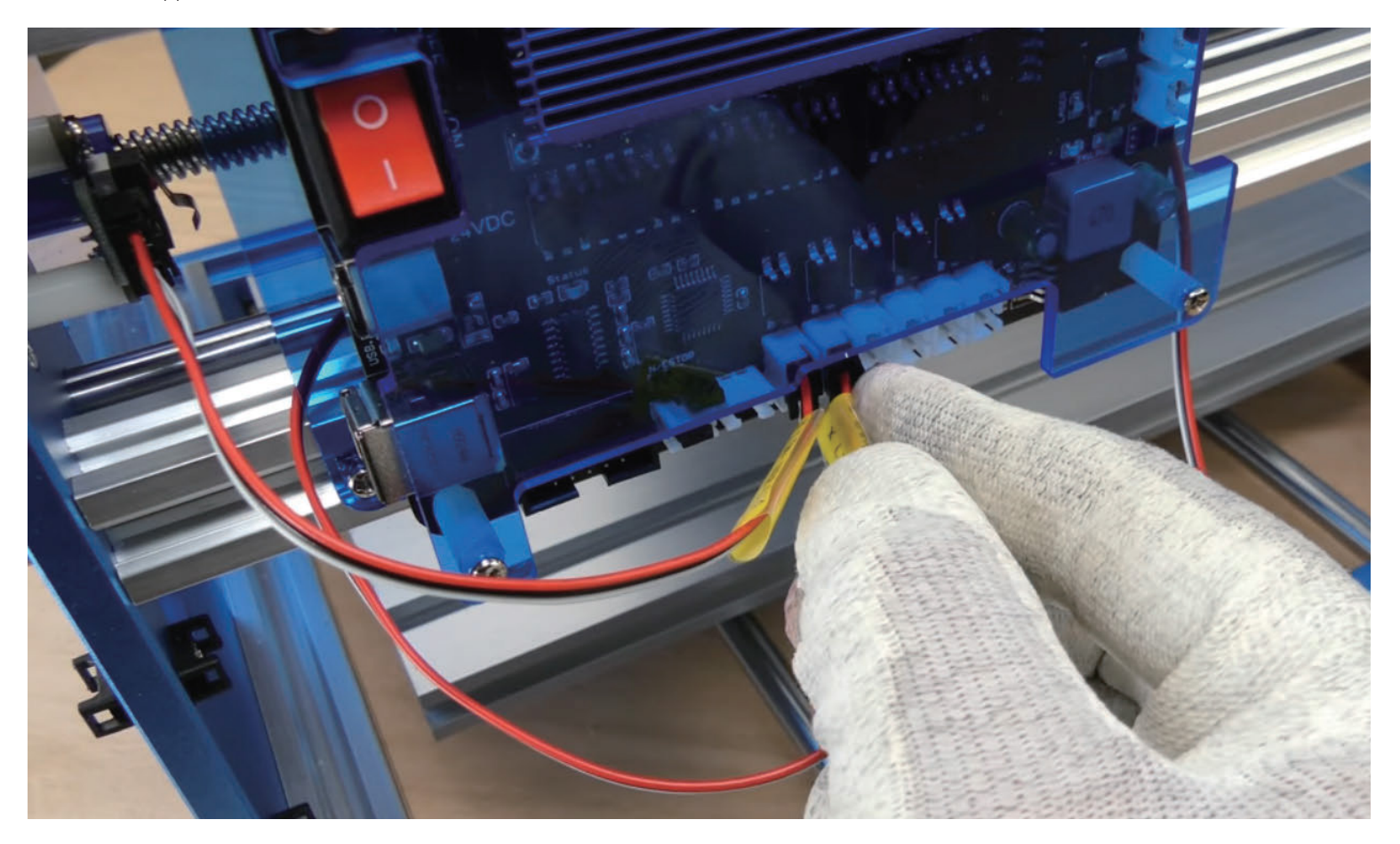

**Step 3:** Press the sealing strip (flat side out) over the cable into the top channel of the bottom beam.

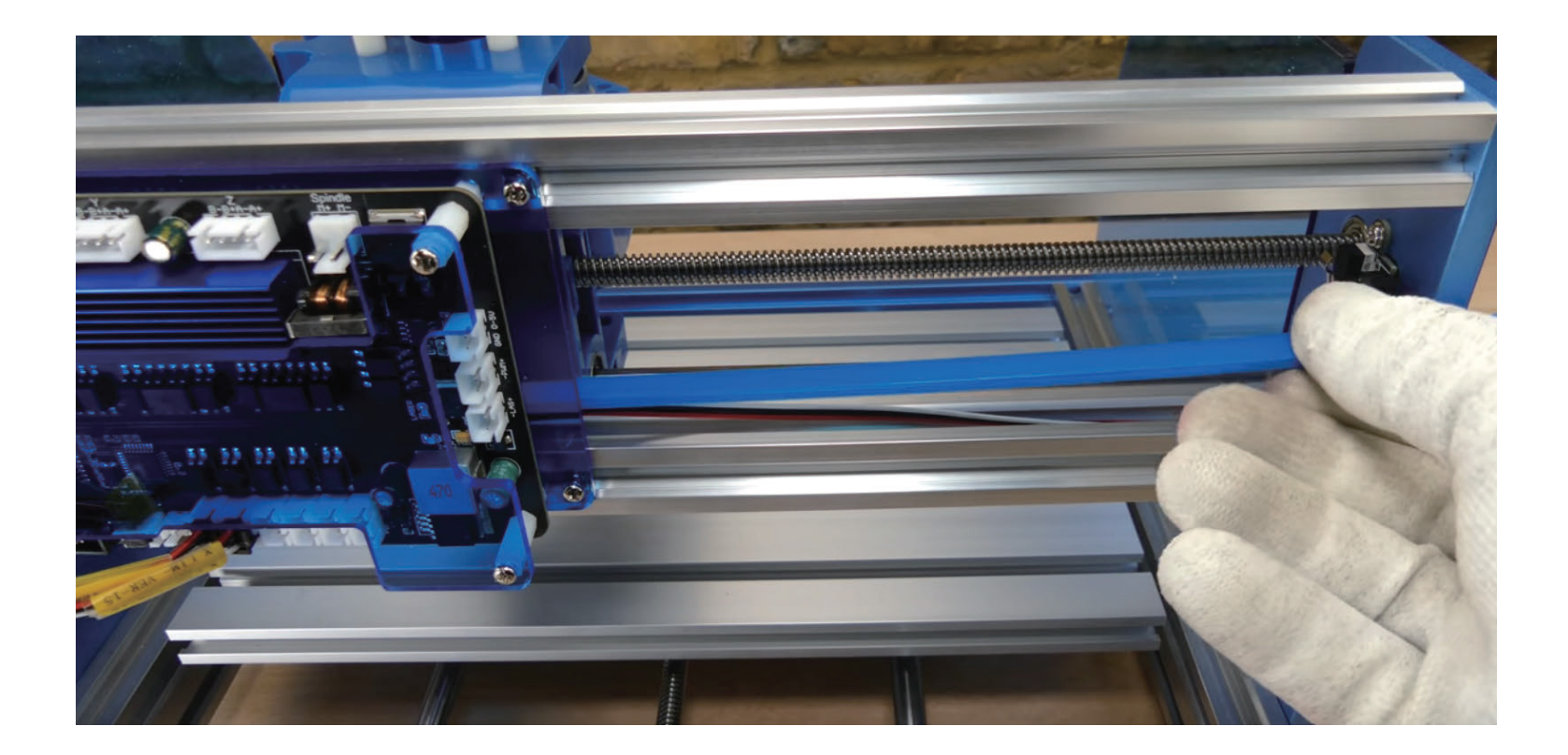

## **3.3 Connecting Y-Axis Limit Switches What you will need** 16 Limit Switch Cable Y LIM+, 30cm 34 Sealing Strip, Y-Axis, 27cm Limit Switch Cable Y LIM-, 60cm

**Step 1:** Connect one end of the Limit Switch Cable Y-LIM (+) to the Y+ limit switch (the one on the step motor side) **Step 2:** Connect one end of the Limit Switch Cable Y-LIM (-) to the Y- limit switch

 $\mathbf{r}$ 

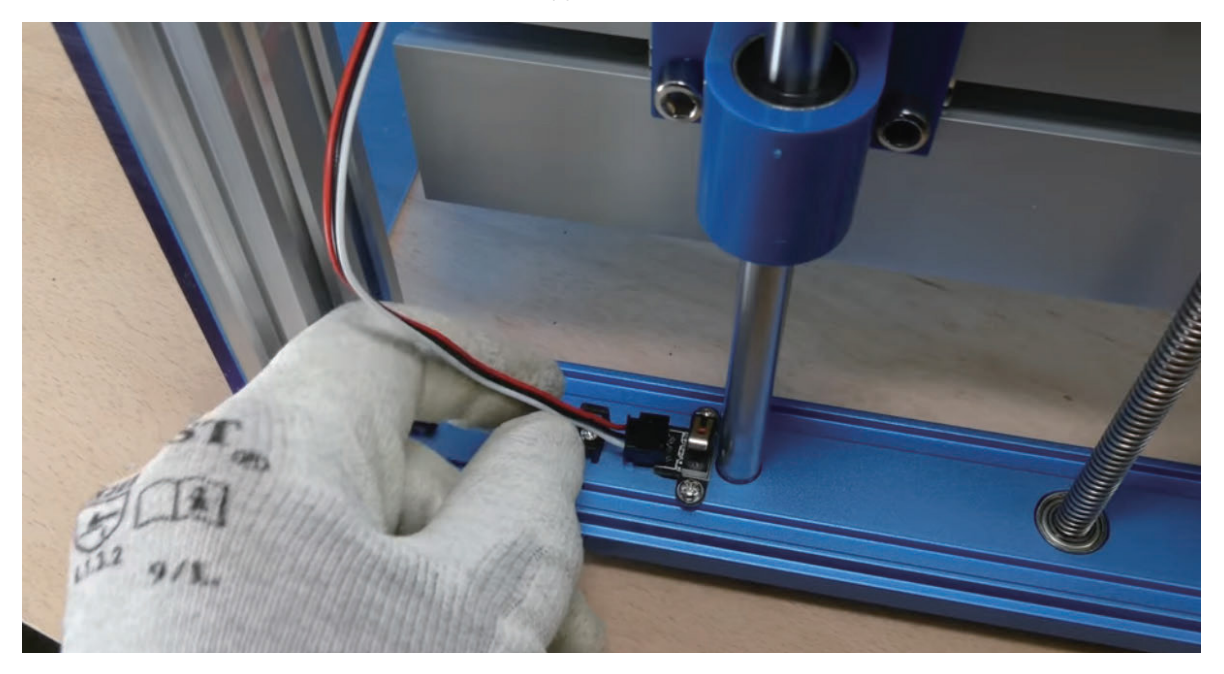

**Step 3:** Connect both cables to the corresponding sockets on the control board **Step 4:** Press the sealing strip (flat side out) over the Y- limit switch cable into the side beam.

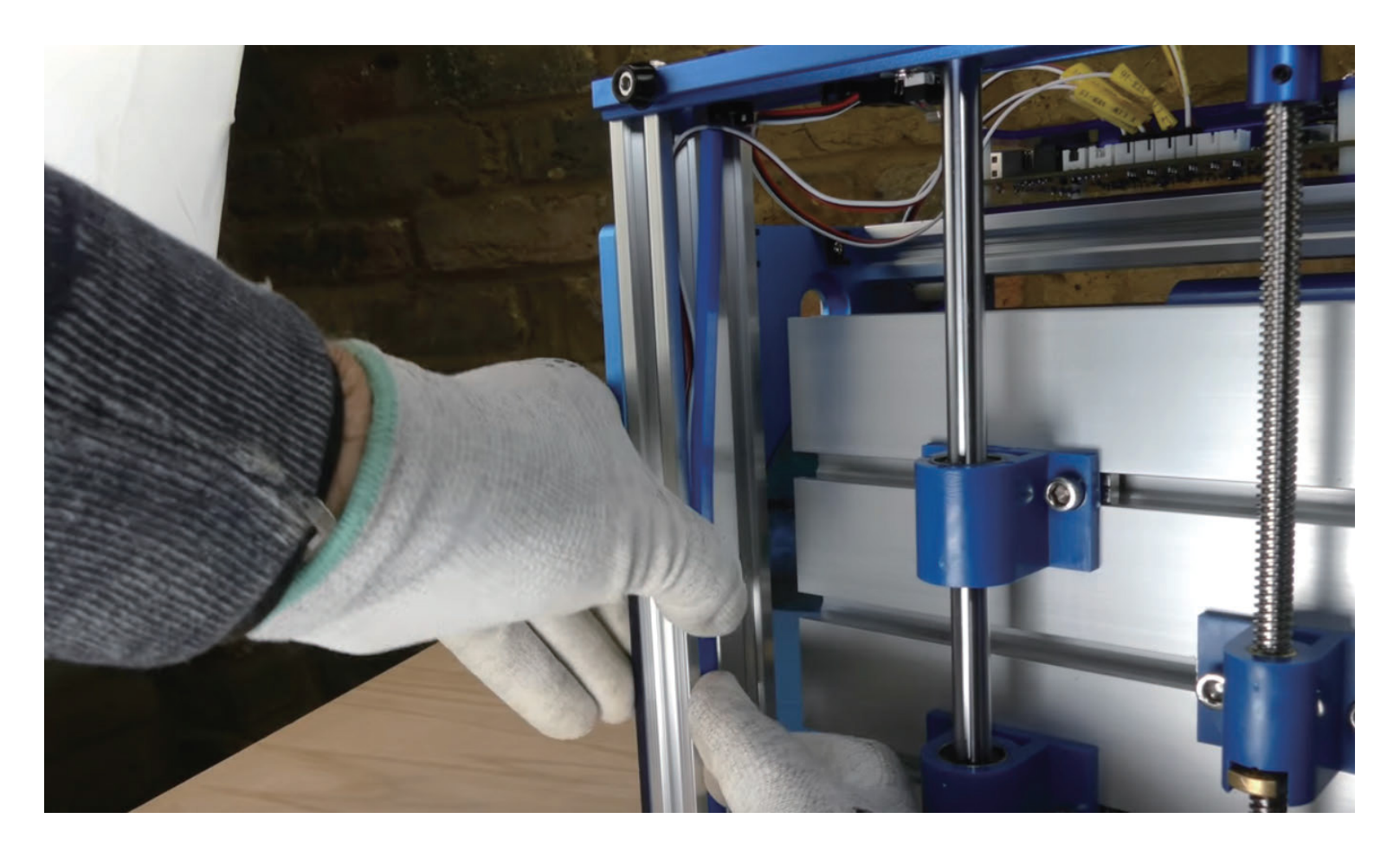

#### **3.4 Connecting Z-Axis Limit Switches**

#### **What you will need**

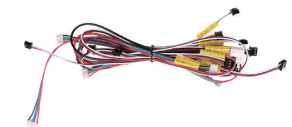

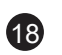

- Limit Switch Cable Z LIM-, 34cm
- Limit Switch Cable Z LIM-, 19 40cm

**Step 1: Insert the short Limit Switch** Cable Z-LIM (+) into Z+ limit switch (on top, near the stepper motor). Connect the other end to main control board.

**Step 2: Insert the long Limit Switch** Cable Z-LIM (-) into Z- limit switch (toward the spindle holder). Connect the other end to main control board.

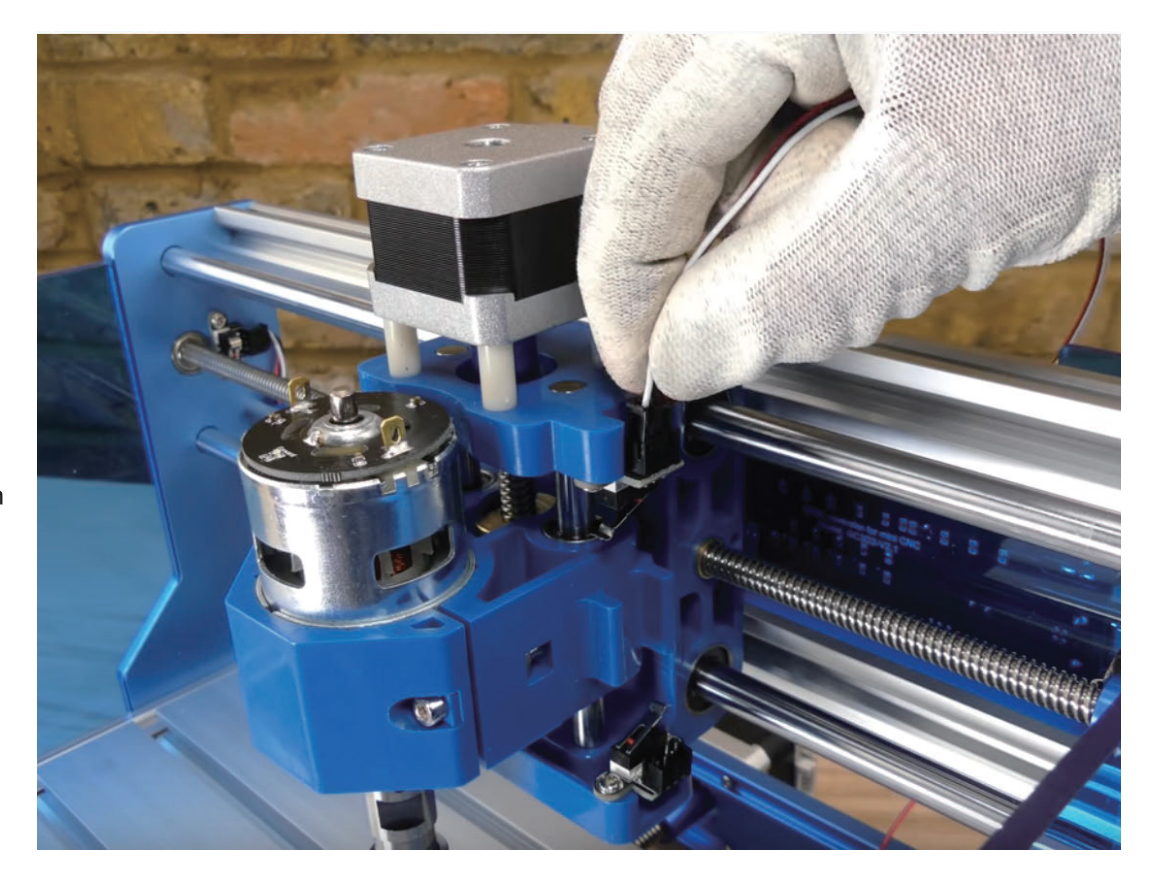

#### **3.5 Connecting the Stepper Motor cables**

#### **What you will need**

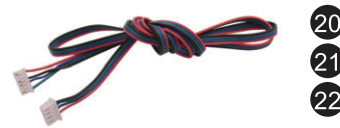

Stepper Motor Cable, X-Axis, 17cm Stepper Motor Cable, Y-Axis, 52cm Stepper Motor Cable, Z-Axis, 28cm 92

(Stepper Motor Cables are cables with white plugs on both ends)

**Step 1:** Locate all three stepper motors. X-Axis stepper motor is on the side of the machine. Y-Axis stepper motor is on the bottom of the machine in theback. Z-Axis stepper motor is on top of the machine. As shown in the photos below.

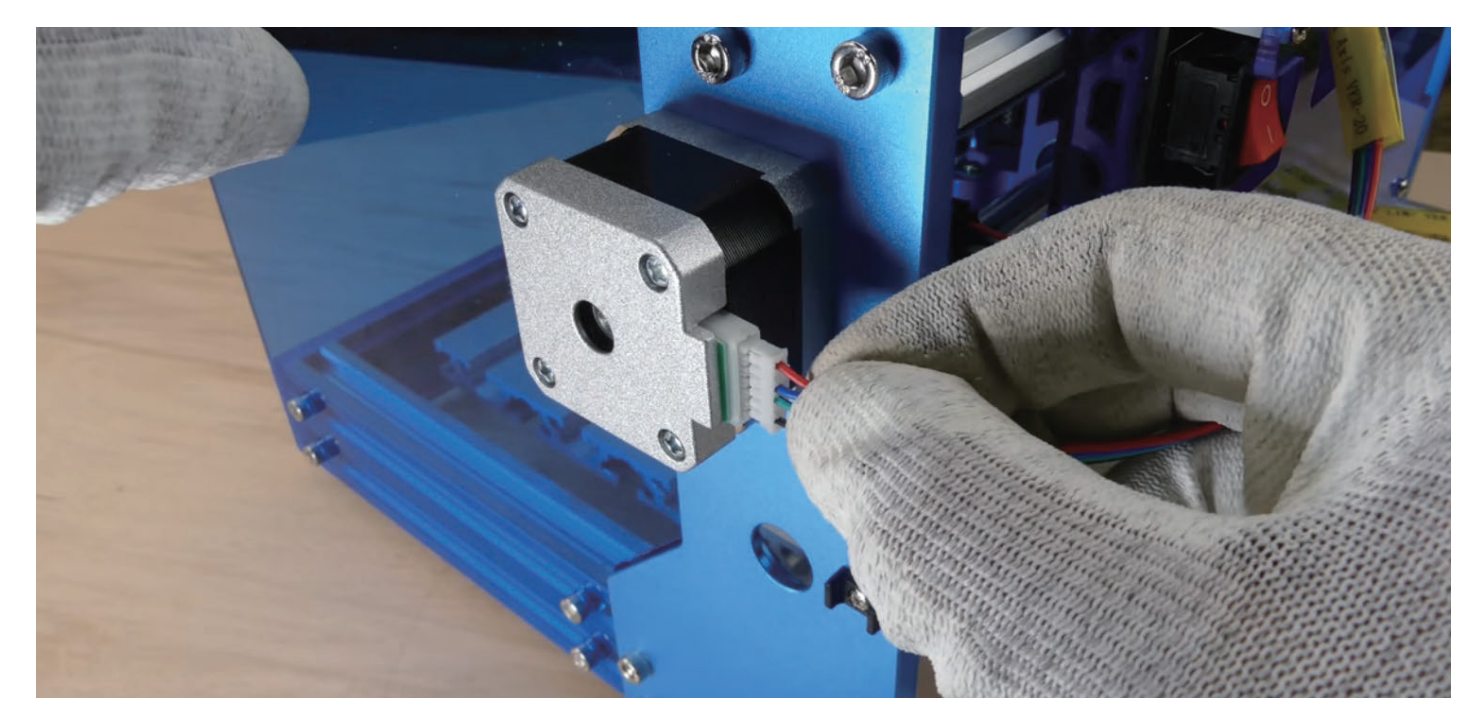

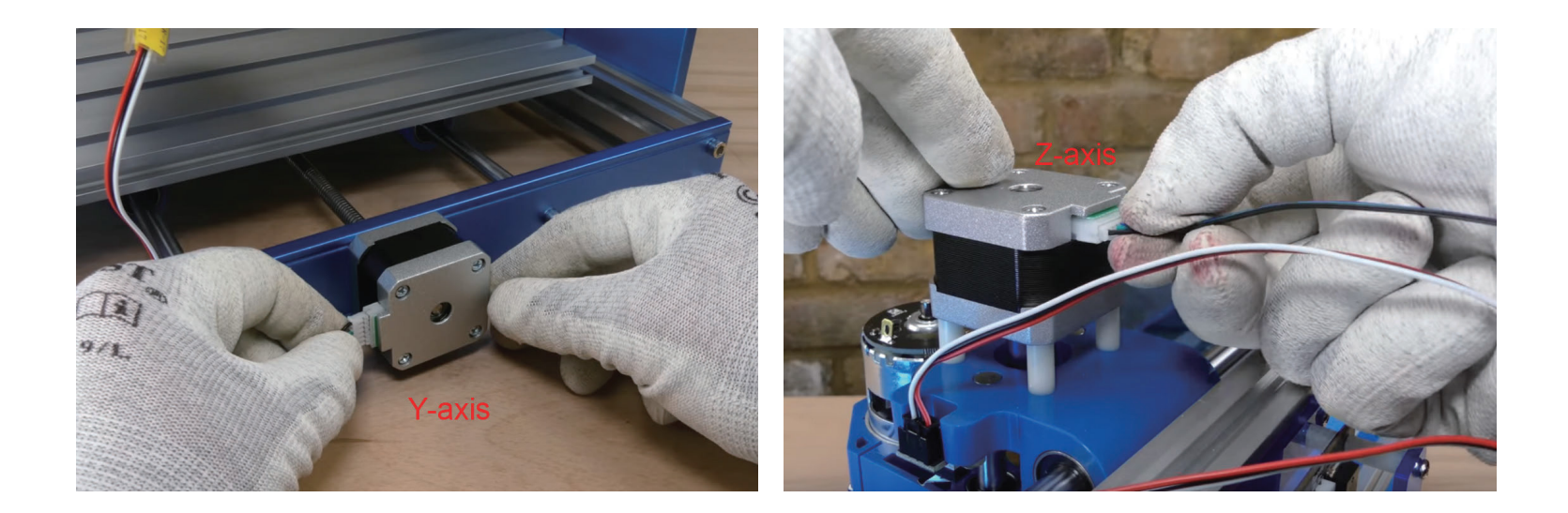

**Step 2:** Connect each stepper motor with the labeled cable to the main control board. Note that the end of 4-pin plug goes to the main board.

### **3.6 Connecting the Spindle cables**

#### **What you will need**

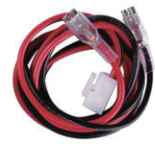

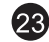

Spindle Cable, 35cm

**Step 1:** Connect spindle cable to the top of the spindle, RED to M+ and BLACK to M-. **Step 2:** Connect the other end of the spindle cable to the main control board.

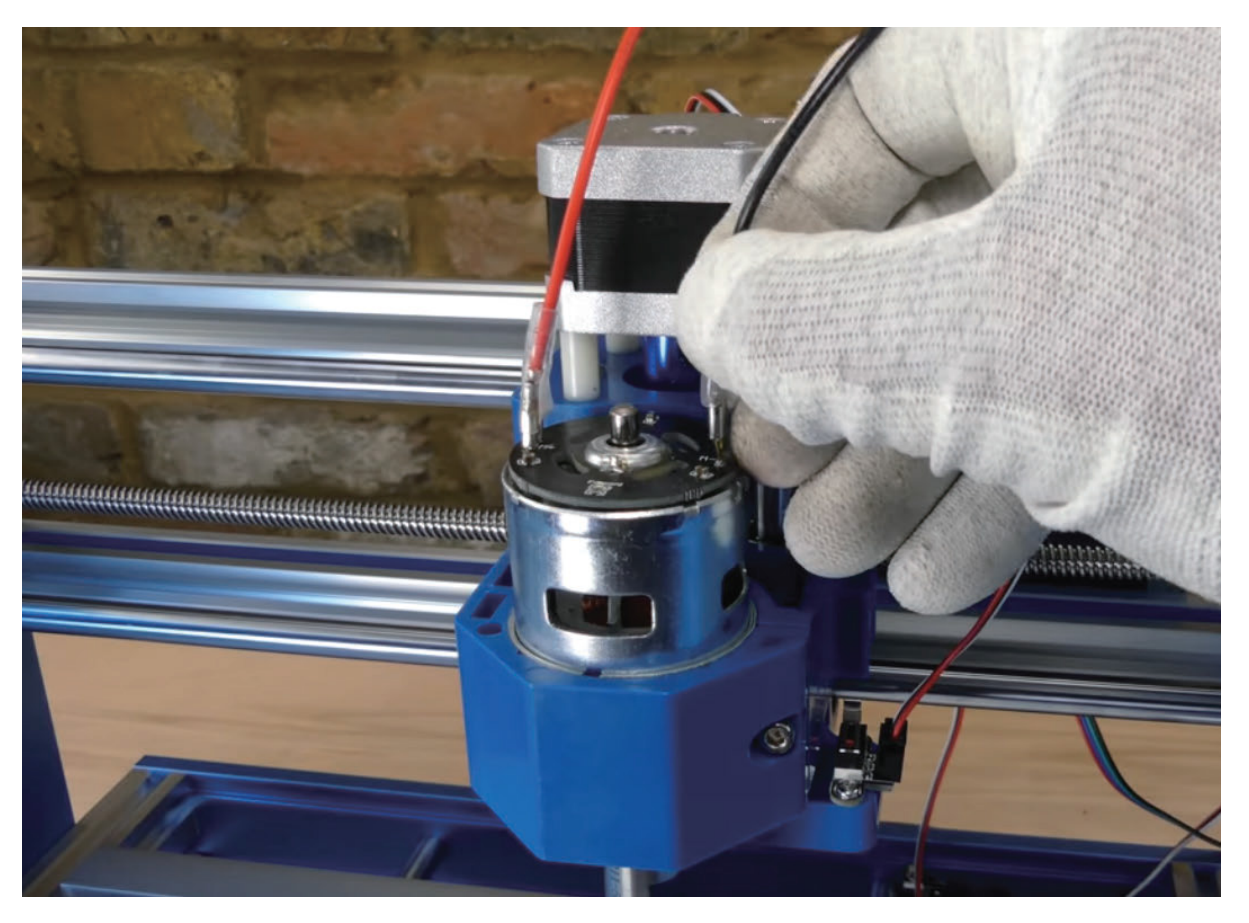
### **3.7 Install the Emergency Stop button**

### **What you will need**

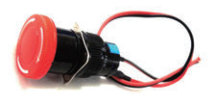

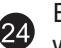

Emergency Stop Button with Cable

**Step 1: Remove black plastic nut** and the square lock washer on th back side of the button.

**Step 2: Insert Emergency button** into the pre-cut hole underneath the X-Axis Stepper Motor. See Picture A.

**Step 3: From the other side of** the metal plate(inside), Install the square lock washer (with pointy corners facing the metal plate) then black plastic nut back onto the Emergency button and tighten down.

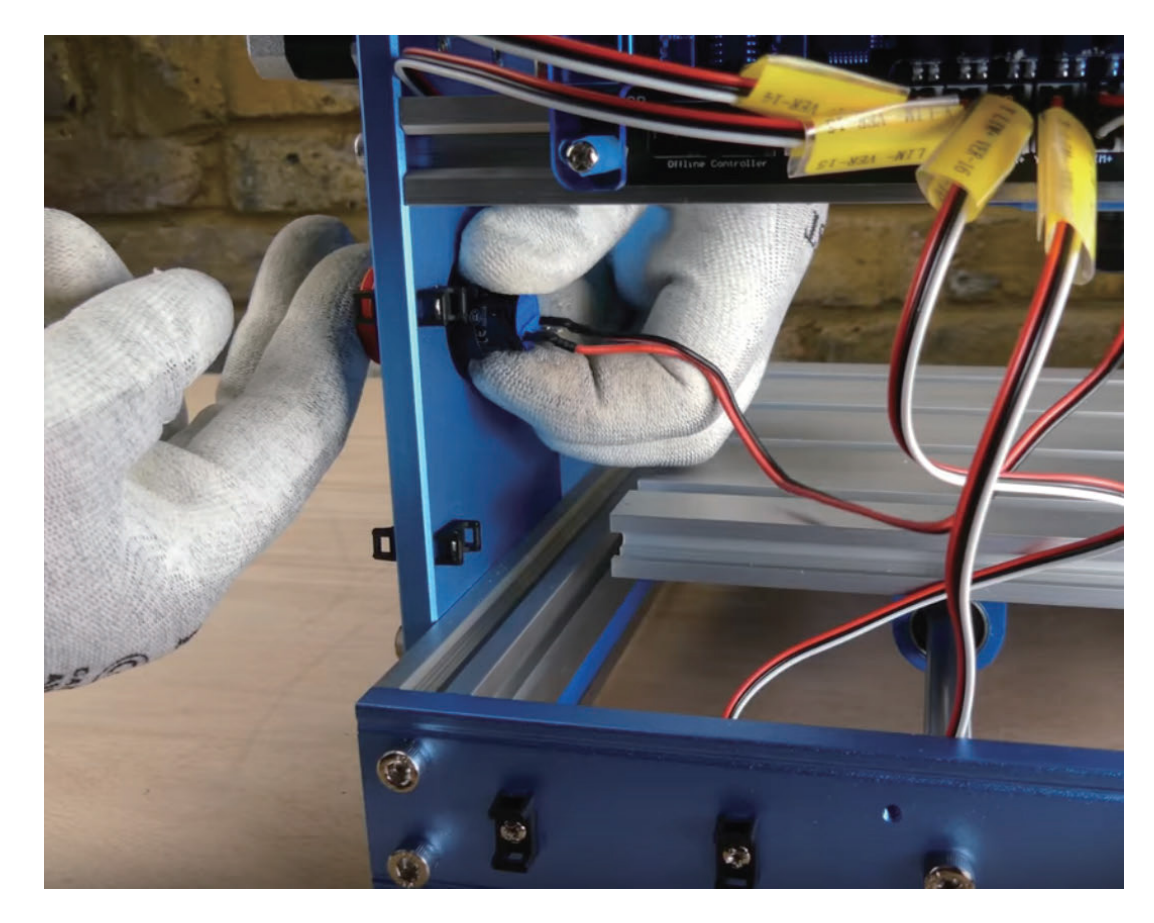

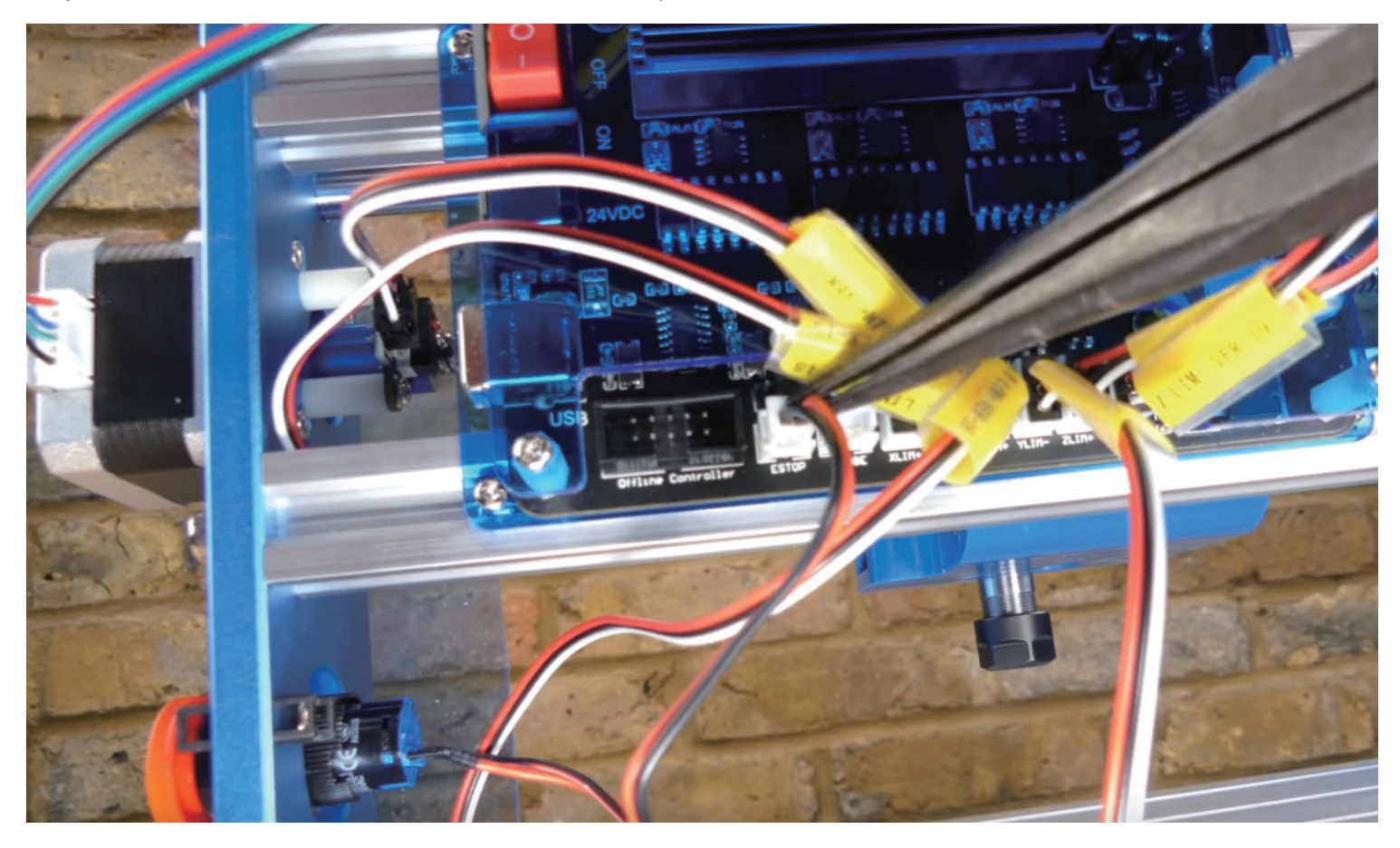

**Step 4:** Connect the cable to the main control board. See position show below.

*Usage: Pushing the button will trigger emergency stop. The button will stay engaged once pushed. The button can only released when twisted clockwise. This prevents double pushing the button from releasing the trigger.*

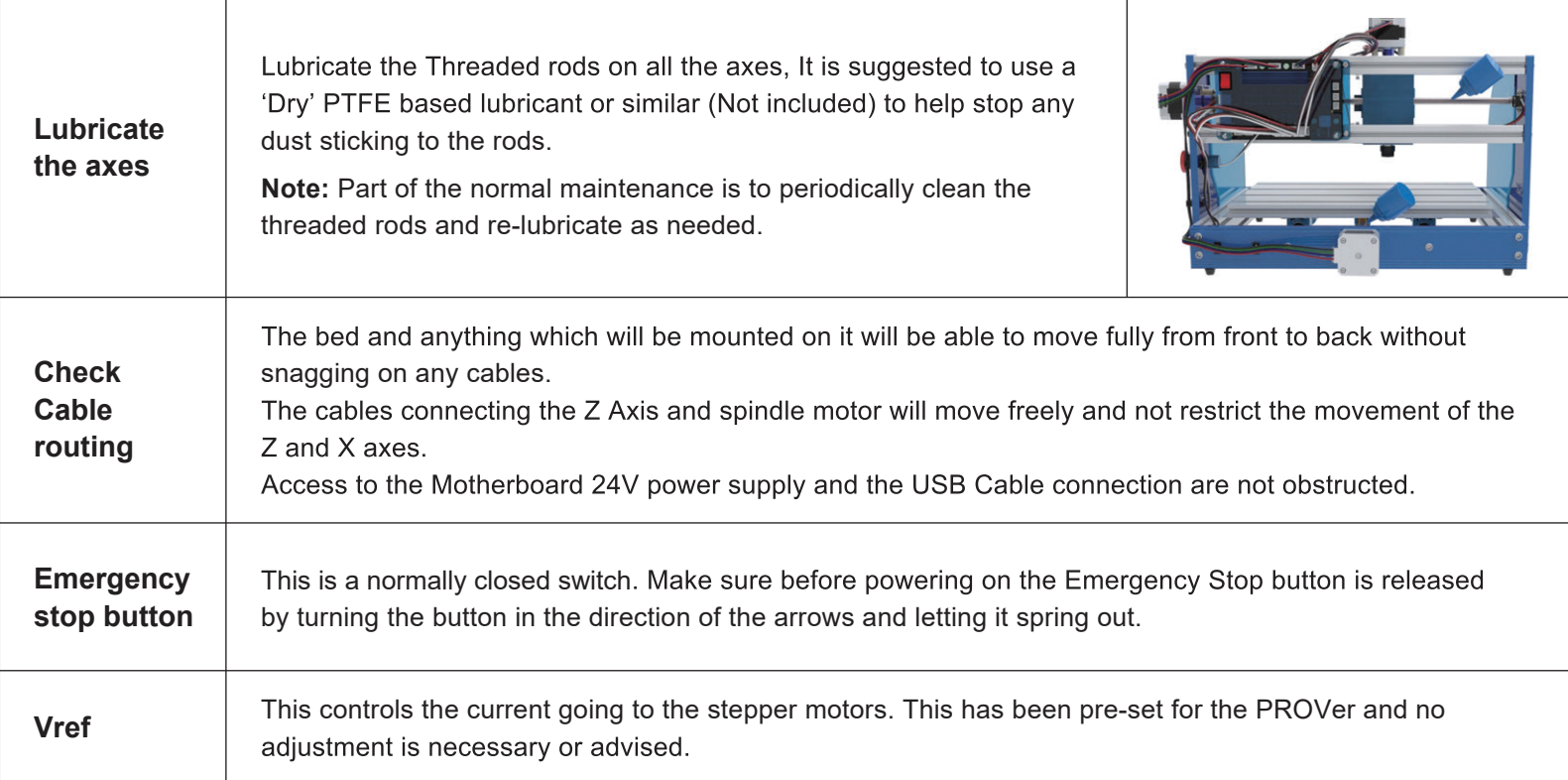

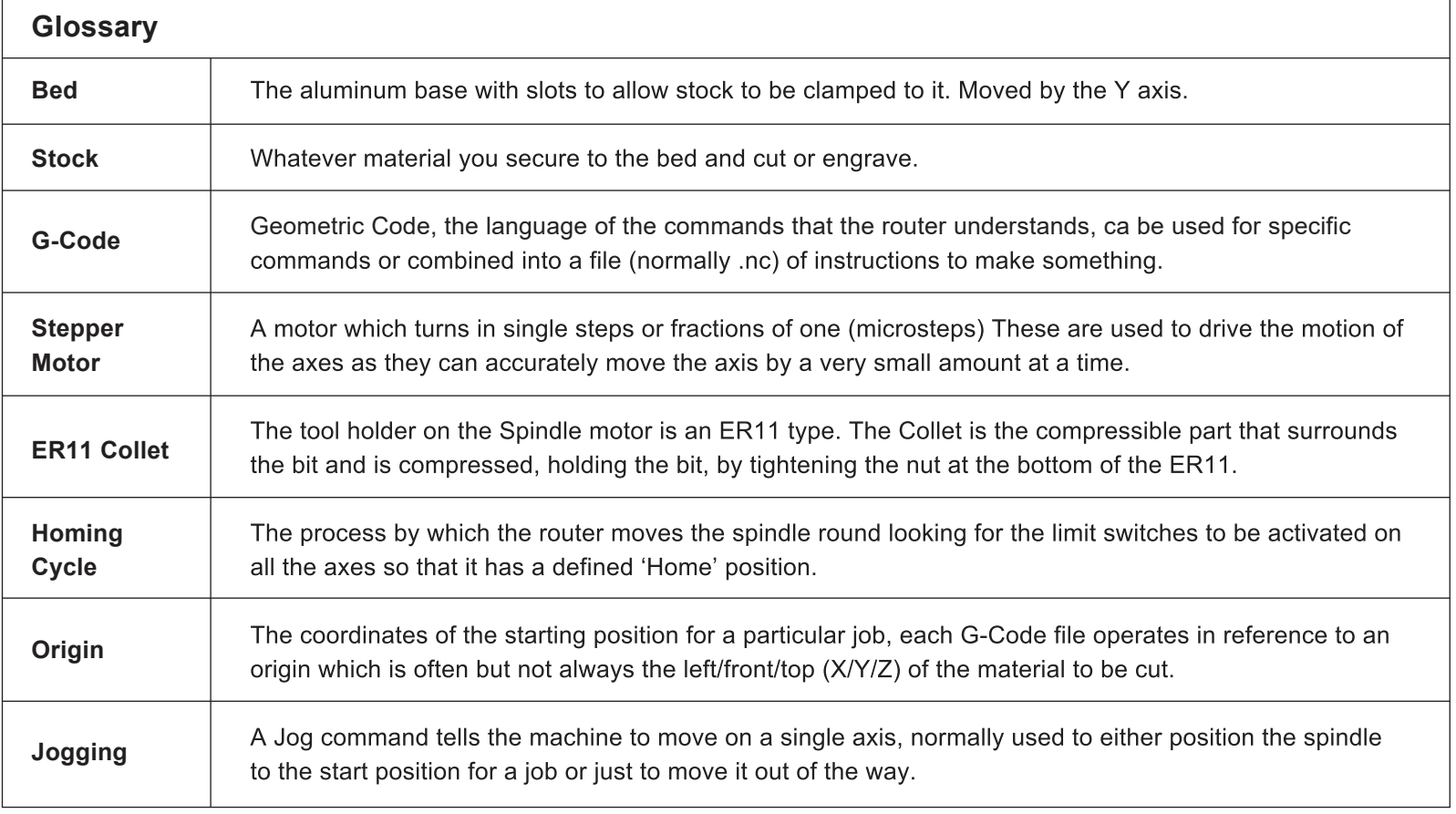

Please visit SainSmart Online Resource Center installing drivers and software for your CNC.

*https://docs.sainsmart.com/3018-prover*

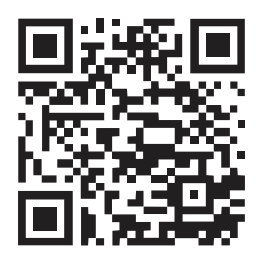

The driver and software can also be found on the included Micro SD card.

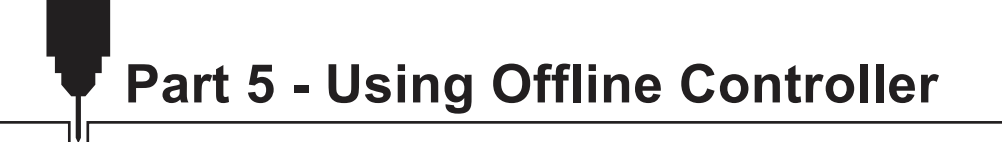

*https://docs.sainsmart.com/3018-prover-offline*

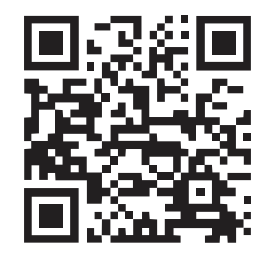

Hopefully everything works as expected, but if not:

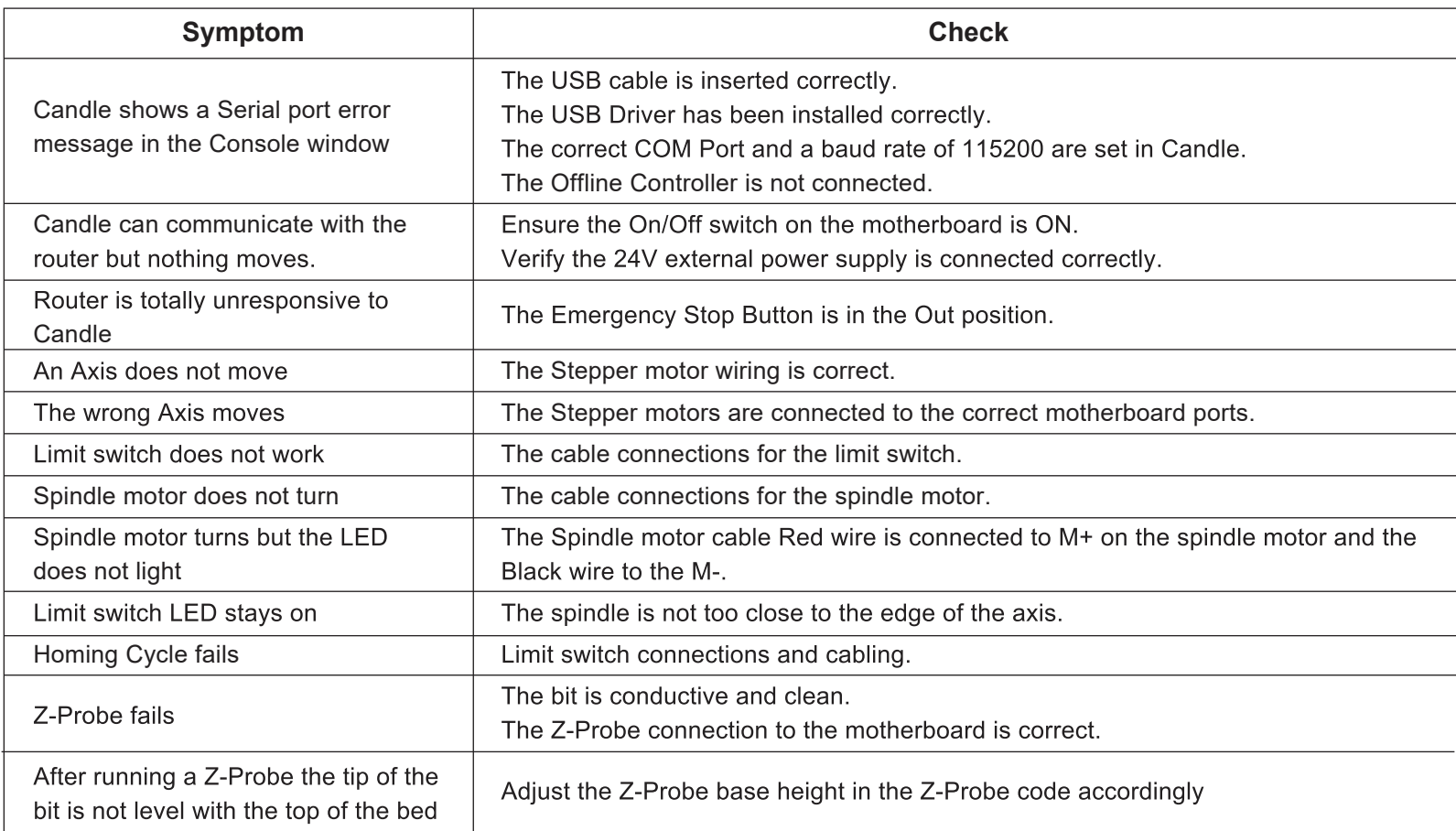

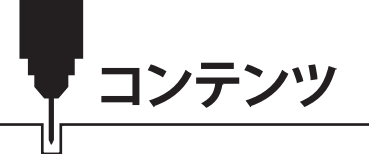

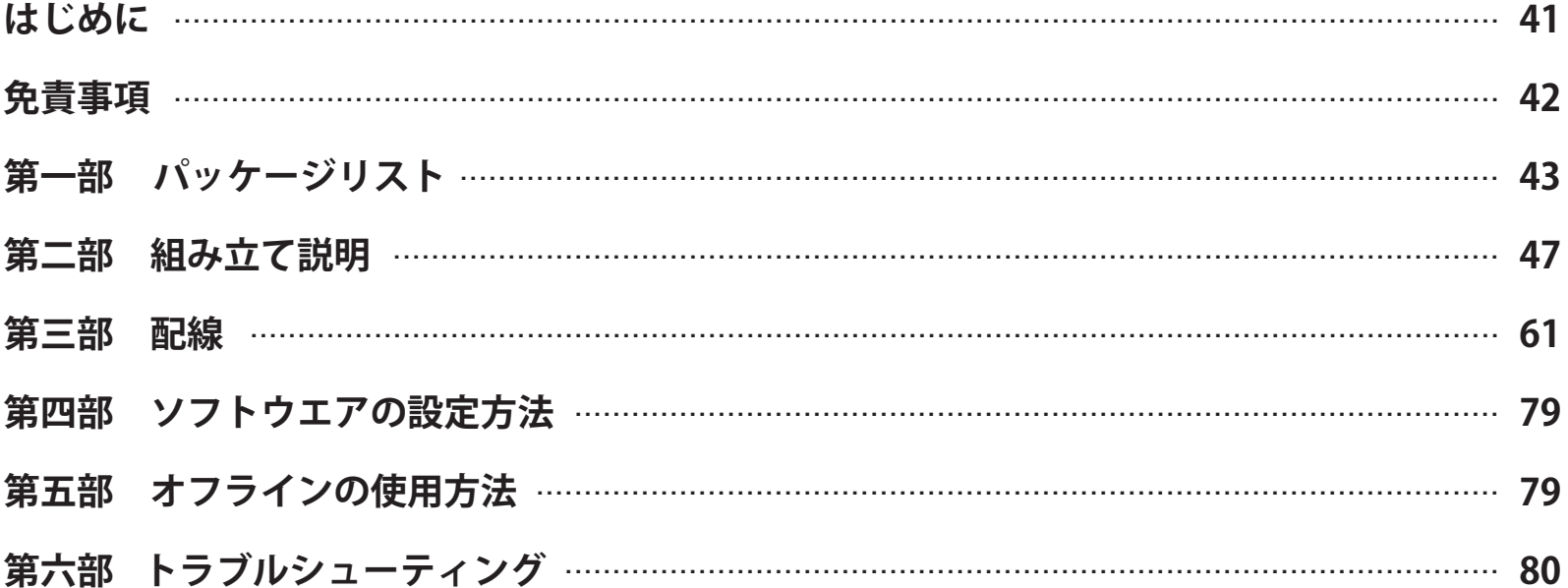

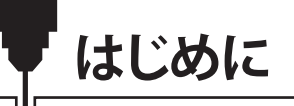

SainSmartにてGenmitsu 3018-PROVer CNC ルーターをご購入いただきありがとうございました。

パッケージに含まれているSDカードに以下のファイルがあります。

- 組み立て説明動画
- マニュアルのPDFバージョン
- Windows USB ドライバー
- Windows用GrblControl/Candle ソフトウエア
- サンプル・ファイル
- オフライン コントローラ ファイル

これらのファイルもSainSmartオンラインリソースセンターにダウンロードできます。

#### *https://docs.sainsmart.com/3018-prover*

間違いを避けるために、3018-PROVerを組み立てる前に、Micro SDカード中の組み立て動画をご覧になってください。

テクニカルサポートが必要な場合、メールでご連絡ください。*jp@sainsmart.com*

SainSmartのFacebookグループを参加し、ヘルプとサポートを得られます。 (SainSmart Genmitsu CNC ユーザーグループ:*https://www.facebook.com/groups/SainSmart.GenmitsuCNC*)

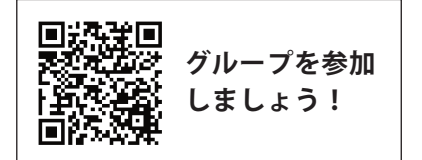

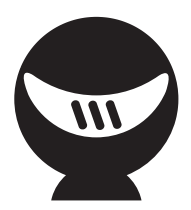

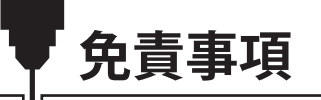

当、卓上CNCマシンを操作する人は、マニュアルをご覧になって内容を十分に理解してください。間違った操作をすると人身傷害、 及びCNCマシンの破損など悪い結果になる恐れがあります。

SainSmartは、Genmitsu CNCマシンを組み立てる条件を制御したり、正しく完成したかどうかを確認したりすることはできません。 当社は組み立て、持ち運び、保管、使用、または廃棄に起因または関連する損失、負傷、損害、費用について、何らかの責任を負わ ないことを明確的に声明します。このマニュアルの情報は、いかなる正確性に関する明示または黙示の保証を提供されていません。

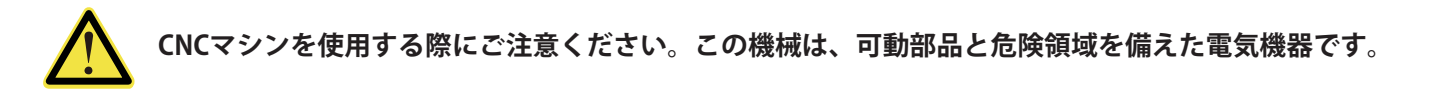

- Genmitsu CNCマシンは屋内専用です。
- 本機に精通した経験豊富な大人が監督されない限り、本機を操作するには18歳以上である必要があります。
- 適切な個人用保護具(安全メガネなど)を着用してください。
- CNCマシンは安定した場所に置いてください。
- SainSmart Genmitsu CNCマシンには、230VACまたは110VACの切り替え可能な雷源が付属しています。機械の故障や破損を引 き起こすことを防ぐために、ほかの電源を使用しないでください。
- 緊急停止ボタンはいつでも操作できるかどうかを確認ください。
- 電源や電気部品は絶対に分解しないでください。さもないと、保証が無効になります。
- 重傷を負う可能性があるため、機械を運転している際に、機械のスピンドルに触れたり、作業領域の近くに体のいかなる部分も近 づけないようにしてください。
- CNCマシンが動作していないときでも、大人が監視していない場合は、子供にCNCマシンを操作させないでください。けがをす る恐れがあります。
- 運転中はCNCマシンから離れないでください。
- CNCマシンが換気の良い場所にあることを確認してください。 材料によっては、操作中に煙や炎が出る場合があります。

**第一部 - パッケージリスト**

以下の部品が、すべて含まれているかどうかを確認してください。 欠品やご不明な点がございましたら、*jp@sainsmart.com* までお問い合わせください。

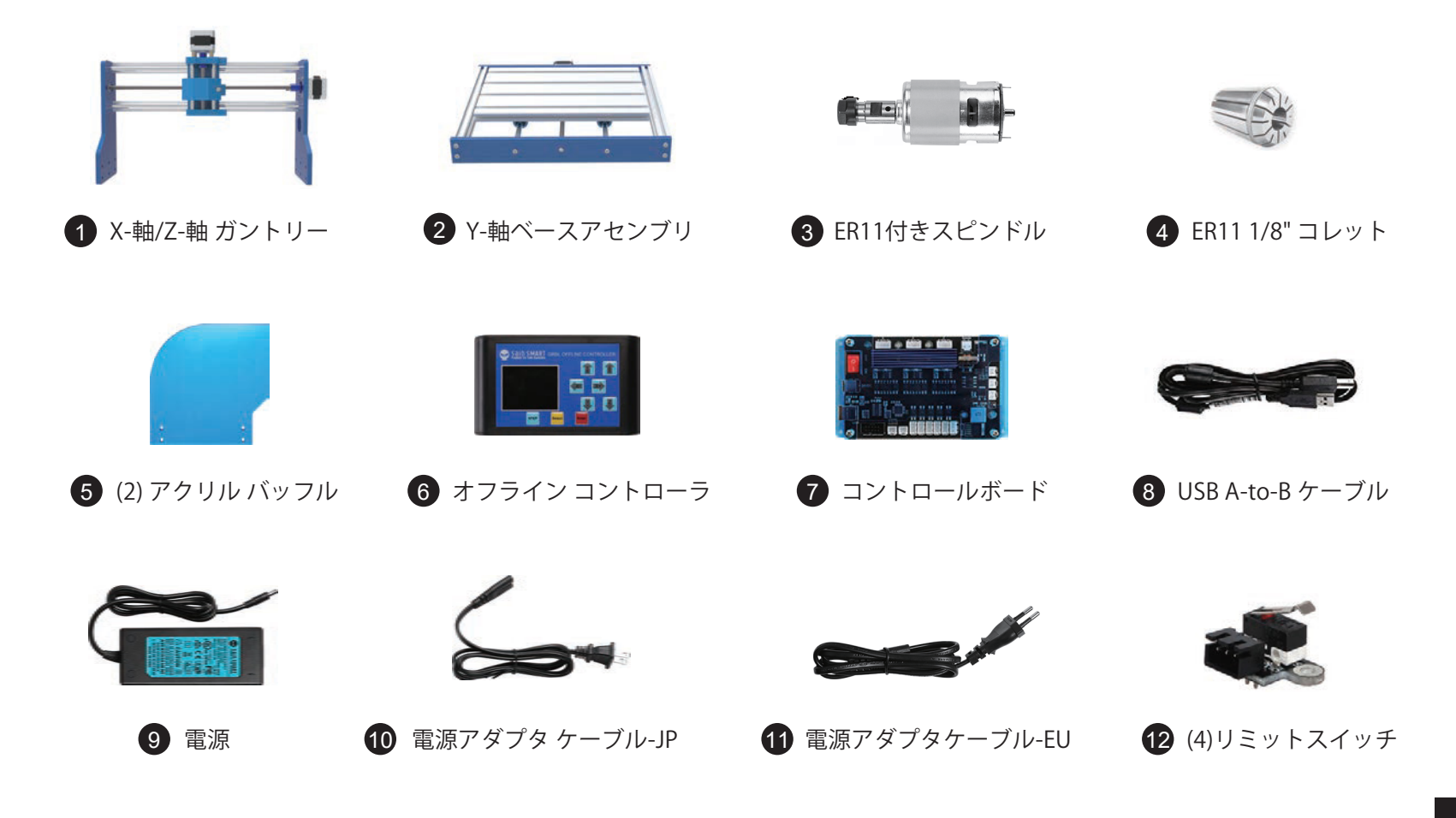

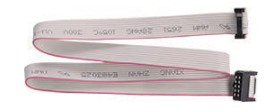

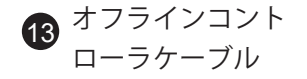

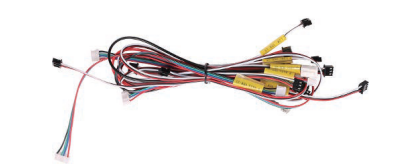

 リミットスイッチ ケーブル X LIM+、15cm リミットスイッチ ケーブル X LIM-、53cm リミットスイッチ ケーブル Y LIM+、30cm  $\blacksquare$  リミットスイッチ ケーブル Y LIM-、60cm リミットスイッチ ケーブル Z LIM+、34cm リミットスイッチ ケーブル Z LIM-、40cm

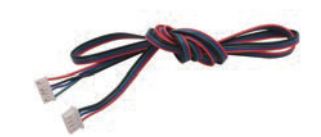

- 20 ステッピングモータ ケーブル、X-軸, 17cm 21)ステッピングモータ ケーブル、Y-軸, 52cm
- 22) ステッピングモータ ケーブル、Z-軸, 28cm

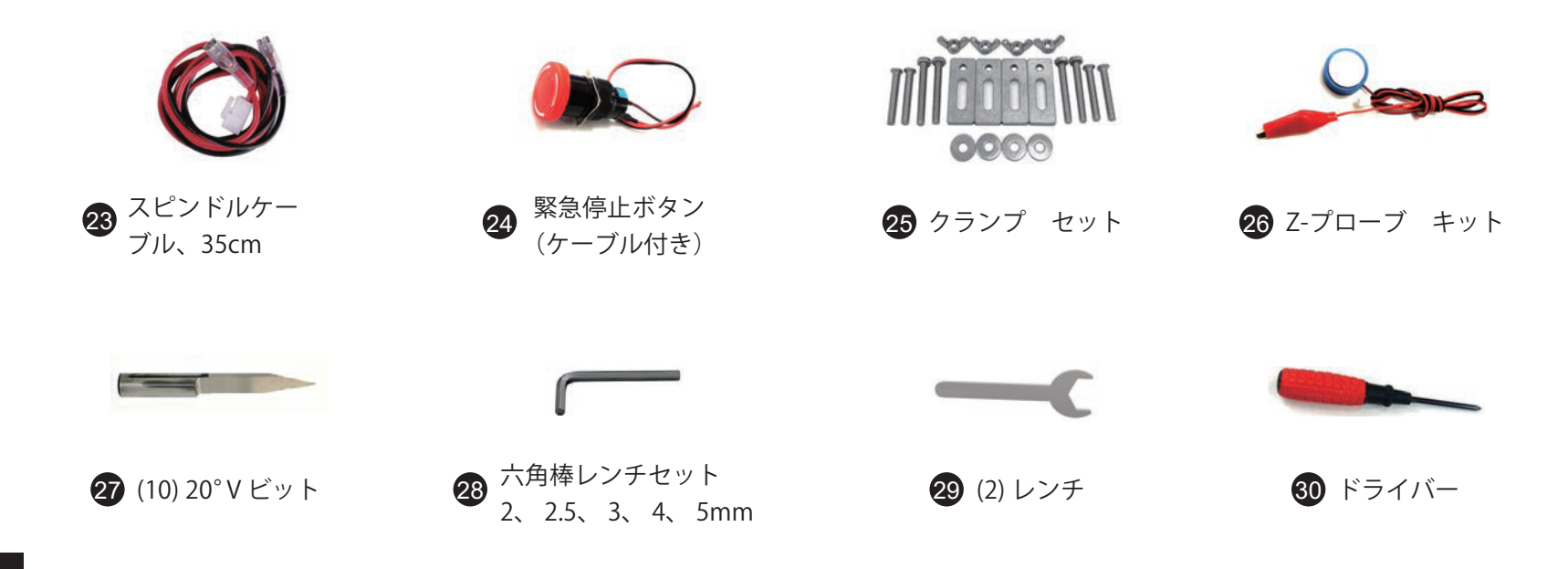

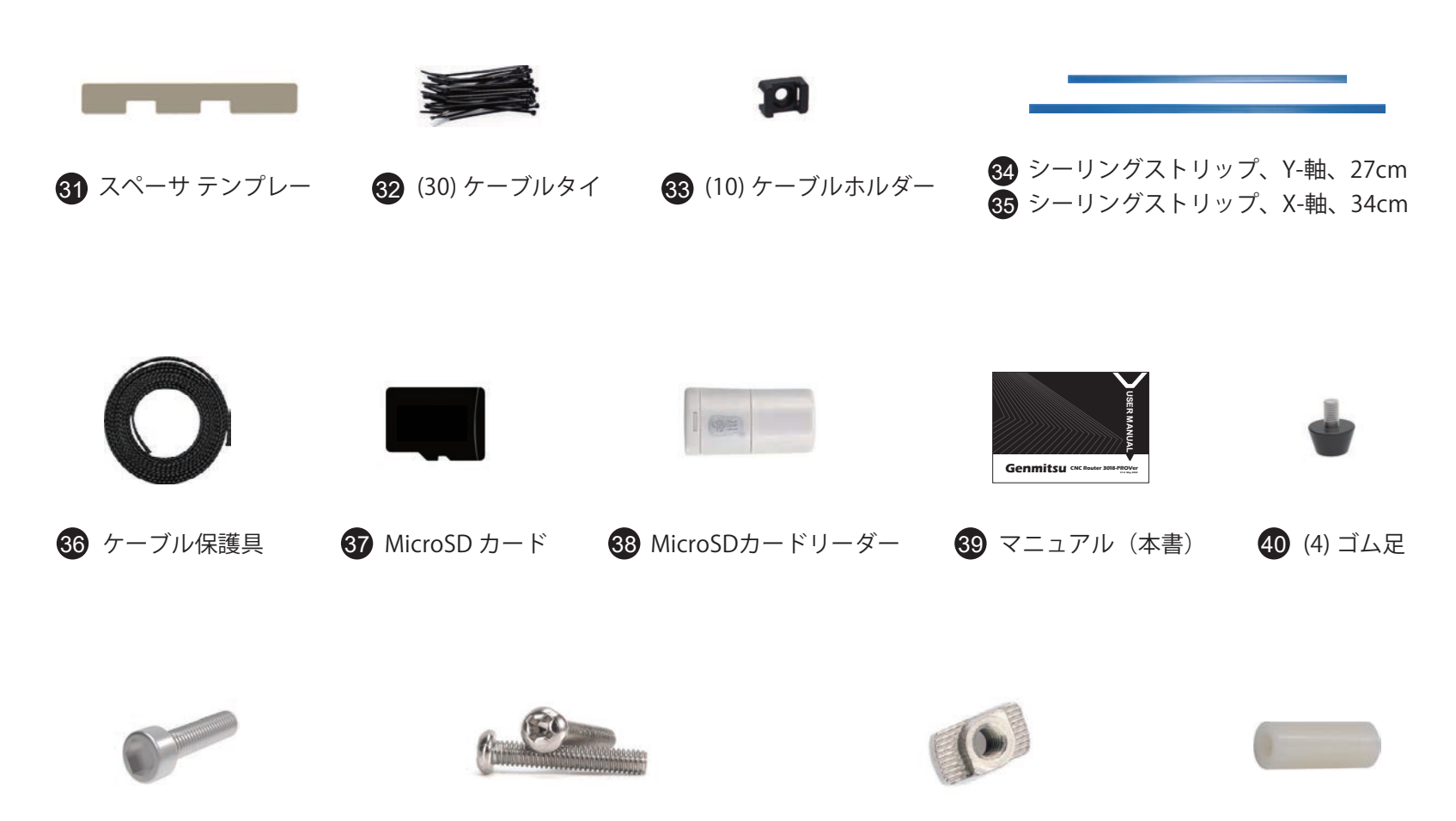

(2) M3 20mm ねじ (16) M3 5mm ねじ (4) M3 8mm ねじ

(8) M5 10mm ボルト (12) M5 14mm ボルト (2) M6 16mm ボルト

 (4) M3 20mm T-スロット ナット (8) M5 20mm T-スロット ナット

(2) ABS スペーサ

### **追加できるアクセサリ (含まれていません)**

下記のアクセサリをチェックし、CNCマシンをアップグレードしましょう! *jp.sainsmart.com* で下記の製品を探せます。コードを入力すると*10*%割引になります! ディスカウントコード:PROVER10JP

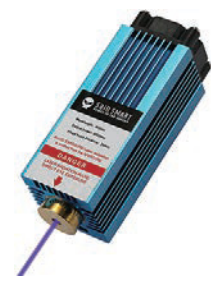

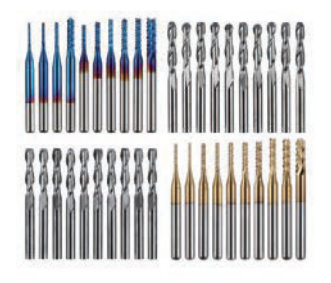

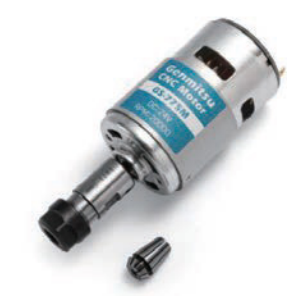

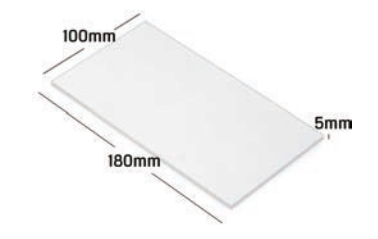

5.5W レーザー

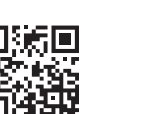

5W レーザー CNC ルーター ビット CNC スピンドルモーター 透明アクリルシート<br>モジュール CNC ルーター ビット CNC スピンドルモーター 4ピース 4ピース

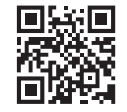

詳細については、QRコードをスキャンしてください

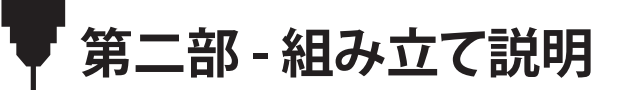

**2.1 ベースアセンブリを準備します**

**必要な部品**

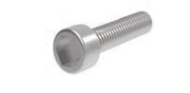

43 (2) M6 16mm ボルト

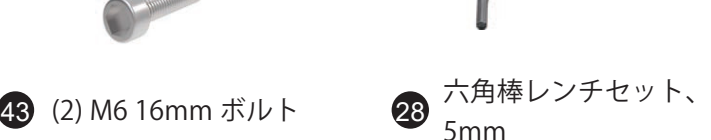

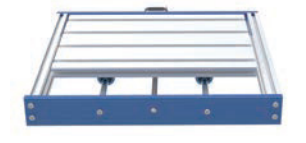

2 Y-軸ベースアセンブリ

**ステップ 1:** 組み立て済のY-軸ベースア センブリを裏返し、ケーブルタイをベ アリングマウントから取り外します。

**ステップ 2:** 写真に示すように、アルミ ニウム製プレートの中央スロットを青 いY軸リードスクリューマウントで揃 えます。

**ステップ 3:** M6 16mmネジを締めて、 リードスクリューマウントを固定します。

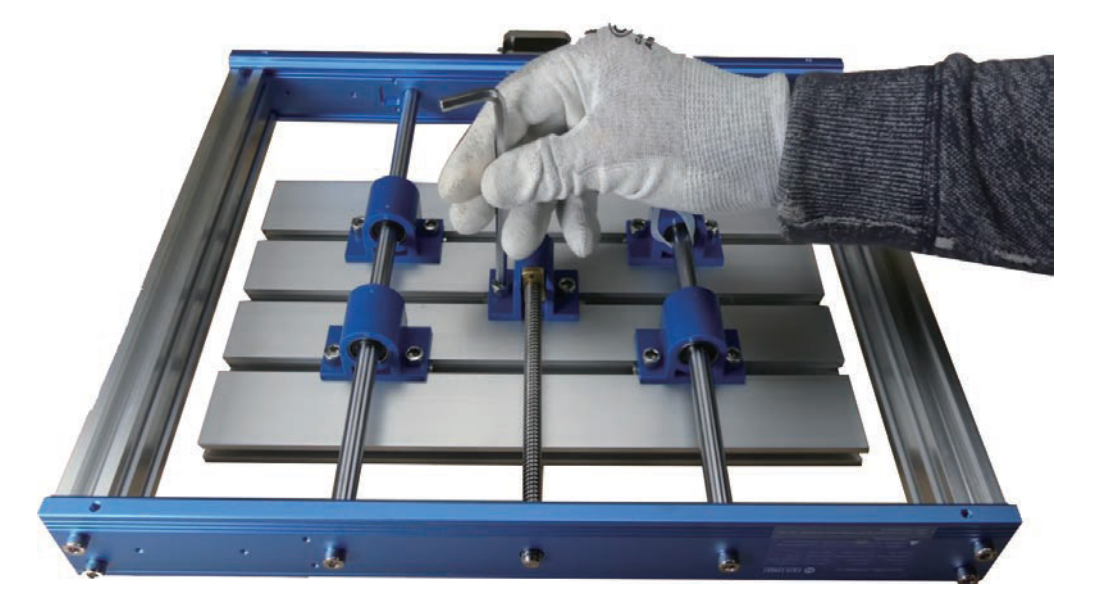

### **2.2 リミットスイチとY-軸のケーブルホルダーを取り付けます**

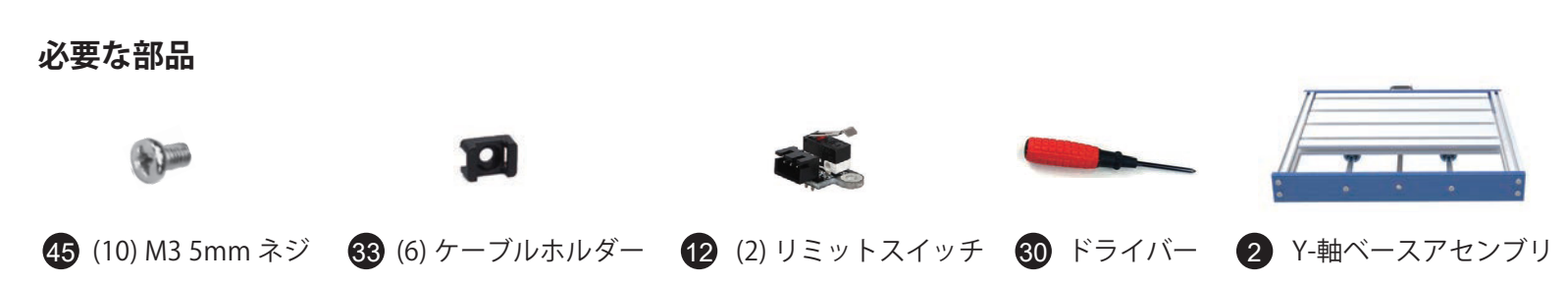

**ステップ 1:** フレームの内側にある4つのリミットスイッチの取り付け窪みを見つけます。 以下に示すように、各所に1つを取り付けます。

**ステップ 2:** M3 5mmネジを使用して、リミットスイッチのそばにある取り付け穴にケーブルホルダーを取り付けます。フレームの前後内側 に2つのケーブルホルダーを取り付けます(フレームの内側を向いている)。フレームの外側(ステッピングモーター側)に2つ取り付けます。

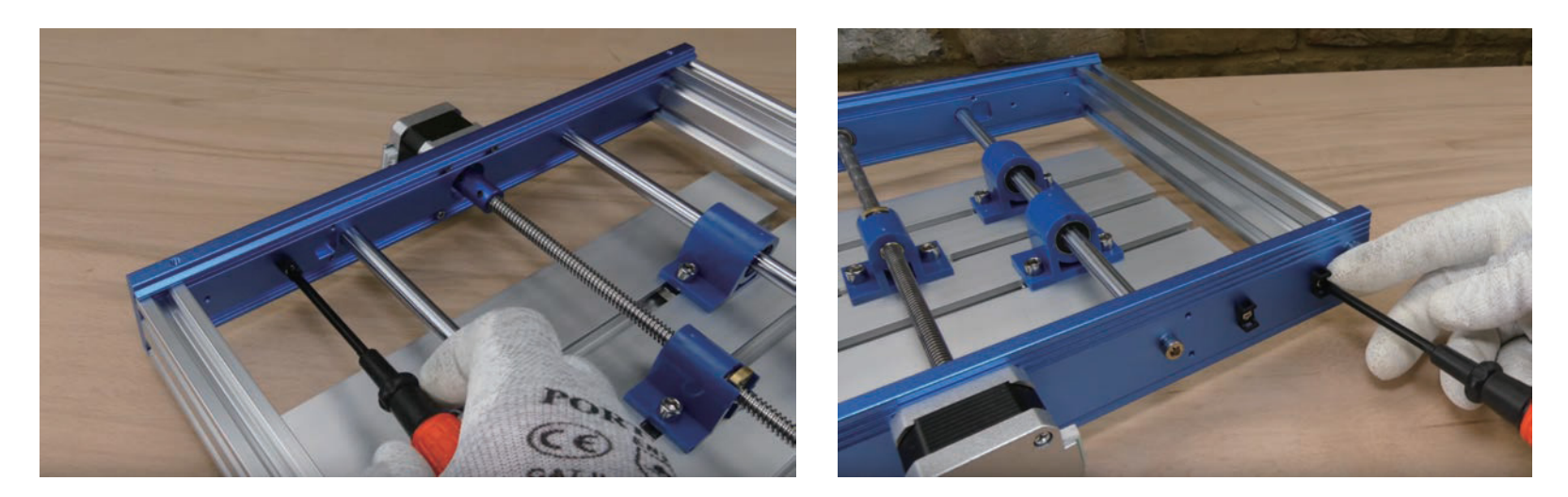

**ステップ 3:** M3 5mmのネジで、フレームの内側前後に1つずつのリミットスイッチを取り付けます。

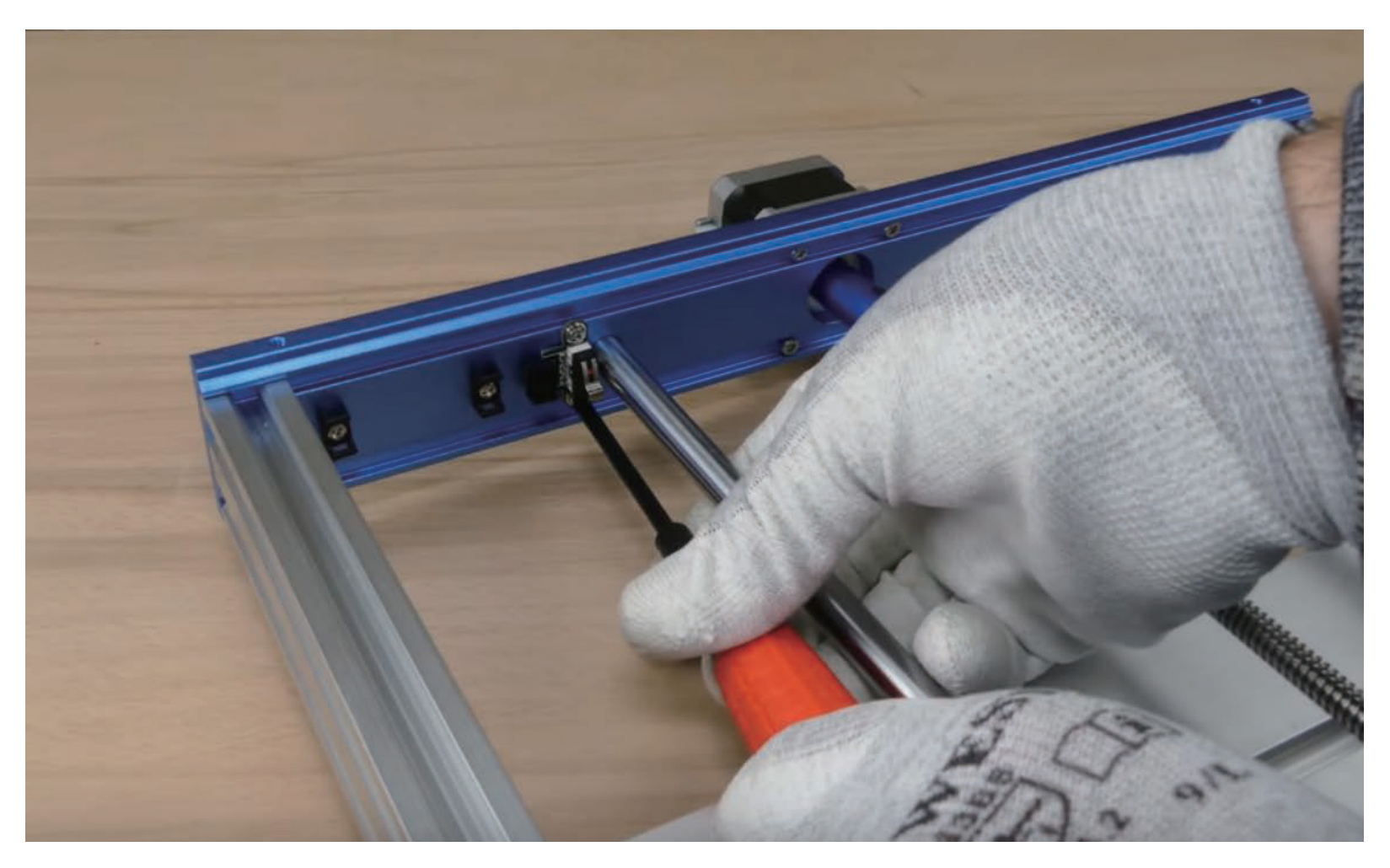

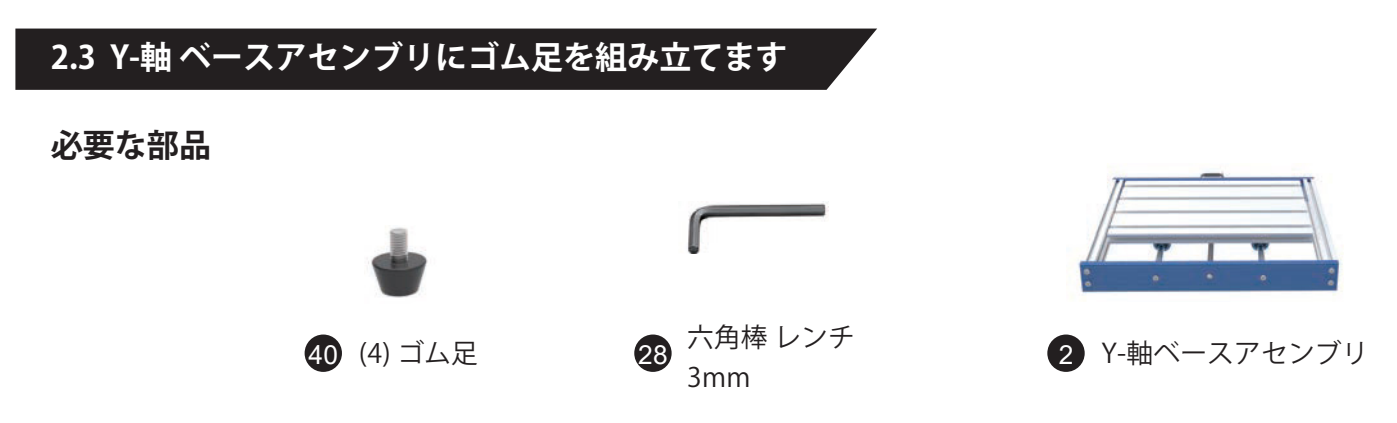

**ステップ 1:** 4つの組み立て穴を見つけ、六角レンチで各コーナーにゴム足を取り付けます。

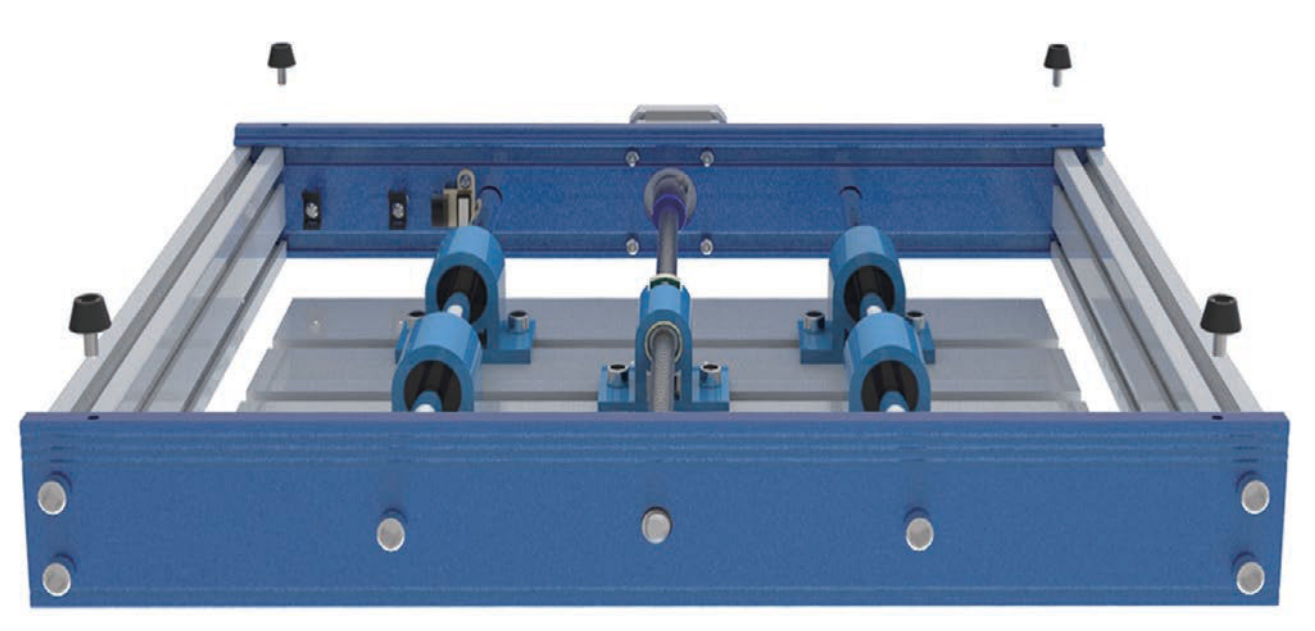

## **2.4 X-軸/Z-軸 ガントリーのリミットスイッチを取り付けます**

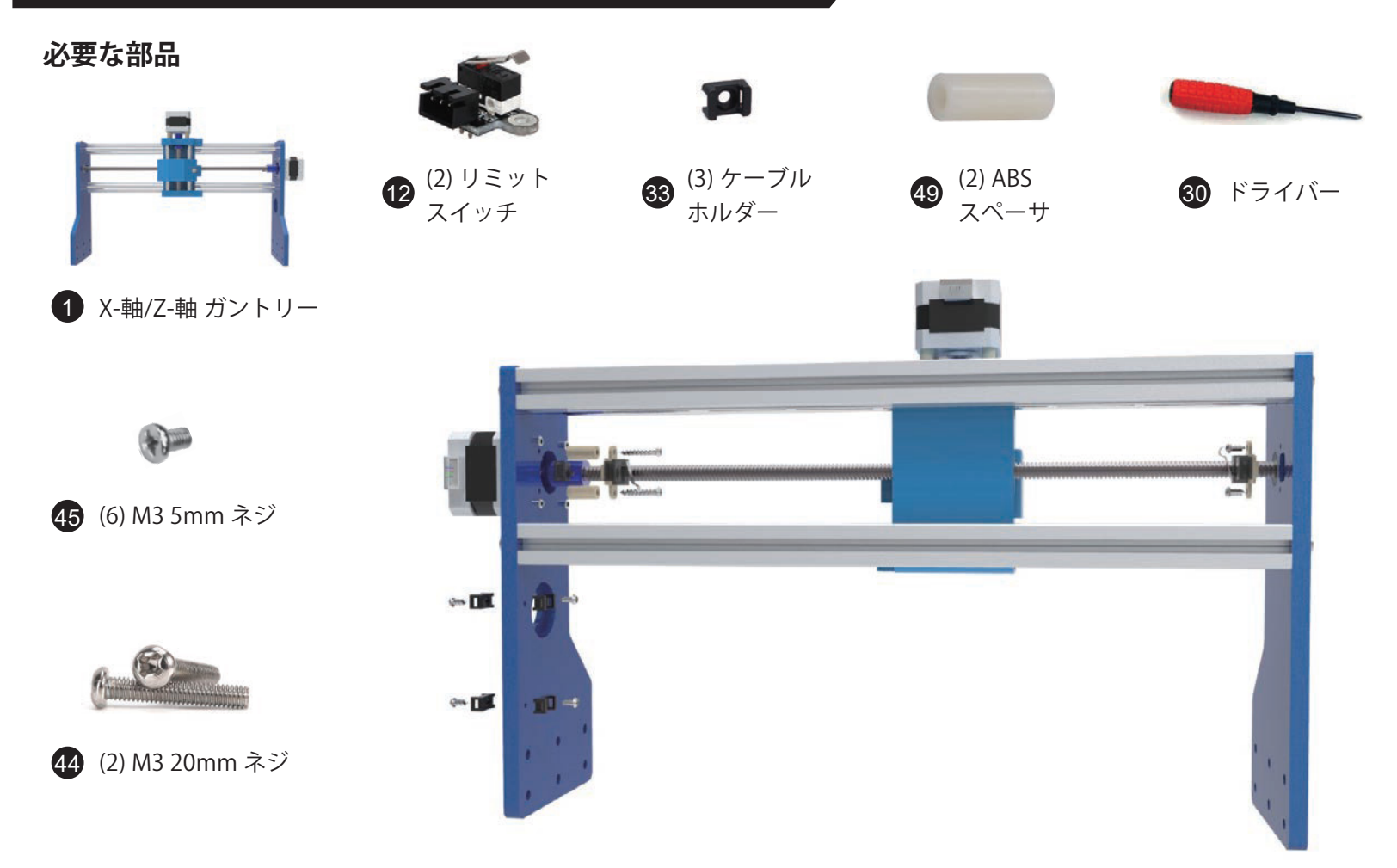

**ステップ 1:** ステッピングモーター側のリミットスイッチを取り付けます。必要な部品は白いABSスペーサ2つ、M3 20mmネジです。次の図に 示すように、X-軸/Z-軸 ガントリーの組み立て穴を見つけ、M3 20mmネジでリミットスイッチを固定してから、ABSスペーサをガントリーに固 定します。(ヒント:リミットスイッチを取り付ける時、モーターが邪魔にならないようにリードスクリューを回転させて、移動させておくと 作業がしやすくなります。)

**ステップ 2:** ガントリーの同じ側に4つのケーブルホルダーを取り付けます。内側に2つ、外側に2つです。

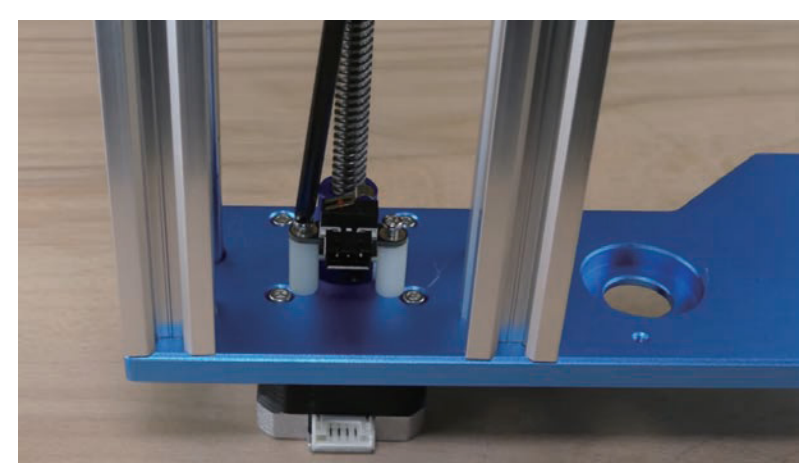

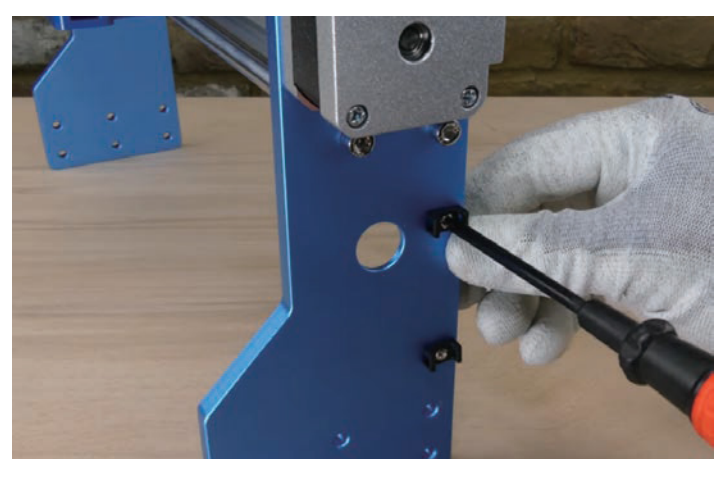

**ステップ 3:** 次に、M3 5mmネジで残りのリミットスイッチを反 対側に取り付けます。 これらのリミットスイッチにはスペーサ ーは必要ありません。

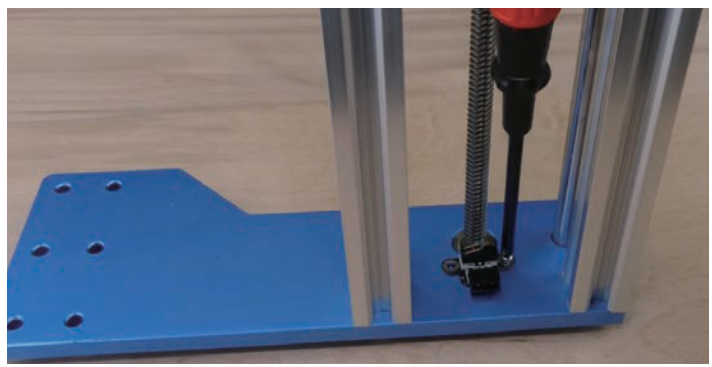

# 2 Y-軸ベースアセンブリ **2.5 T-スロット ナットを取り付けます 必要な部品** 23 六角棒レンチ、4mm 31 スペーサ テンプレートツール

**ステップ 1:** ステッピングモーター を手前右側に向けて、組み立て済の Y-軸ベースアセンブリを置きます。

**ステップ 2:** 両側にT-スロットナット を挿入し、機械の背面の近く(ステ ッピングモーター側)に仮置きしま す。

**ステップ 3:** 写真に示すように、ア クリルのスペーサーテンプレート をスロットに挿入し、仮置きした Tスロットナットの位置を決めます。

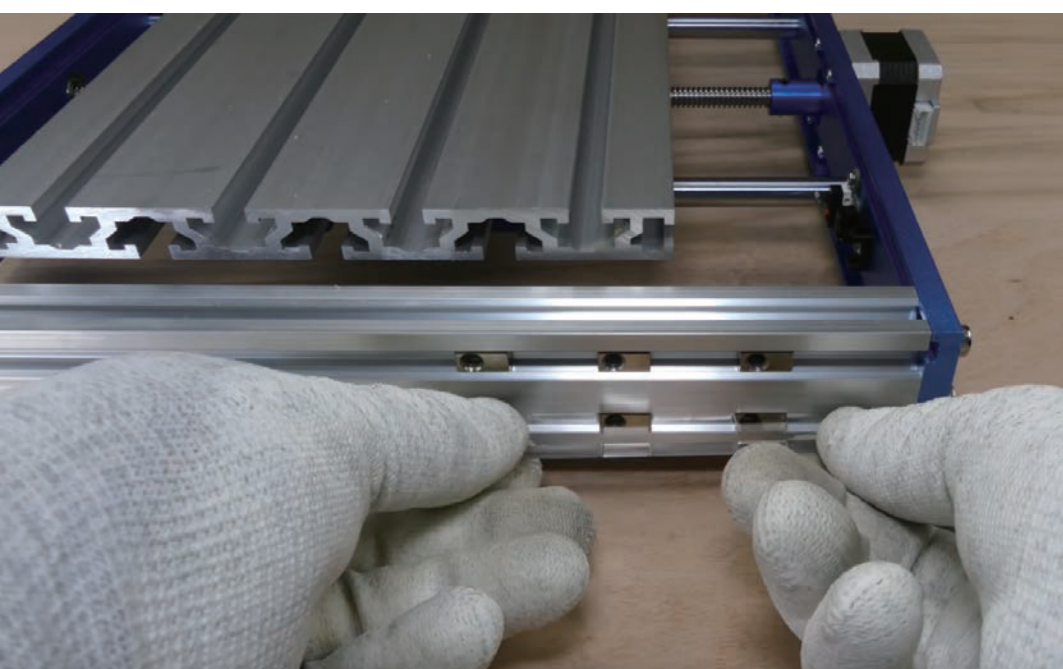

### **2.6 Y-軸ベースアセンブリをX-軸/Z-軸 ガントリーに取り付けます**

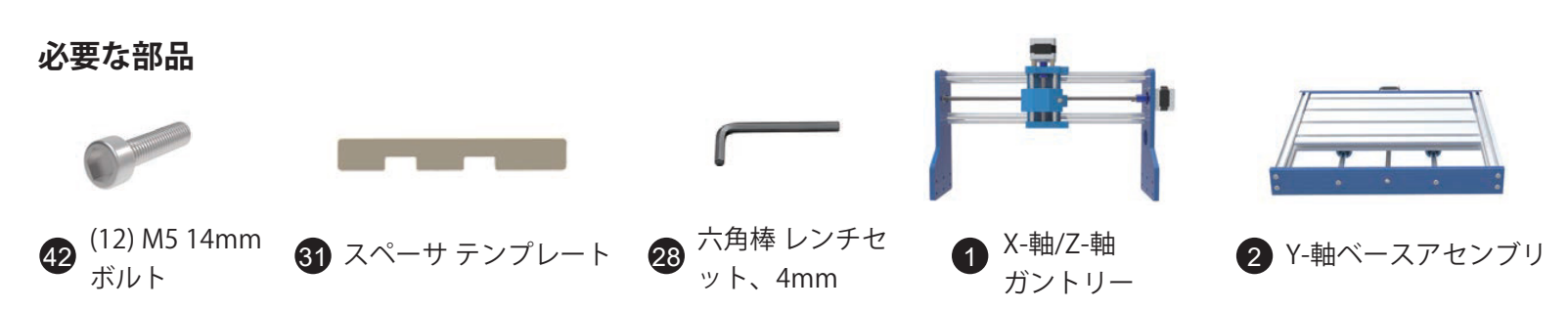

**ステップ 1:** 写真に示すように、X軸/ Z軸ガントリーをY軸ベースアセンブリの上に仮置きします。

**ステップ 2:** スペーサーテンプレートを床面に置き、その上にガントリーを載せます。ガントリーの側面にある6つの組み立て穴 をチェックし、全てが[2.5]で置いたナットと一致していることを確認します。

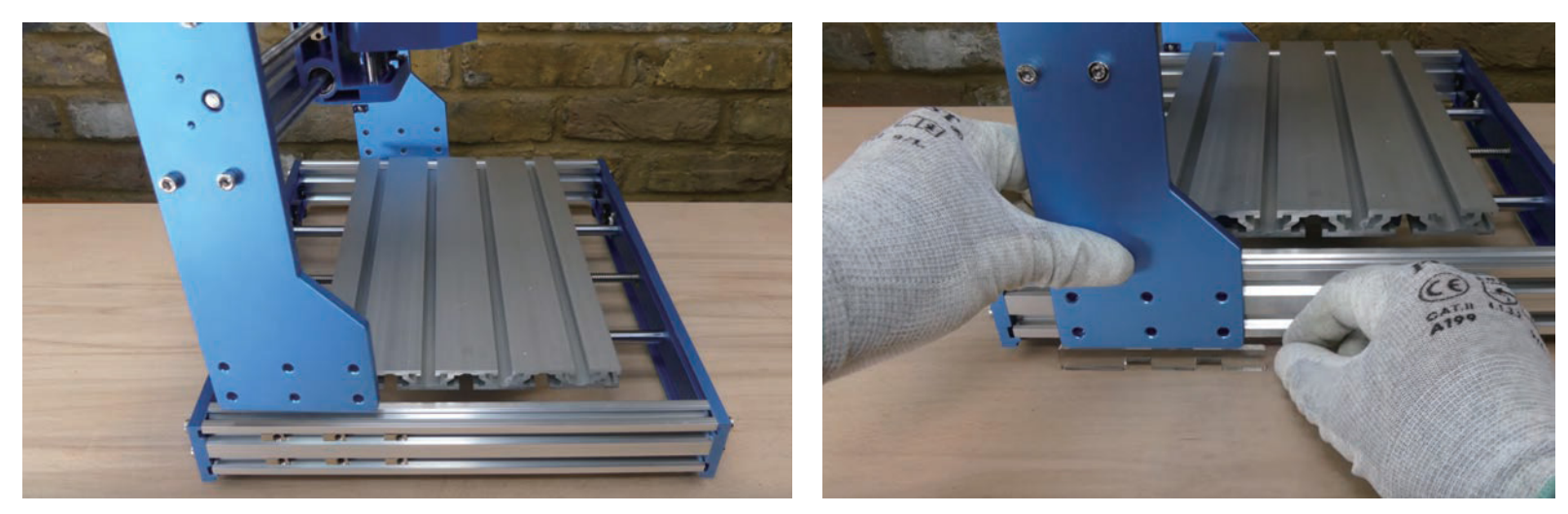

**ステップ 3:** (6)M5 14mmネジでTスロットナットに仮止めします。 ※ **ステップ 4** が完了するまで、ネジは緩めておきます。 **ステップ 4:** 反対側でこのプロセスを繰り返します。 その後、 すべてのM5 14mmネジを締めます。

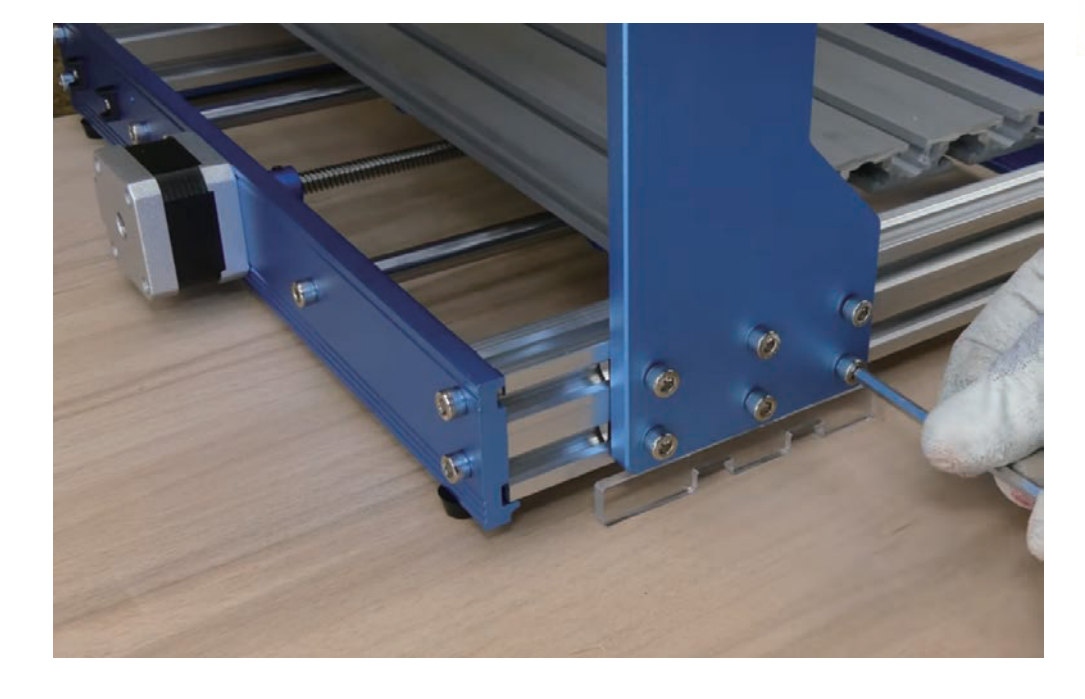

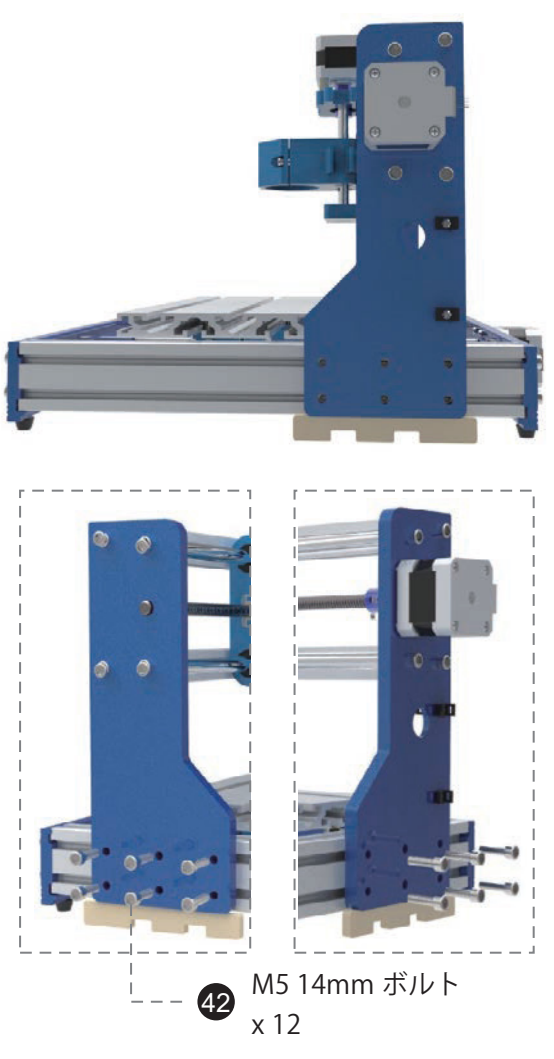

# **2.7 スピンドルを取り付けます 必要な部品**  $\mathbb{Z}$  and  $\mathbb{Z}$ 3 ER11付きスピンドル イコンFER111/8"コレット 23 六角棒 レンチセット、 4 ER11 1/8" コレット 3mm

**ステップ 1:** スピンドルから黒いコレットカラーを外し、コレットを挿入します。コレットを押して所定の位置にロックされる ことを確認します。次に、コレットカラーをスピンドルに戻します。

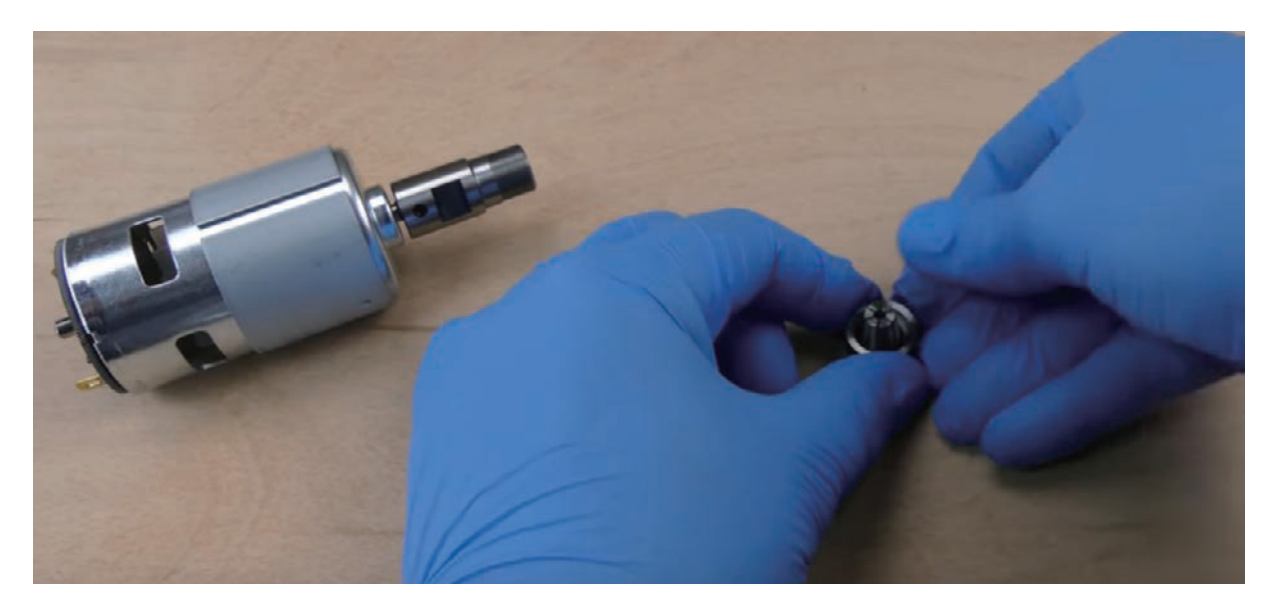

**ステップ 2:** スピンドルホルダーのネジを緩めます。 **ステップ 3:** スピンドルの外部スリーブが完全に挿入されるまで、スピンドルをホルダーにスライドさせます。

**ステップ 4:** 六角ネジを締めてスピンドルを固定します。 ホルダーを損傷する可能性があるため、ネジを締めすぎないでください。

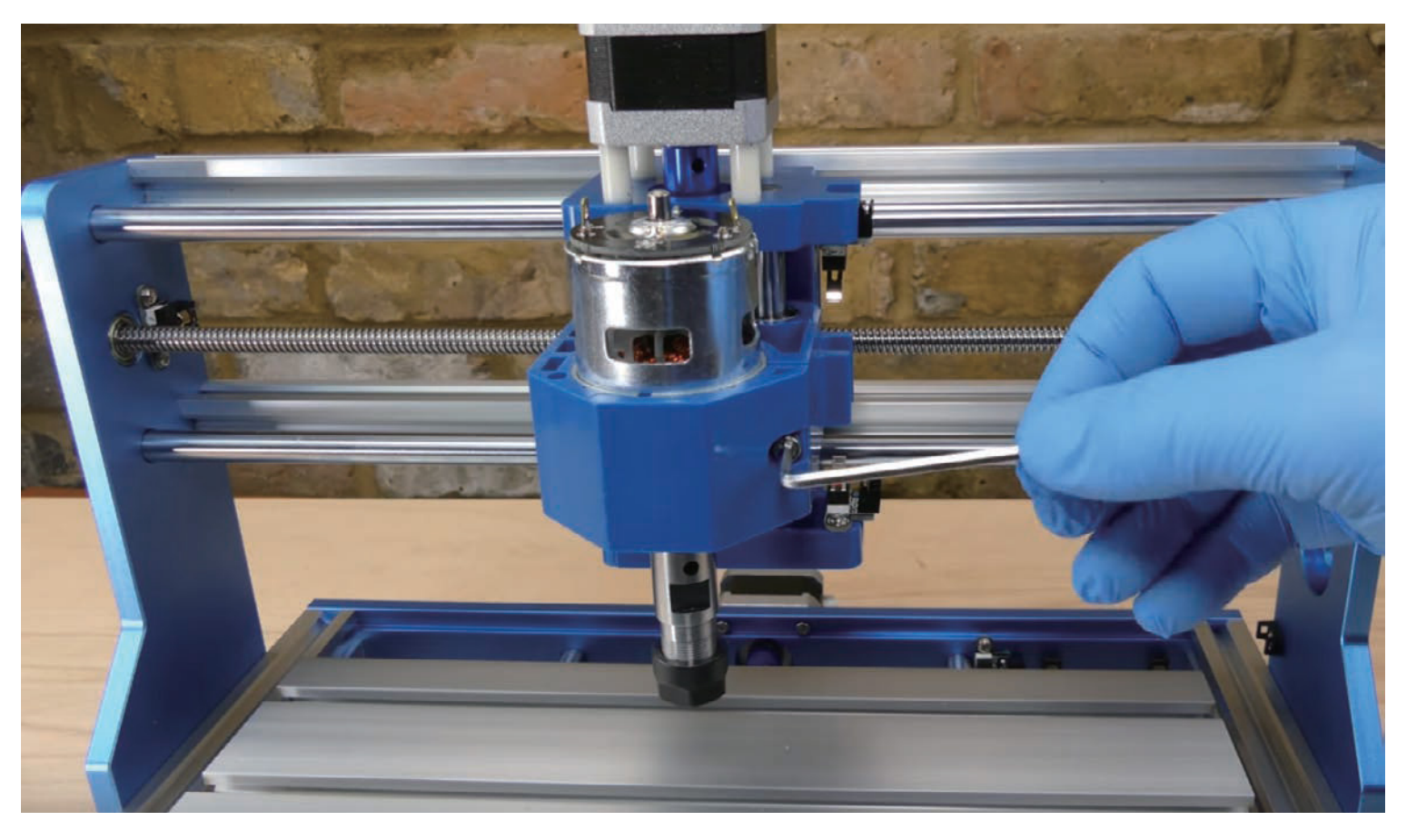

## **2.8 アクリル バッフルを取り付けます 必要な部品** (8) M5 10mm ボルト (8) M5 20mm T-スロットナット 六角棒 レンチセット、 3mm  $\overline{43}$  (8) MD 2011IIII  $\overline{23}$  <sup>(2)</sup>  $\overline{72}$  (2)  $\overline{77}$  (2)  $\overline{77}$  (2)  $\overline{77}$  (3)  $\overline{77}$  (2)  $\overline{77}$  (2)  $\overline{77}$  (2)  $\overline{77}$  (3)  $\overline{10}$

フレームの側面に沿ってバッフルを置いてみ て、左バッフルと右バッフルを区別します。 バッフルから保護紙をはがします。

**ステップ 1:** M5 10mmボルトをバッフルの外 側から挿入します(たとえば、左バッフルを 取り付ける場合、ボルトは左側から挿入する 必要があります)。次に、Tスロットナット を反対側から手でボルトに取り付けます。 1回転だけにし、 緩いままにしております。 そして、Tスロットナットの水平を維持して おきます。

**ステップ 2:** Tスロットナットを機械の側面 に配置し、バッフルをフレームの端に揃え ます。

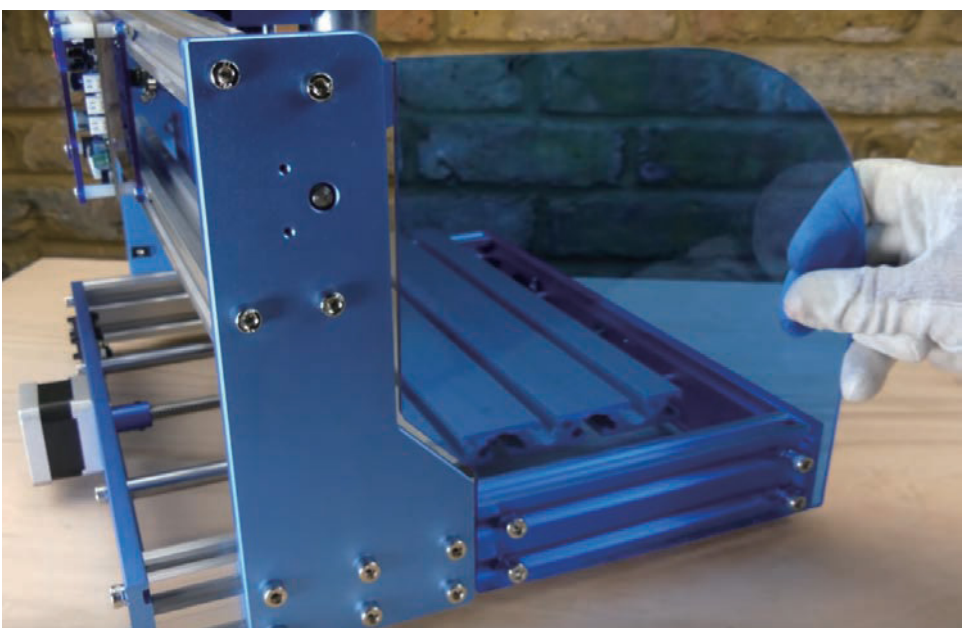

**ステップ 3:** 次に、M5 10mmボルトを締めてバッフルを固定します。 手順を繰り返して、反対側も取り付けます。

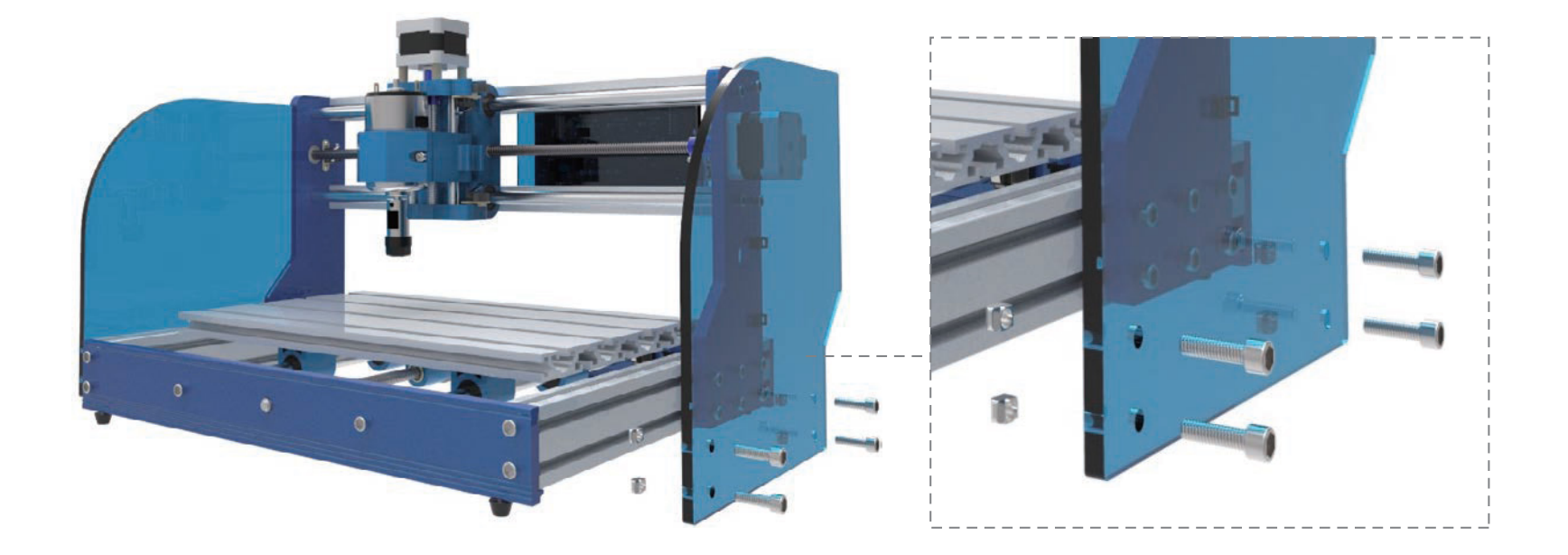

**おめでとうございます。これで、マシンフレームが完成しました。**

それでは、配線を始めましょう!

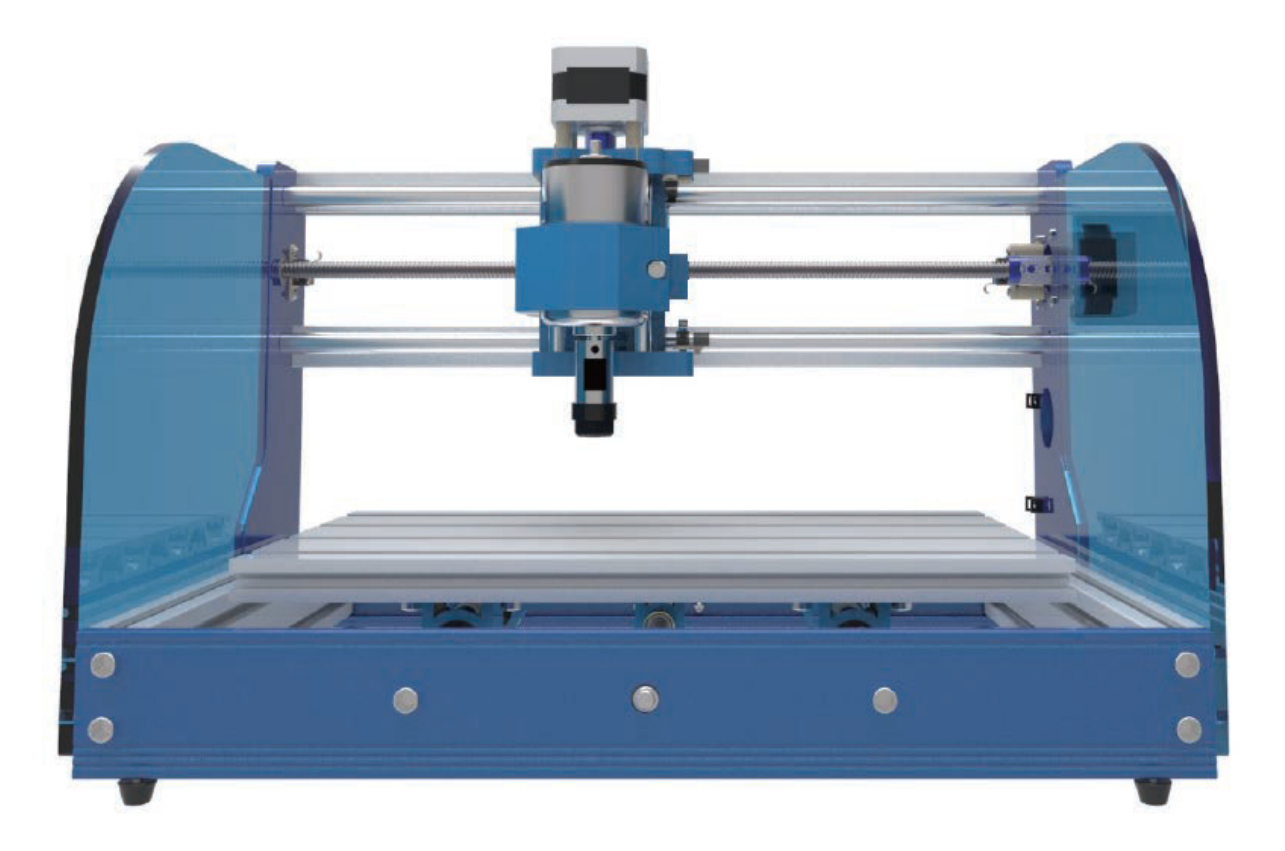

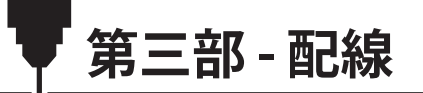

**PCB ボード図**

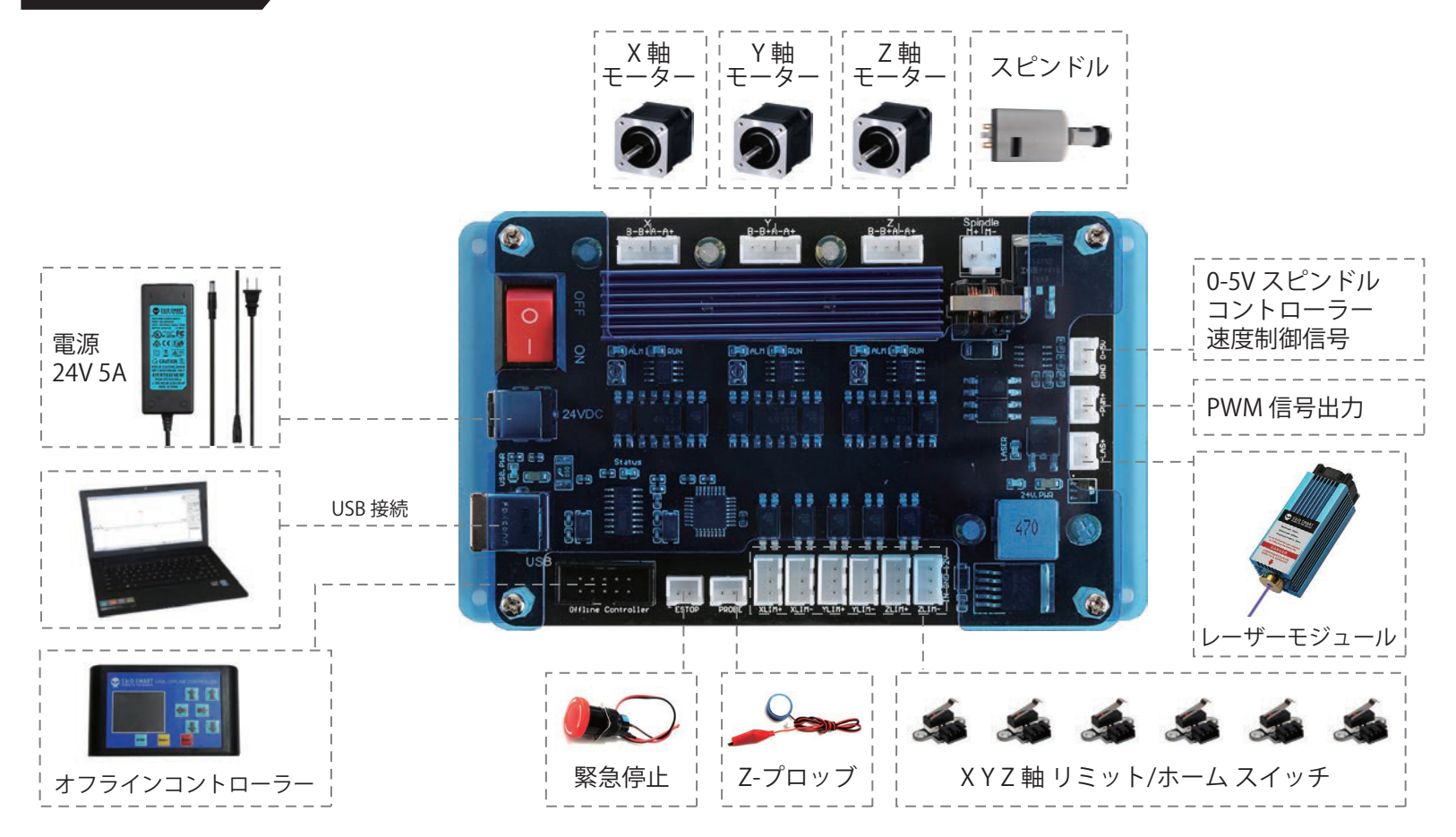

## **PCB ラベルの説明**

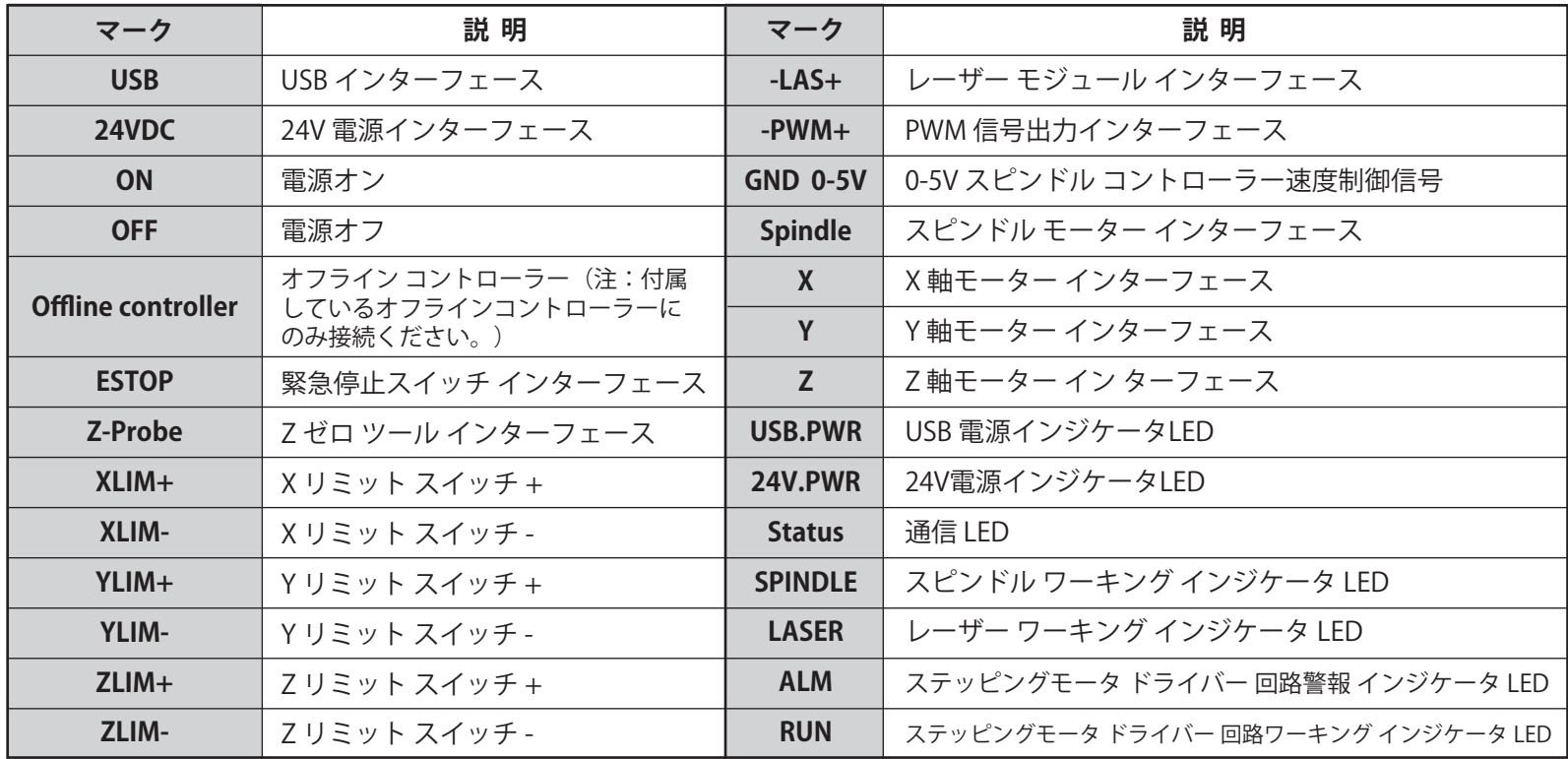

**ケーブル管理**

**ラベル:**各ケーブルの一端には、用途に応じてラベルが貼られています。これらのラベルは,コントロールモジュールに貼られて いるラベルと対応しています。

**ケーブル配線:**ほとんどのケーブルの生地は硬くて、CNCルーターが動作中に、長く伸ばすことができません。可動部の邪魔にな らないように配線する必要があります。CNCルーターが動作中に、スピンドル・モーター・ケーブル、Z軸リミットスイッチのケー ブル、およびZ軸ステップ・モーター・ケーブルが含まれる3セットのケーブルが動きます。X軸とZ軸が全可動域で移動できるよう に、3セットのケーブルが自由に動ける状態にしておく必要があります。

**ケーブル保護:**ケーブル保護装置は、1本または複数のケーブルに巻き付けるケーブル・スネークの形で提供されます。摩耗による 損傷からケーブルを保護するために、自由に動けるケーブルにそれを使用することを強くお勧めします。

**ケーブルホルダー:**ケーブルをホルダーの中央に通します。ケーブルタイをホルダーの穴に通し、ケーブルの上に巻き付けて締め 付けます。そして、ケーブルタイの突出末端を切り落とします。

**ケーブル管理オプションについては、ビデオを参照してください。**

**3.1 メイン コントロール ボードを取り付けます**

**必要な部品**

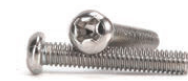

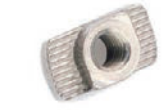

<sup>46</sup> <sup>47</sup> <sup>7</sup> コントロール ボード (4) M3 20mm T-スロット ナット (4) M3 8mm ネジ

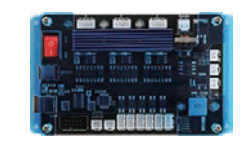

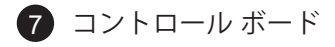

**ステップ 1:** コントロールボードの隅にある4つの取り付 け穴を見つけます。M3 8mmボルトを穴に通してM3 T-スロットナットに挿します。 手順2でビームに挿入でき るように、1回転にし、 ナットを緩いままにして水平を 維持しておきます。

**ステップ 2:** 機械の背面が手前になるようにフレームを配置します。 次の図に示すように、(4)M3 20mmT-スロットナットをフレームの 上部と下部のビームに挿入してボードを取り付けます。

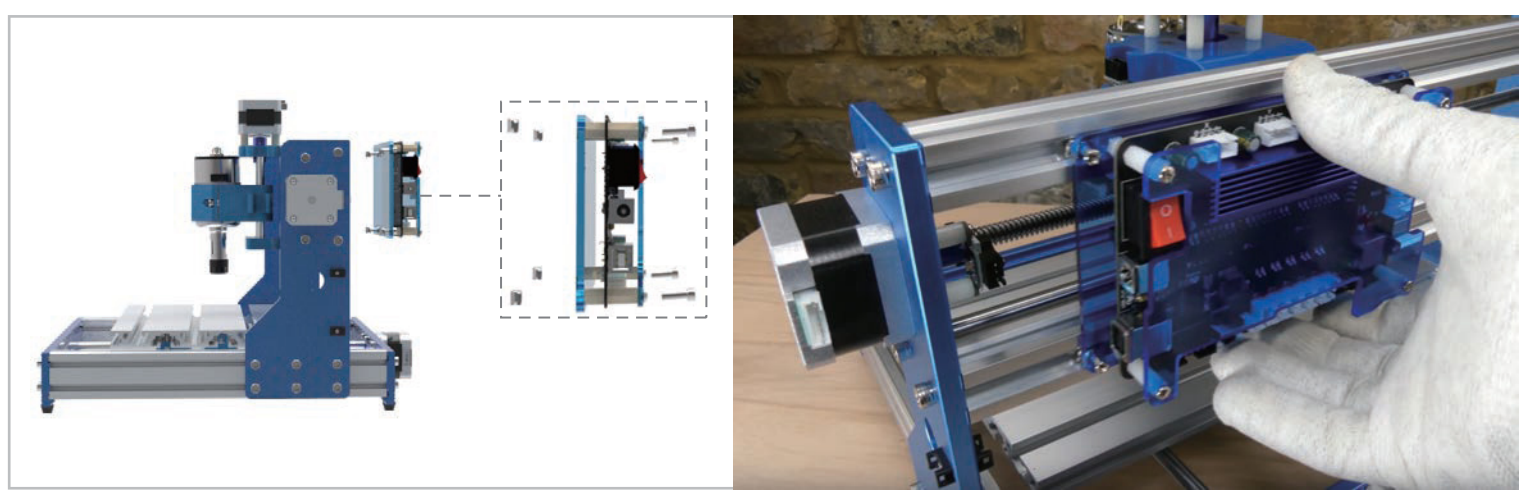

**ステップ 3:** 下の図に示すように、ボードを水平にスライドし、ボードとマシンの左端の間に約30mmのスペースを空けます。 **ステップ 4:** すべてのM3 8mmボルトを締めて、ボードをフレームに固定します。

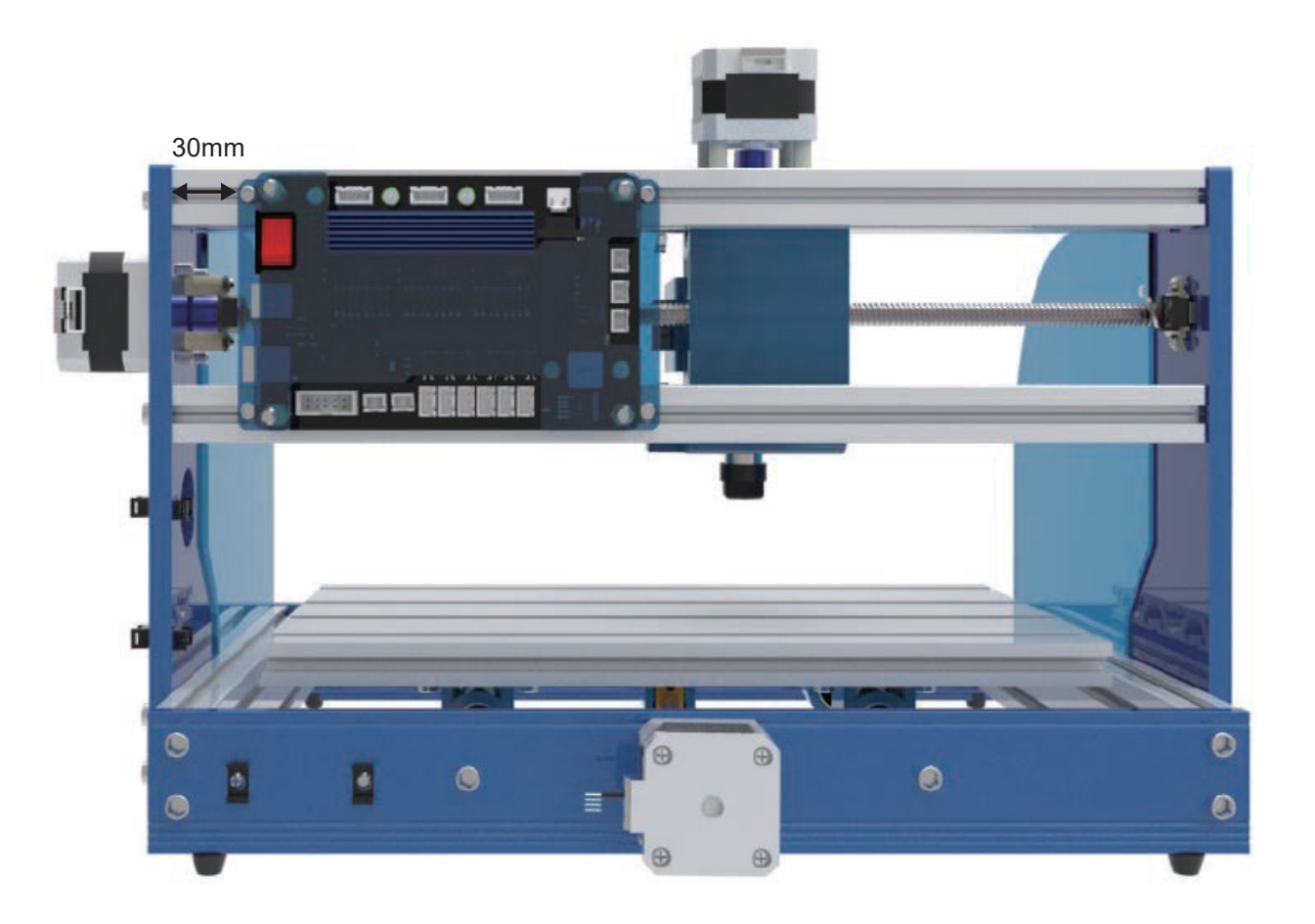

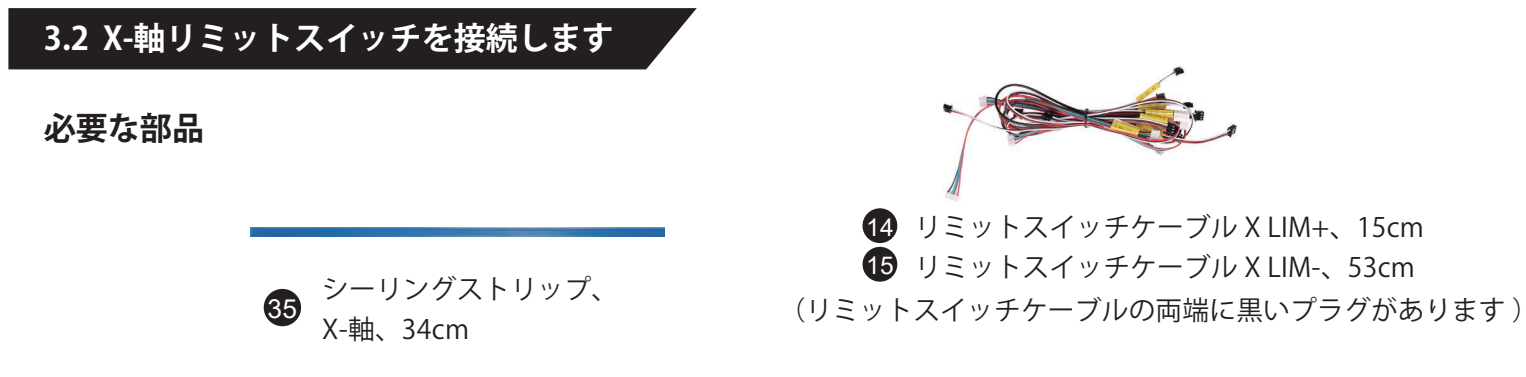

**コントロールボードが手前になるように機械を配置します。**

**ステップ 1:** リミットスイッチケーブルX-LIM(+)(+はステッピングモーターの近くにあります)の一端をステッピングモー ターの近くのX +リミットスイッチに接続し、他端をX-LIM(+)とマークされたソケットに接続します。 ※ コントロールボード下側に6つの白いソケットがあります。

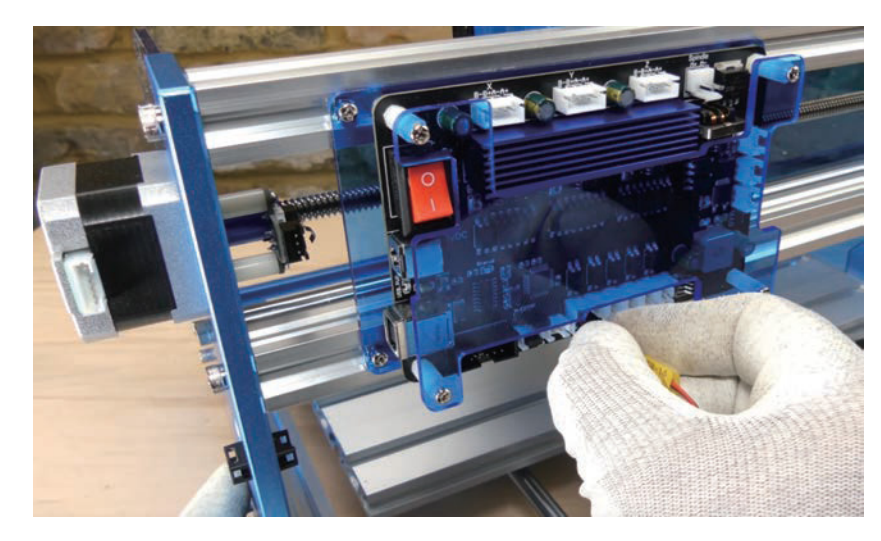

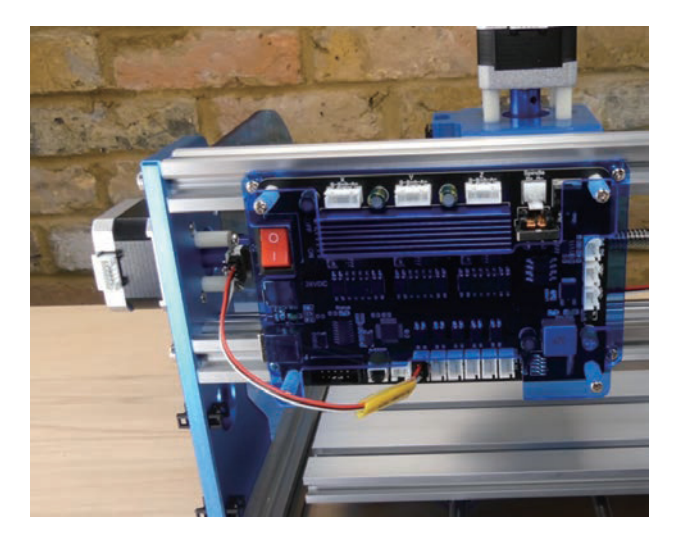

**ステップ 2:** リミットスイッチケーブルX-LIM(-)を右側のX-リミットスイッチに接続します。X-軸/Z-軸ガントリーのビームの 上部チャネルに沿って、コントロールボードを迂回してケーブルの他端をコントロールボードのX-LIM (-) ソケットに差し込 みます。 ※ ビーム (梁)

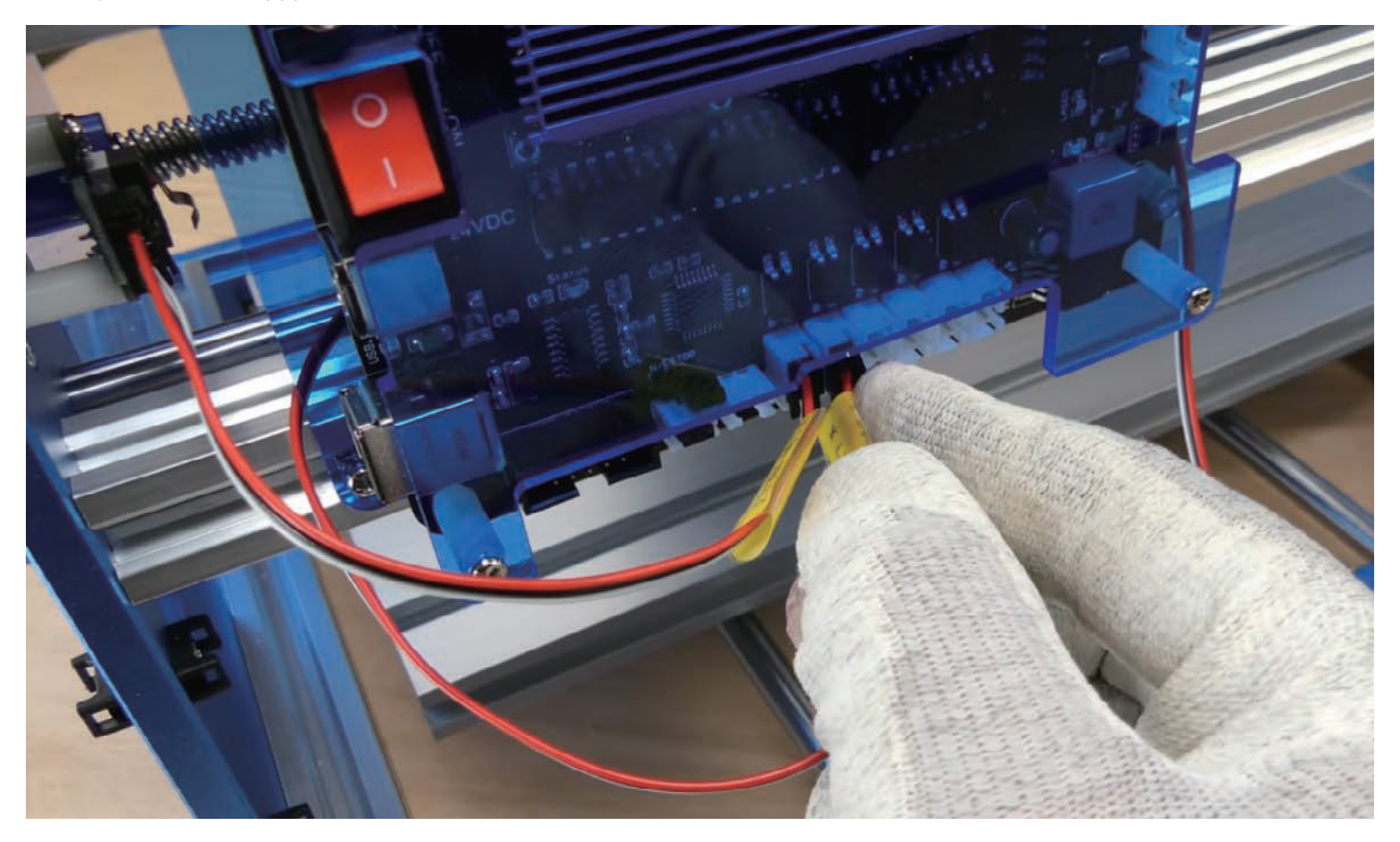

**ステップ 3:** シーリングストリップ(平らな面を外側に向け)でリミットスイッチケーブルX-LIM(-)をX-軸/Z-軸 ガントリーの ビームの上のチャネルに押し込みます。

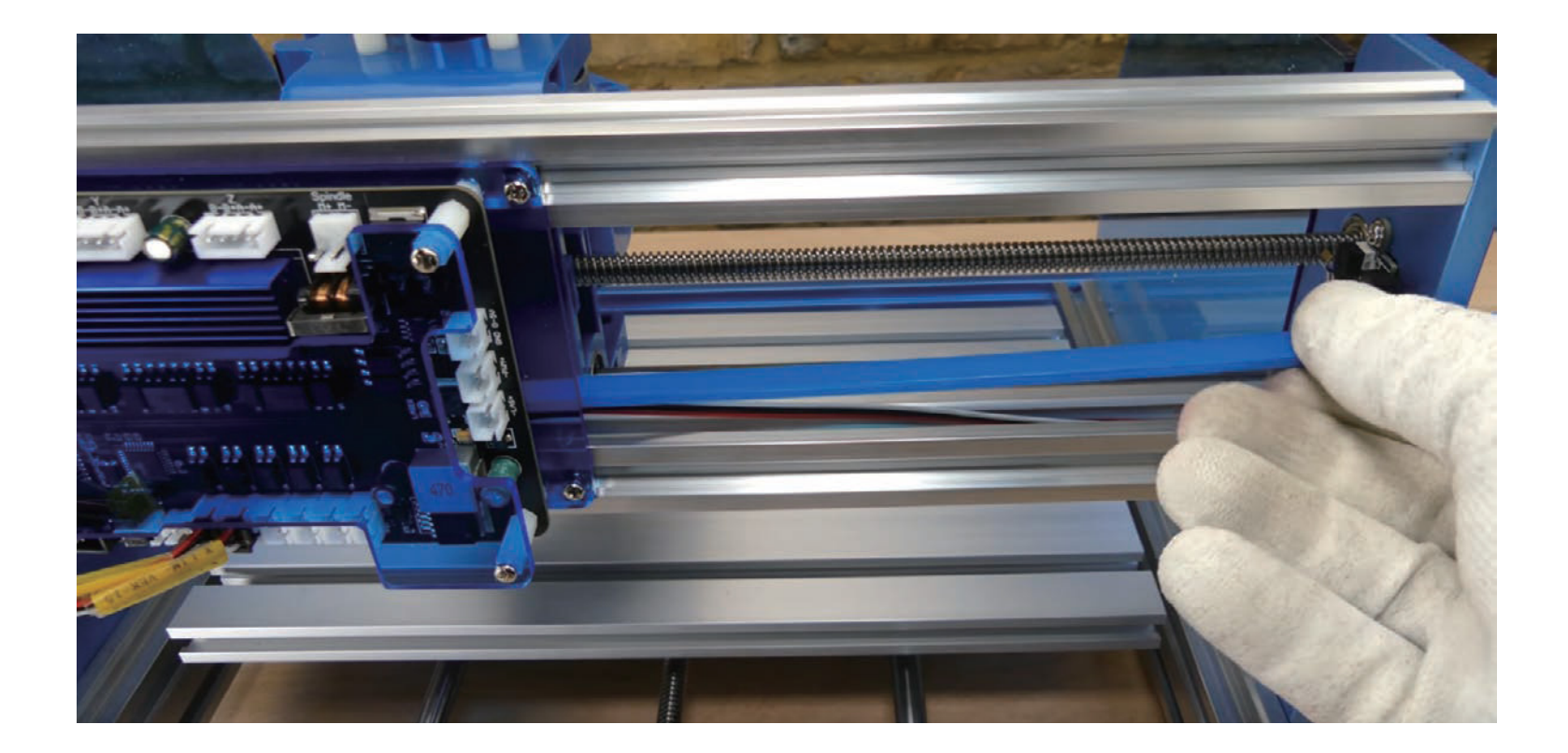

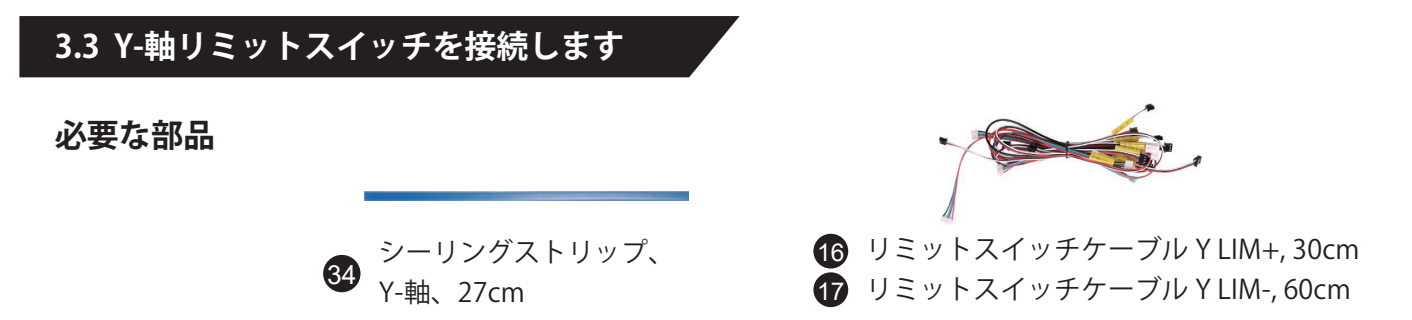

**ステップ 1:** リミットスイッチケーブルY-LIM(+)の一端をY +リミットスイッチ(ステッピングモーター側)に接続します。 **ステップ 2:** リミットスイッチケーブルY-LIM(-)の一端をY-リミットスイッチに接続します。

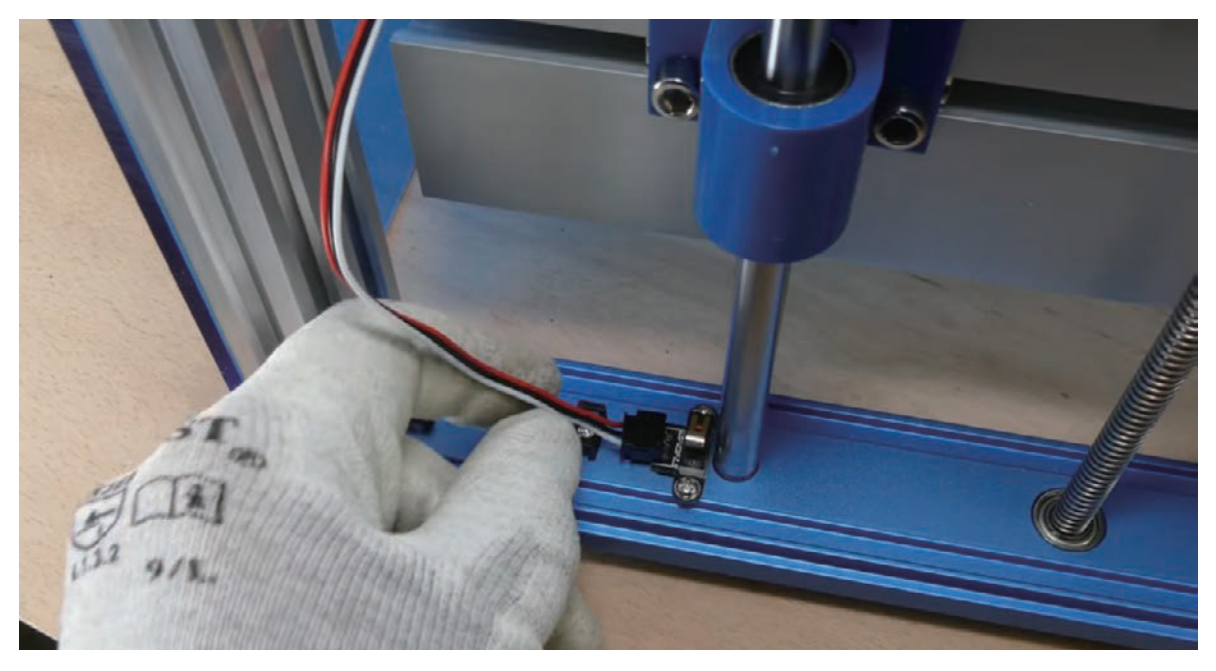
**ステップ 3:** 2つのYリミットスイッチケーブルをコントロールボードの対応するソケットに接続します。 **ステップ 4:** シーリングストリップ(平らな面を外側に向け)でY-リミットスイッチケーブルをY-軸ベースアセンブリのサイドビ ームの上のチャンネルに押し込みます。

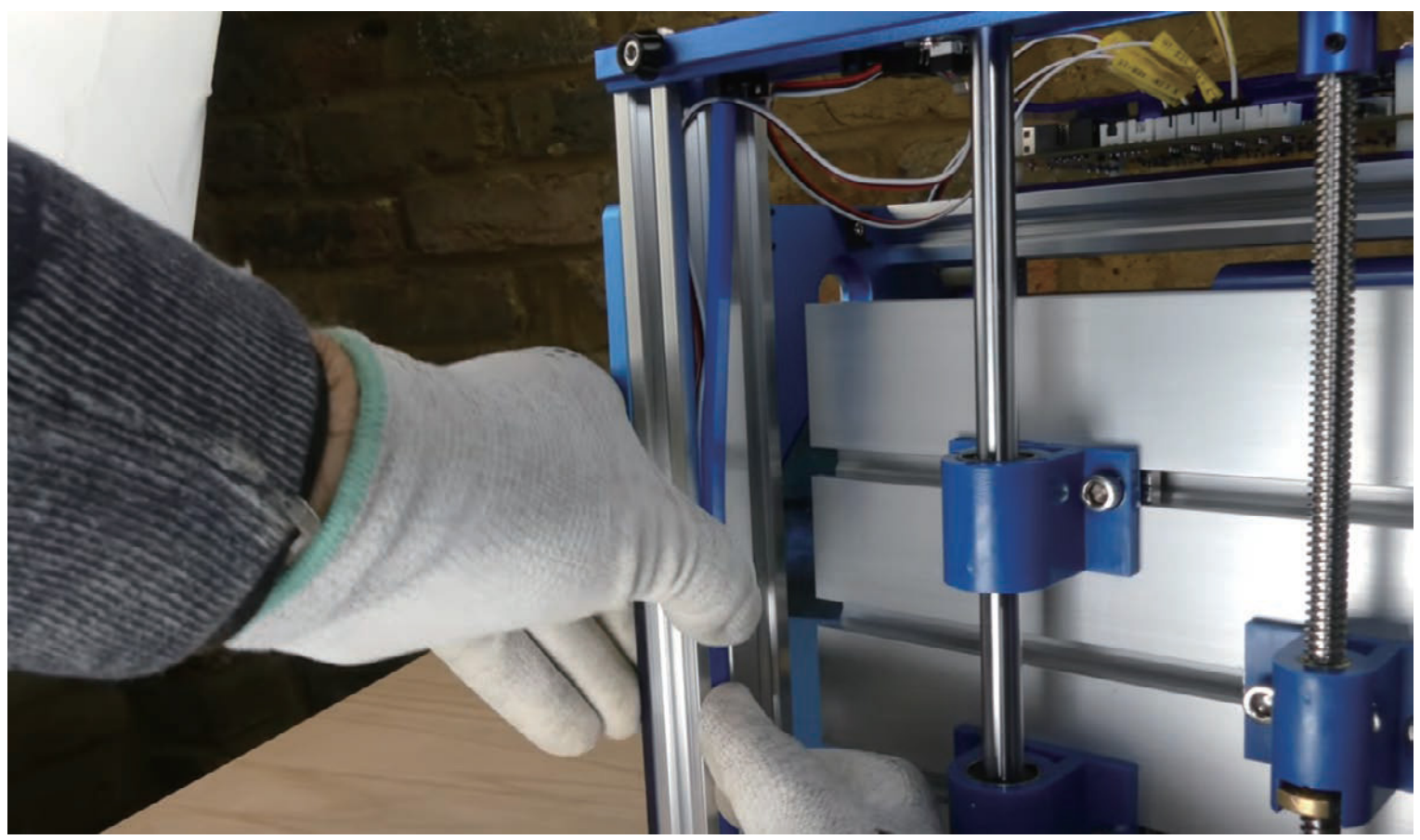

## **3.4 Z-軸リミットスイッチを接続します**

**必要な部品**

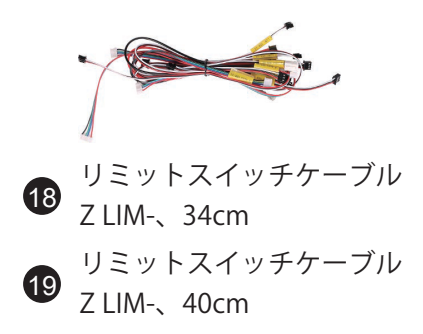

**ステップ 1:** 短いリミットスイッチ ケ ーブルZ-LIM(+)を上部のZ +リミ ットスイッチ(ステッピングモータ 一側)に挿入します。他端をコント ロールボードの対応するソケット に 接続します 。

**ステップ 2:** 長いリミットスイッ チ ケーブルZ-LIM(-)を下部のZ-リ ミットスイッチに挿入します 。 他端をメインコントロールボー ド に接続します 。

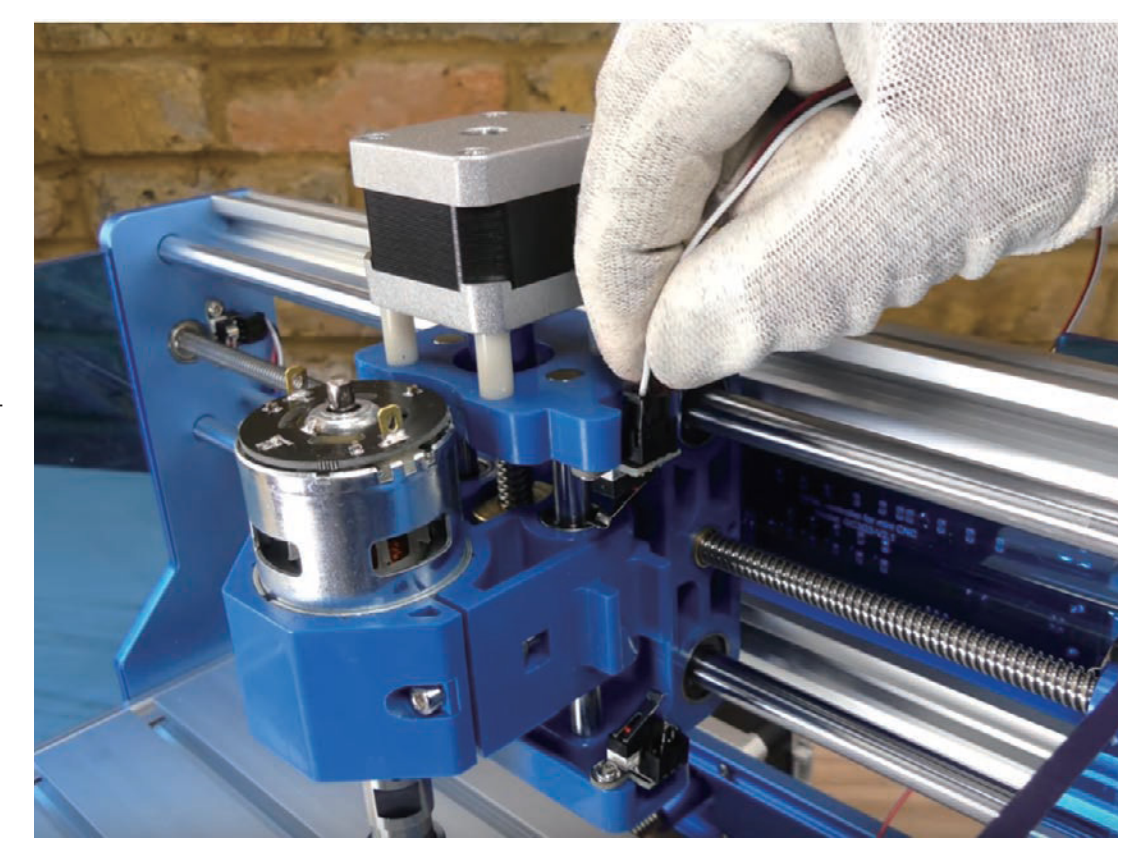

#### **3.5 ステッピングモーターケーブルを接続します**

**必要な部品**

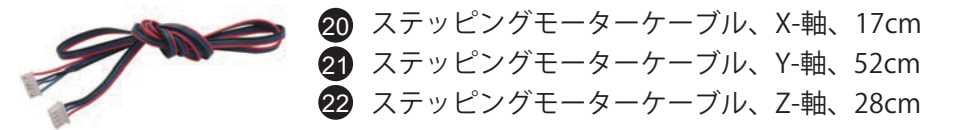

(ステッピングモーターケーブルは両端に白いプラグが付いているケーブルです)

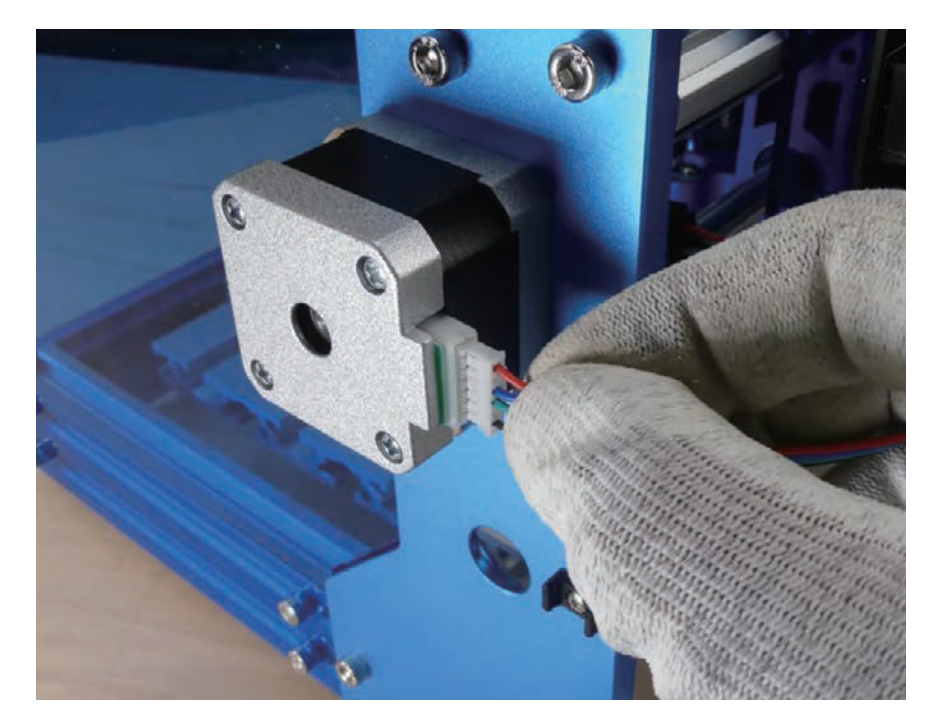

**ステップ 1:** 3つのステッピングモーターを確認し ます。 X軸ステッピングモーターはX-軸/Z-軸 ガ ントリーの側面、Z軸ステッピングモーターは前 面にあります。 Y軸ステッピングモーターは、 Y-軸ベースアセンブリの背面にあります。

※ 下の写真を参照してください。

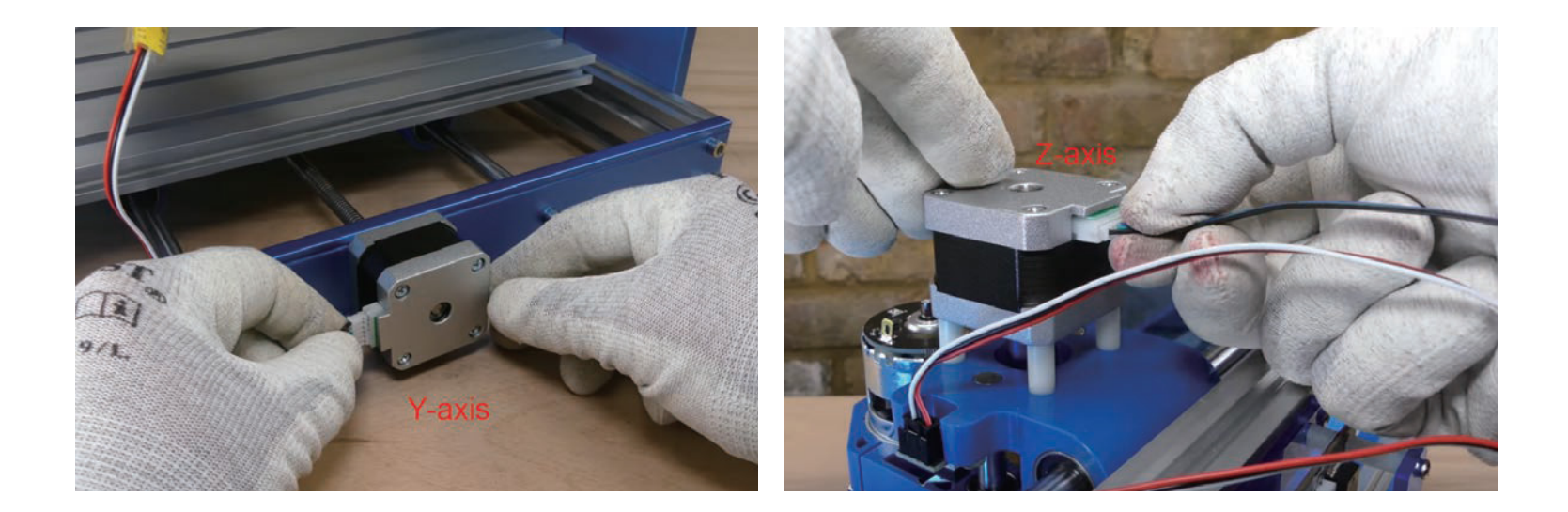

**ステップ 2:** ラベルの付いたケーブルで各ステッピングモーターをコントロールボードに接続します。 ケーブルの端の4ピンプラグをコントロールボードに間違いのないよう注意して接続してください。

# **3.6 スピンドルケーブルを接続します**

#### **必要な部品**

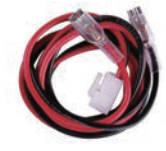

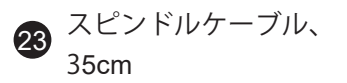

**ステップ 1:** スピンドルケー ブルをスピンドルの上部の 端子のM +に赤を、M-に黒 を接続します。 **ステップ 2:** スピンドルケー ブルの他端をコントロール

ボードに接続します。

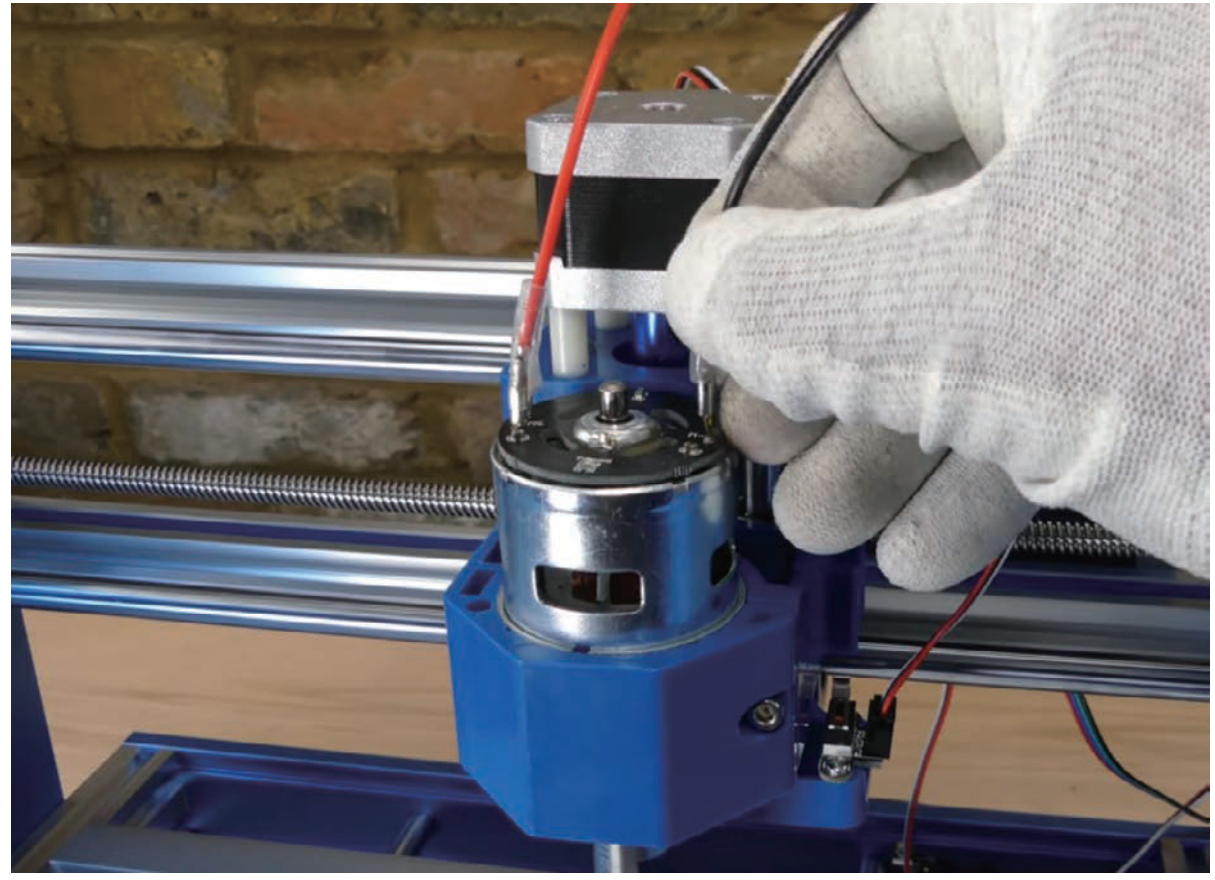

### **3.7 緊急停止ボタンを取り付けます**

#### **必要な部品**

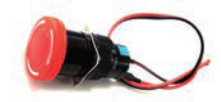

緊急停止ボタン 、 ケーブル付 き 2 4

**ステップ 1:** ボタンの裏側にある 黒 いプラスチックナットと四角い ロ ックワッシャーを取り外します 。 **ステップ 2:** X-軸/Z-軸 ガントリー の X軸ステッピングモーターの 下 の取り付け穴に緊急ボタンを挿 入 します。 右の写真を参照して く ださい 。

**ステップ 3:** X-軸/Z-軸 ガントリー の内側に四角いロックワッシャ ー を先の尖った角を金属板側にし て 取り付けます。次に黒いプラス チ ックナットを締めて緊急停止ボ タ ンを固定します 。

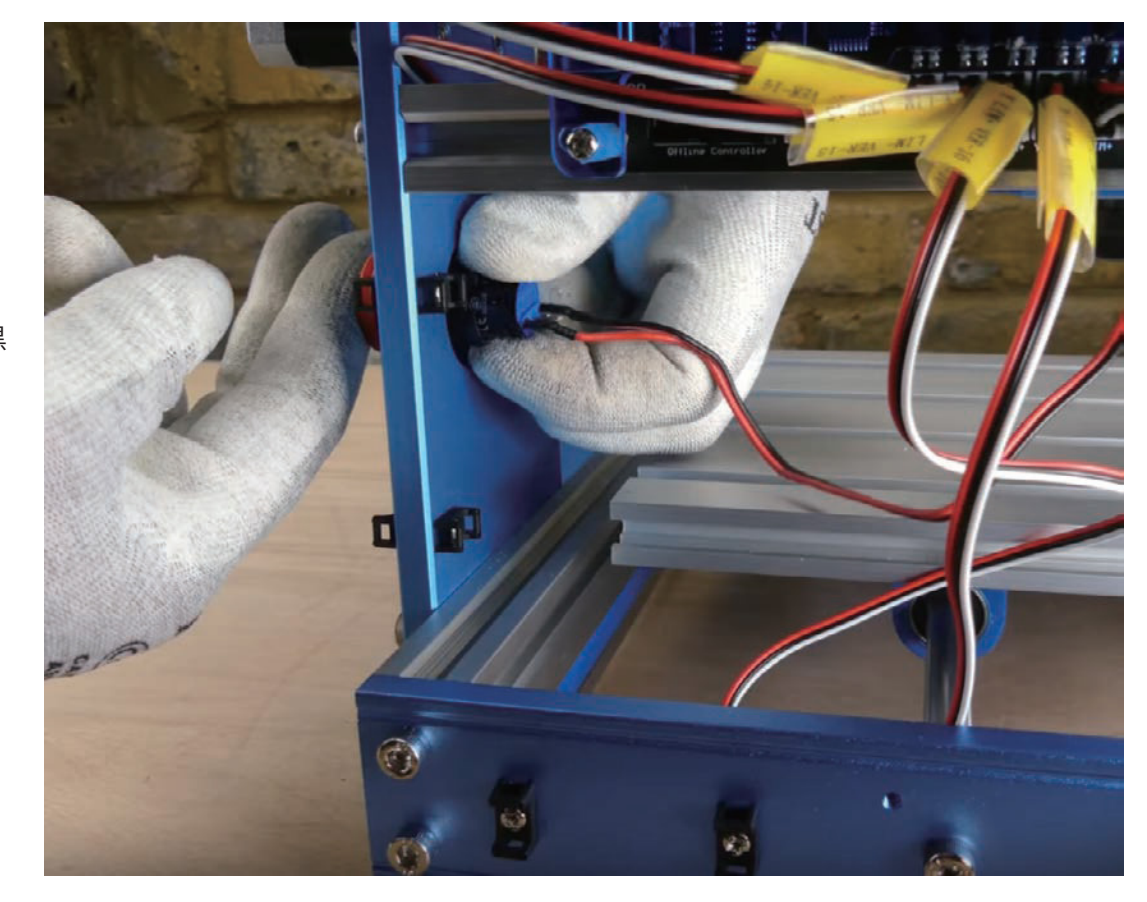

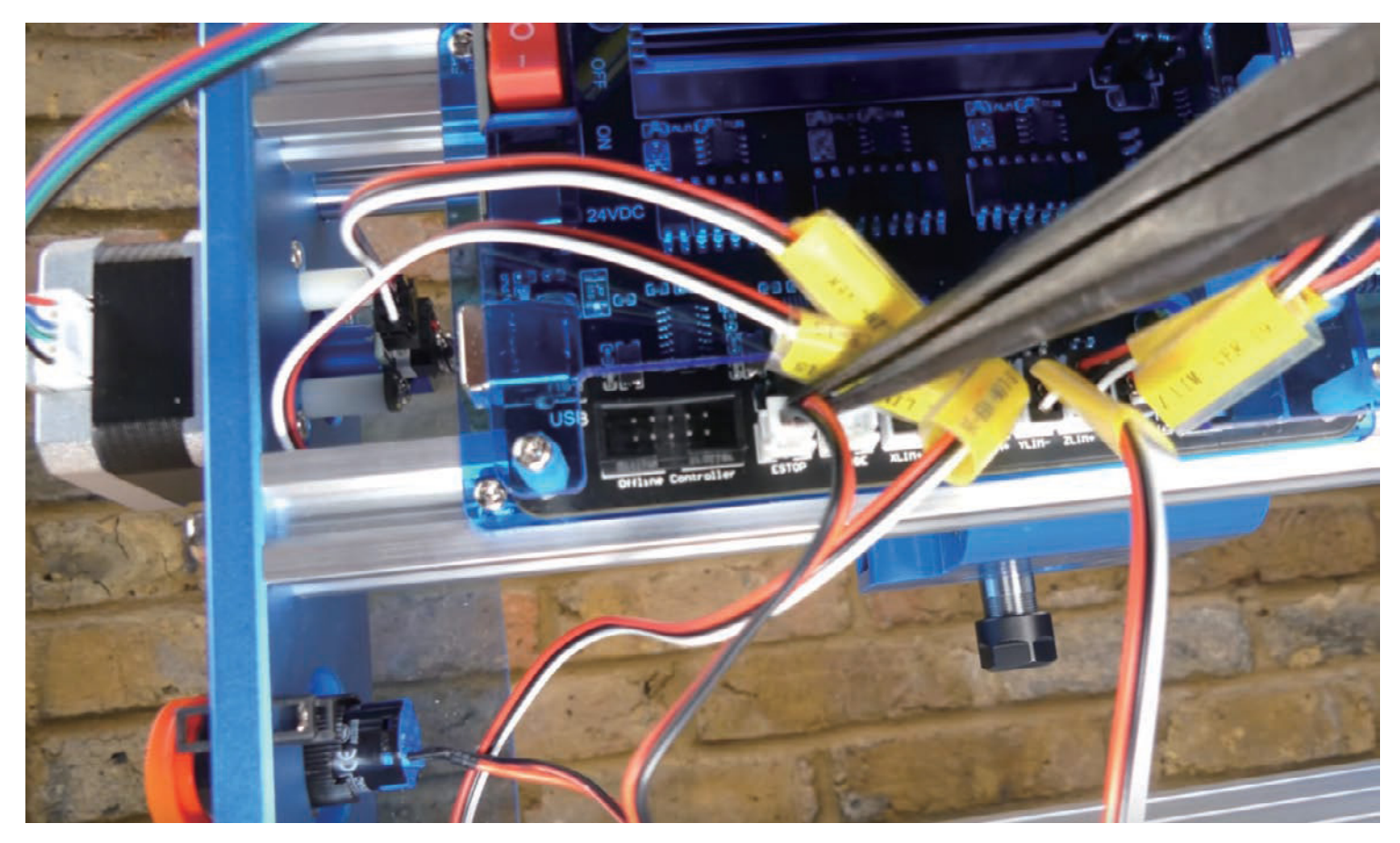

**ステップ 4:** ケーブルをコントロールボードに接続します。 下の写真を参照してください。

使用方法: ボタンを押すと、緊急停止がトリガーされ、押されたままの状態を保ちます。 ボタンを時計回りに回したときにのみ、リリース することができます。これにより、ボタンを2回押すことによって、トリガーがリリースされるのを防いでいます。

**最終チェック**

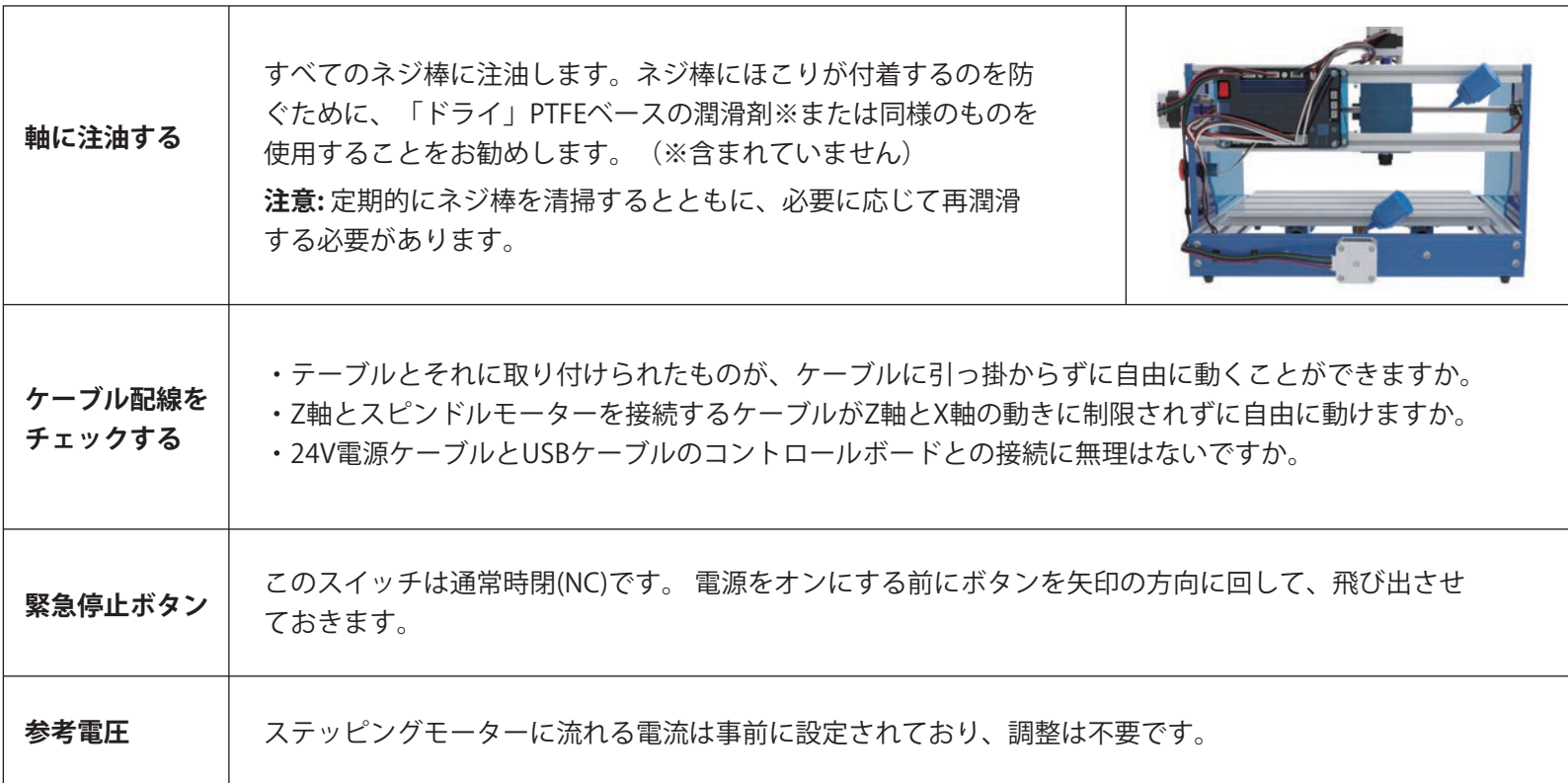

# **用語集**

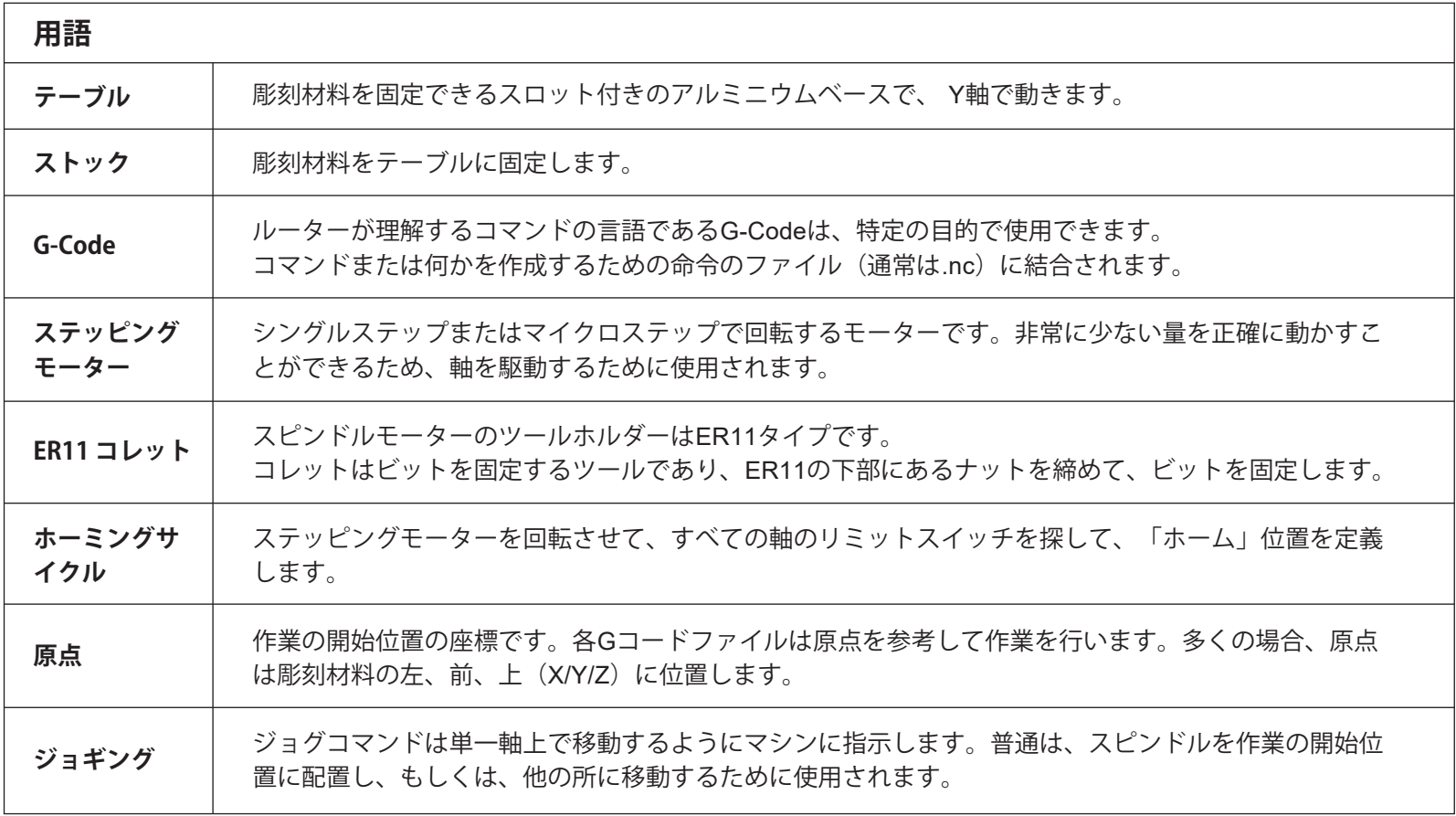

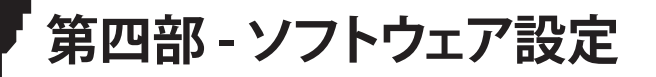

SainSmartオンラインリソースセンターにアクセスし、CNC用のドライバーとソフトウェアをインストールしましょう。

*https://docs.sainsmart.com/3018-prover*

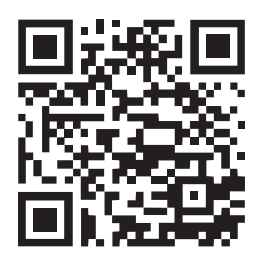

付属のMicro SD カードにもドライバーとソフトウェアがあります。

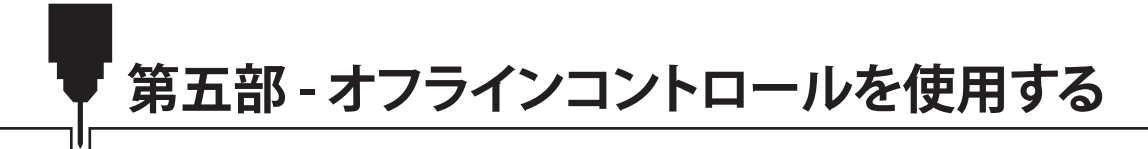

*https://docs.sainsmart.com/3018-prover-offline*

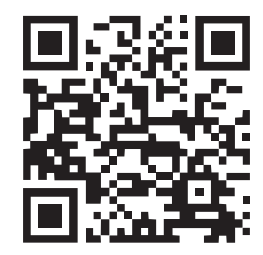

**第六部 -トラブルシューティン**

マシンが順調に動作することを期待しています。もし、問題があったら、次の解決策を参照ください。

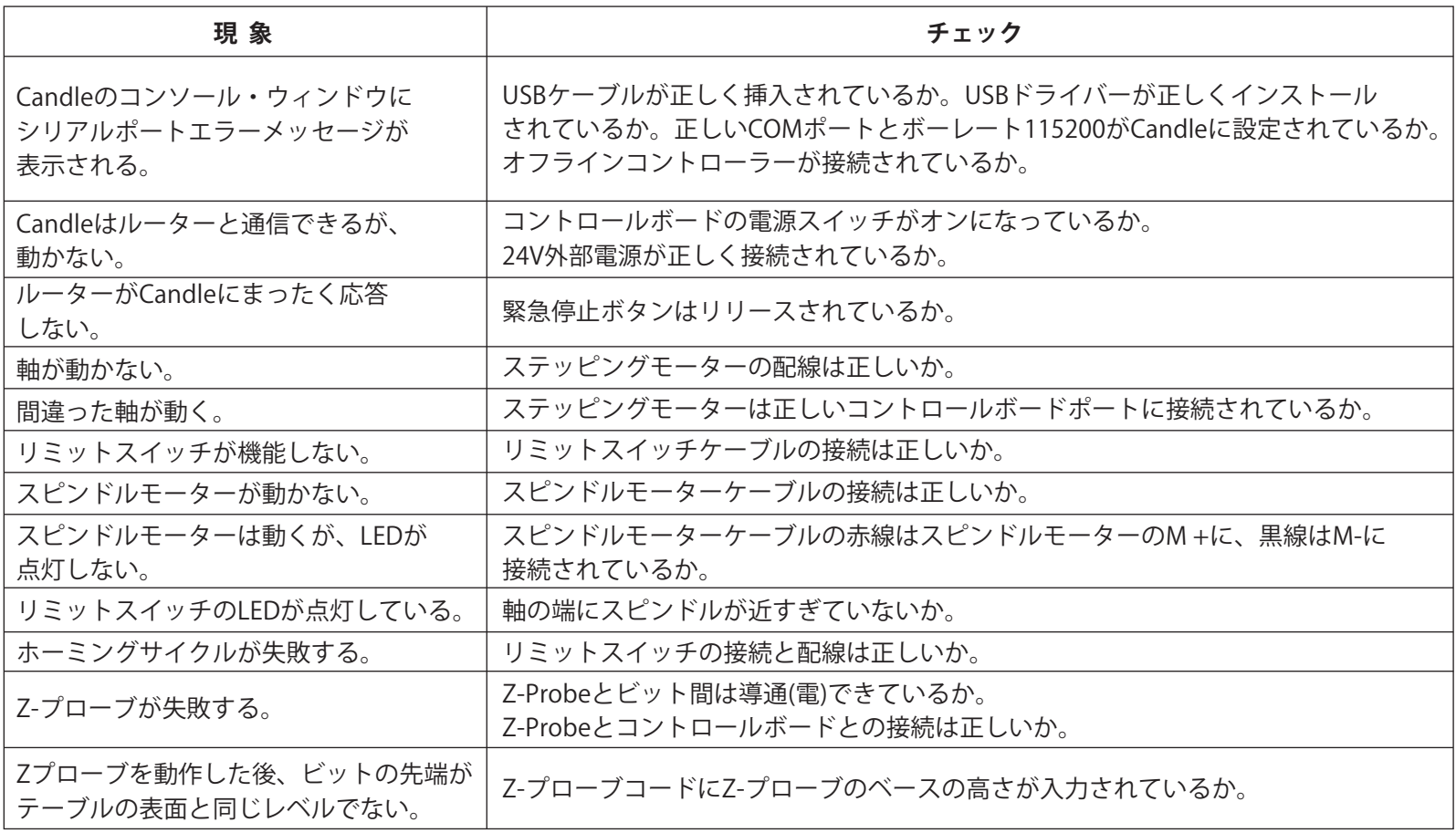

# **Copyright © 2022 by SainSmart 著作権 © 2022 SainSmart**

All rights reserved. This manual or any portion thereof may not be reproduced or used in any manner whatsoever without the written permission of the publisher, except for the use of brief quotations embodied in critical reviews and certain other noncommercial uses permitted by copyright law. For permission requests, write to the publisher.

全著作権所有。 このマニュアルまたはその一部は、レビューで簡単な引用、および著作権法で許可されているその他の 非営利目的の使用を除いて、発行者の書面による許可なしには、いかなる方法でも複製または使用することできません。 許可のリクエストについては、発行者に連絡してください。

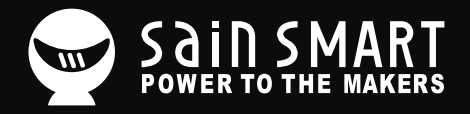

# **Genmitsu**

**Desktop CNC & Laser**

# www.sainsmart.com

**support@sainsmart.com**

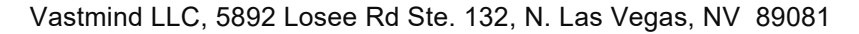

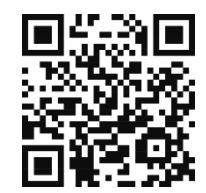